# FlexScan S1721 S1731 S1921 S1931

# **Color LCD Monitor**

#### **Setup Manual**

**Important:** Please read this Setup Manual, the User's Manual and the Specifications Sheet stored on the CD-ROM carefully to familiarize yourself with safe and effective usage. Please retain this manual for future reference.

# **Installationshandbuch**

**Wichtig:** Lesen Sie dieses Installationshandbuch, das Benutzerhandbuch und das Datenblatt (auf der CD-ROM) aufmerksam durch, um sich mit der sicheren und effizienten Bedienung vertraut zu machen. Bewahren Sie dieses Handbuch zum späteren Nachschlagen auf.

#### **Manuel d'installation**

**Important :** Veuillez lire attentivement ce Manuel d'installation ainsi que le Manuel d'utilisation et les caractéristiques techniques inclus sur le CD-ROM, afin de vous familiariser avec ce produit et de l'utiliser efficacement et en toute sécurité. Conservez ce manuel pour toute référence ultérieure.

#### **Manual de instalación**

**Importante:** Lea detenidamente este Manual de instalación, el Manual del usuario y la Hoja de especificaciones que encontrará en el CD-ROM para familiarizarse con las normas de seguridad y los procedimientos de uso. Conserve este manual para consultas posteriores.

#### **Manuale di installazione**

**Importante:** leggere attentamente il presente Manuale di installazione, il Manuale dell'utente e il foglio delle caratteristiche tecniche memorizzati su CD-ROM per utilizzare il prodotto in modo efficace e sicuro. Conservare questo manuale per eventuale riferimenti futuri.

#### **Installationshandboken**

Viktigt: Läs den här installationshandboken, bruksanvisningen och specifikationerna som finns lagrade på CD-skivan för att använda produkten på ett effektivt och säkert sätt. Spara den här installationshandboken för framtida referens.

#### **Εγχειρίδιο εγκατάστασης**

**Σημαντικό:** Διαβάστε προσεκτικά αυτό το Εγχειρίδιο εγκατάστασης, το Εγχειρίδιο χρήστη και το Φυλλάδιο προδιαγραφών που θα βρείτε στο CD-ROM προκειμένου να εξοικειωθείτε με την ασφαλή και αποτελεσματική χρήση της συσκευής. Κρατήστε αυτό το εγχειρίδιο για μελλοντική αναφορά.

# **Руководство по установке**

**Важно!** Внимательно прочитайте настоящее Руководство по установке, Руководство пользователя и спецификации на CD-ROM для получения сведений о безопасной и эффективной эксплуатации. Сохраните это руководство для справки.

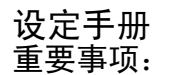

请仔细阅读储存在光盘上的设定指南、用户手册和规格页,以便熟悉安全有效 使用本显示器的信息。请保留本指南,以便今后参考。

i

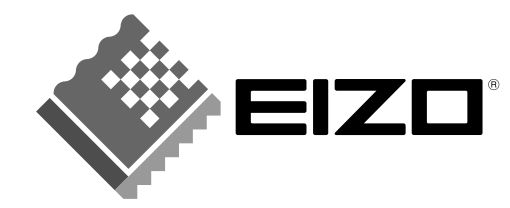

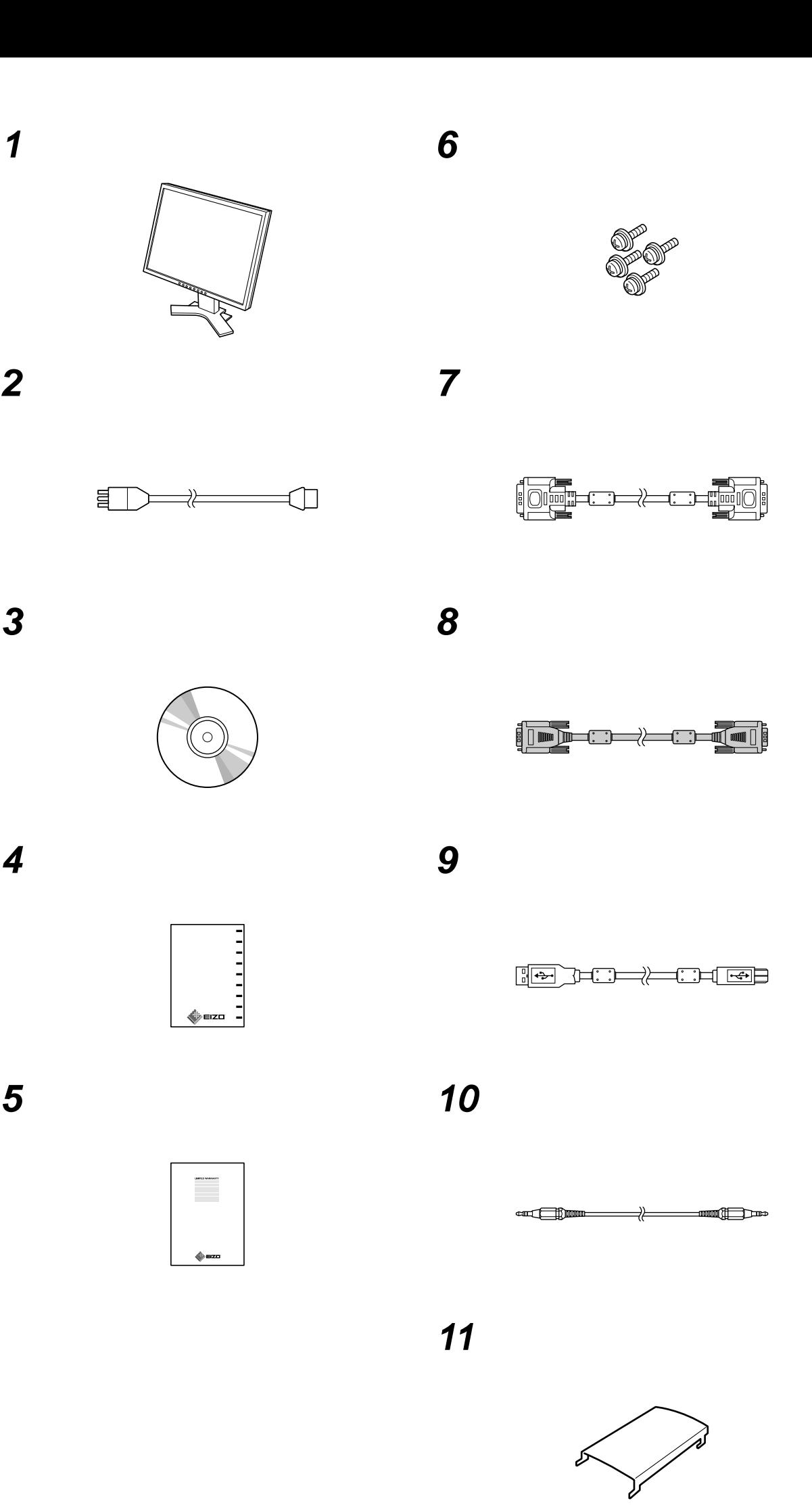

# **Controls and Function / Bedienelemente und Funktion / Commandes et fonction / Controles y funciones / Comandi e funzioni / Reglage och funktioner / Χειριστήρια και Λειτουργία / Средства управления и их назначение / 控制器和功能**

**<Example of monitor with Height Adjustable stand> <Beispiel für Monitors mit höhenverstellbarem Fuß> <Exemple de moniteur avec pied réglable en hauteur> <Ejemplo de monitor con soporte de altura regulable> <Esempio di monitor con supporto regolabile> <Exempel med skärm med stativ justerbart i höjdled>**  <Пαράδειγμα οθόνης με βάση ρύθμισης ύψους> <Пример монитора с подставкой, регулируемой по высоте> <高度可调整底座显示器示例>

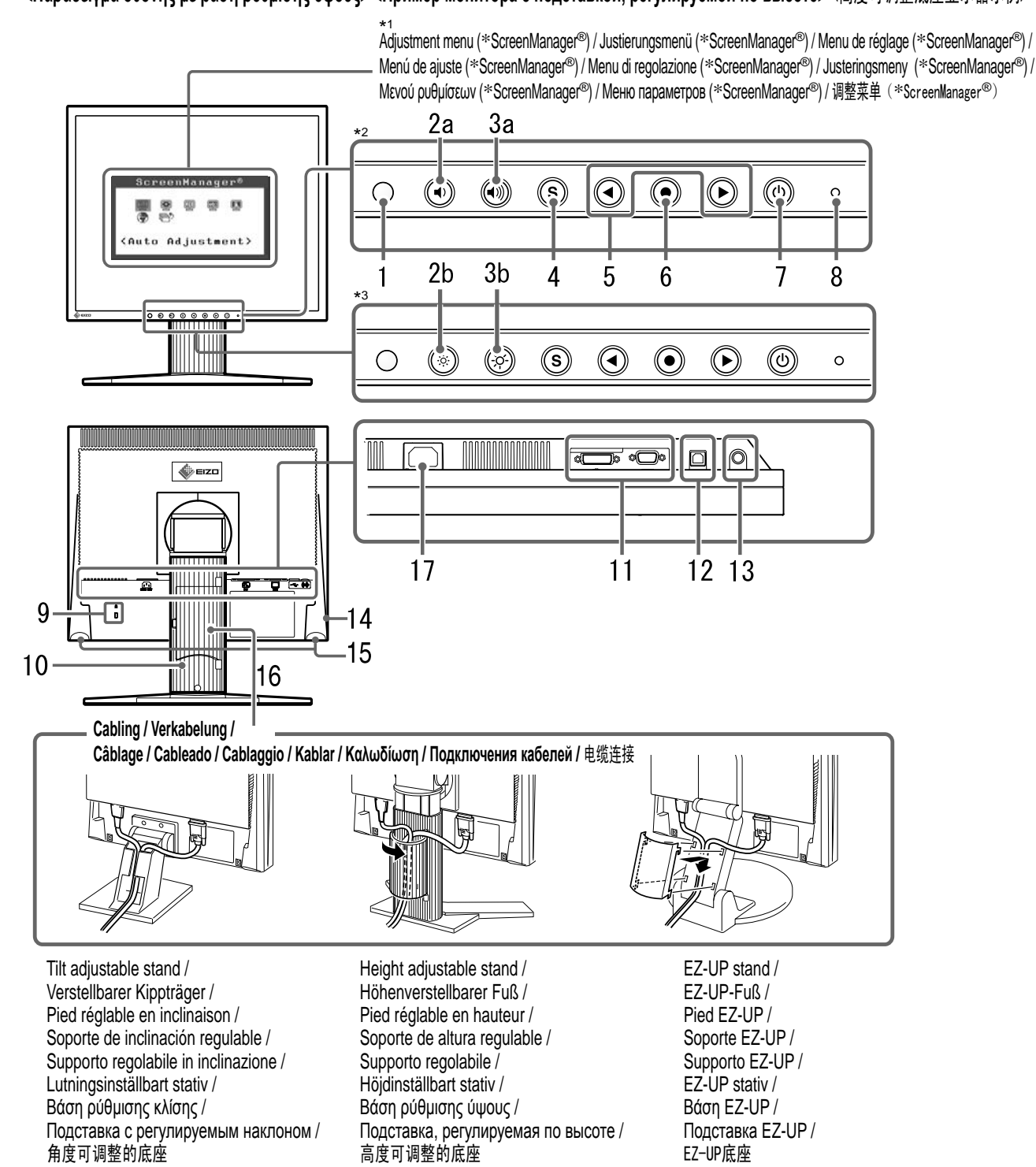

\*1 ScreenManager ® is an EIZO's nickname of the Adjustment menu. (For how to use ScreenManager, refer to the User's Manual on the CD-ROM.)

- \*1 ScreenManager ® ist der Name des Justierungsmenüs von EIZO. (Informationen zur Verwendung von ScreenManager entnehmen Sie dem Benutzerhandbuch auf der CD-ROM.)
- \*<sup>1</sup> ScreenManager ® est un alias choisi par EIZO pour le menu de réglage. (Consultez le manuel d'utilisation sur le CD-ROM pour de plus amples détails sur l'utilisation de ScreenManager.)
- \*1 ScreenManager ® es el nombre que utiliza EIZO para el menú de ajuste. (Para obtener información sobre el uso de ScreenManager, consulte el Manual del usuario del CD-ROM).
- \*1 ScreenManager ® è un marchio di EIZO per il menu regolazione. Per informazioni sull'uso di ScreenManager, fare riferimento al manuale dell'utente su CD-ROM.
- \*1 ScreenManager ® är ett smeknamn för EIZO's justeringsmeny. (För information om hur du använder ScreenManager, se bruksanvisningen på CD-skivan.)
- \*1 <sup>Η</sup> ονομασία ScreenManager ® είναι μια ονομασία της EIZO για το Μενού ρυθμίσεων. (Για πληροφορίες σχετικά με τη χρήση του ScreenManager, ανατρέξτε στο Εγχειρίδιο χρήστη στο CD-ROM.)
- \*1 ScreenManager ® это название EIZO для меню параметров. (Подробнее об использовании меню ScreenManager см. в руководстве пользователя на CD-ROM.) \*1 ScreenManager® 是调整菜单的EIZO别称。(关于如何使用ScreenManager, 请参考光盘中的用户手册。)

# **About this manual / Infos zu diesem Handbuch / A propos de ce manuel / Acerca de este manual /**  Informazioni sul presente manuale / Om denna handbok / Πληροφορίες για αυτό το εγχειρίδιο / Οб этом руководстве / 关于本手册

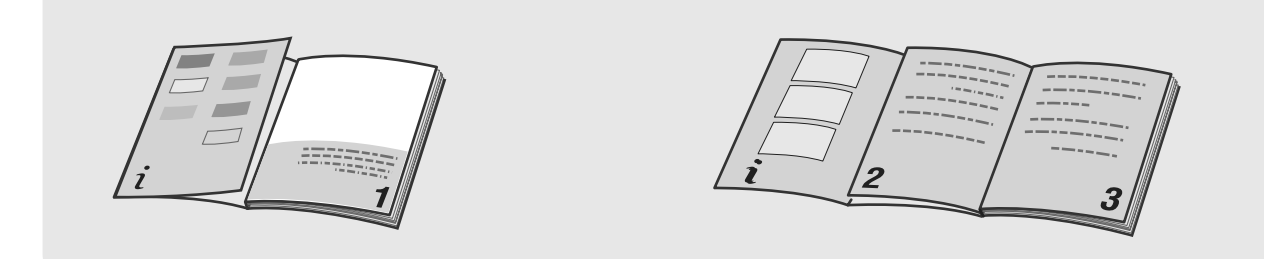

When reading the descriptions on p.1 and 2, please refer to the illustrations on p.i and 2 respectively. Also it will be helpful of you to perform the monitor operation referring to the illustrations on p.ii with the page opened.

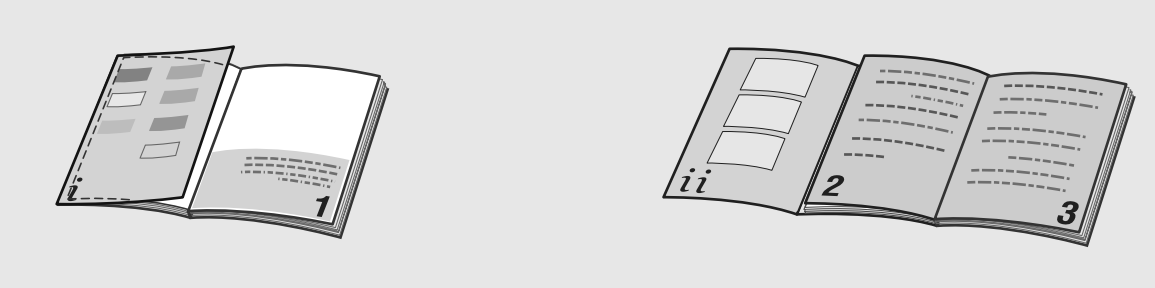

Zu den Beschreibungen auf S. 1 und 2 sind auf den S. i und 2 Abbildungen zu Ihrer Information vorhanden. Verwenden Sie die Abbildungen auf Seite ii als Referenz zum Betrieb des Monitors (öffnen Sie hierfür die Seite).

Lorsque vous lisez les descriptions des pages 1 et 2, reportez-vous aux illustrations des pages i et 2, respectivement. Il peut également être utile d'utiliser le moniteur en vous référant aux illustrations de la page ii dépliée.

Cuando lea las descripciones de las páginas 1 y 2, consulte las ilustraciones de las páginas i y 2 respectivamente. Asimismo, también resulta útil realizar las operaciones con el monitor mientras consulta las ilustraciones de la página ii con la página abierta.

Durante la lettura delle descrizioni a p. 1 e 2, fare riferimento rispettivamente le illustrazioni a p. 1 e 2. Si consiglia inoltre di eseguire le operazioni relative al monitor facendo riferimento alle illustrazioni a p. ii tenendo aperta tale pagina.

När du läser beskrivningarna på sidan 1 och 2, se illustrationerna på sidan 1 respektive 2. Det är även till hjälp att titta på illustrationerna när du ska använda skärmen.

Όταν διαβάσετε τις περιγραφές στις σελ. 1 και 2, ανατρέξτε στις αντίστοιχες εικόνες στις σελ. 1 και 2. Επίσης, μπορείτε να έχετε ανοικτή τη σελ. ii για να βλέπετε τις εικόνες και να χρησιμοποιήσετε την οθόνη.

При чтении описаний на стр.1 и 2 см. рисунки на стр.i и 2 соответственно. операции с монитором также лучше выполнять, глядя на рисунки на стр.ii и держа страницу открытой.

阅读第1和第2页中的说明时,请分别参考第i和第2页中的插图。 翻开第ii页看着插图,对您执行显示器操作将很有帮助。

- \*2 Speaker applied model, \*3 Speaker non-applied model
- \*2 Modell mit Lautsprechern, \*3 Modell ohne Lautsprecher
- \*2 Modèle avec haut-parleurs, \*3 Modèle sans haut-parleurs
- \*2 Modelo con altavoces incorporados, \*3 Modelo sin altavoces incorporados
- \*2 Modello con diffusore applicato, \*3 Modello senza diffusore applicato
- \*2 Högtalarmodell, \*3 Ej högtalarmodell
- \*2 Μοντέλο με μεγάφωνα, \*3 Μοντέλο χωρίς μεγάφωνα
- \*2 Модель <sup>с</sup> громкоговорителями, \*3 Модель без громкоговорителей
- $*$ <sup>2</sup> 使用扬声器的机型,  $*$ <sup>3</sup> 不使用扬声器的机型

#### **SAFETY SYMBOLS**

This manual uses the safety symbols below. They denote critical information. Please read them carefully.

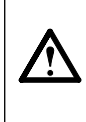

#### **WARNING** Failure to abide by the information in a WARNING may result in serious injury and can be life threatening.

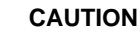

Failure to abide by the information in a CAUTION may result in moderate injury and/or property or product damage.

Indicates a prohibited action. The indicates a mondatory action that must be followed.

### **PRECAUTIONS**

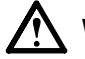

# **WARNING**

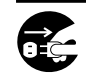

**If the unit begins to emit smoke, smells like something is burning, or makes strange noises, disconnect all power connections immediately and contact your dealer for advice.**

Attempting to use a malfunctioning unit may result in fire, electric shock, or equipment damage.

#### **Keep small objects or liquids away from the unit.**

Small objects accidentally falling through the ventilation slots into the cabinet or spillage into the cabinet may result in fire, electric shock, or equipment damage. If an object or liquid falls/spills into the cabinet, unplug the unit immediately. Have the unit checked by a qualified service engineer before using it again.

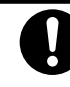

#### **Use the enclosed power cord and connect to the standard power outlet of your country.** Be sure to remain within the rated voltage of the power cord. Not doing so may result in fire or electric shock.

**Set the unit in an appropriate location.** Not doing so may result in fire, electric shock, or

- equipment damage.
- Do not place outdoors.
- Do not place in the transportation system (ship, aircraft, trains, automobiles, etc.).
- Do not place in a dusty or humid environment.
- Do not place in a location where the steam comes directly on the screen.
- Do not place near heat generating devices or a humidifier.

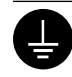

**The equipment must be connected to a grounded main outlet.** Not doing so may result in fire or electric shock.

# **CAUTION**

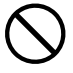

#### **Do not block the ventilation slots on the cabinet.**

- Do not place any objects on the ventilation slots.
- Do not install the unit in a closed space.

• Do not use the unit laid down or upside down. Blocking the ventilation slots prevents proper airflow

and may result in fire, electric shock, or equipment damage.

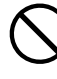

#### **Use an easily accessible power outlet.**

This will ensure that you can disconnect the power quickly in case of a problem.

中<br>文

1

### **About Setup Manual, User's Manual and Specifi cations Sheet**

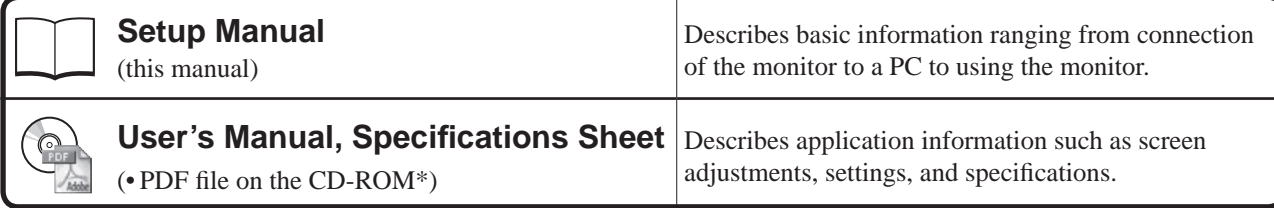

\* Installation of Adobe Reader is required.

• Product specifications vary with sales areas. Confirm that the Specifications Sheet is written in the language of the area of purchase.

#### **For each item below, please refer to page ii.**

### *1* **Sensor**

• The sensor detects ambient brightness. BrightRegulator function (page 7)

#### *2a* **Volume control button (Down)\*1**

• Displays the volume adjustment menu to volume down. (page 6)

#### *2b* **Brightness control button (Down)\*2**

• Displays the brightness adjustment menu to decrease the brightness. (page 7)

#### *3a* **Volume control button (Up)\*1**

• Displays the volume adjustment menu to volume up. (page 6)

#### *3b* **Brightness control button (Up)\*2**

• Displays the brightness adjustment menu to increase the brightness. (page 7)

#### *4* **Input Signal Selection button** • Switches input signals for display when two PCs are connected to the monitor.

#### *5* **Control buttons (Left, Right)**

- Chooses an adjustment item or increases/decreases adjusted values for advanced adjustments using the Adjustment menu (page 7).
- Displays Brightness adjust ment screen\*1 (page 6)

#### *6* **Enter button**

• Displays the Adjustment menu, determines an item on the menu screen, and saves values adjusted.

#### *7* **Power button**

• Turns the power on or off.

#### *8* **Power indicator**

- Indicates monitor's operation status.
	- Blue : Operating Off : Power off Orange : Power saving

#### *9* **Security lock slot**

• Complies with Kensington's MicroSaver security system.

### *10* **Stand**

• See page 3, 5.

#### *11* **Input signal connectors**

• Left: DVI-D connector/Right: D-sub mini 15-pin connector.

#### *12* **USB upstream port**

• Connects the USB cable when using ScreenManager Pro for LCD Software (for Windows). For how to use the software, refer to the User's Manual on the CD-ROM.

#### *13* **Stereo mini jack\*1**

• Connects the stereo mini jack cable.

#### *14* **Headphone jack\*1**

• Connects the headphones.

#### *15* **Speaker\*1**

• Outputs audio source.

#### *16* **Cable holder**

• Covers the monitor cables.

### *17* **Power connector**

• Connects the power connector

# **Package Contents**

Check that all the following items are included in the packaging box. If any items are missing or damaged, contact your local dealer. **NOTE**

• Please keep the packaging box and materials for future movement or transport of the monitor.

**For each item below, please refer to page i.**

- *1* **Monitor**
- *2* **Power cord**
- *3* **EIZO LCD Utility Disk (CD-ROM) • User's Manual, Specifi cations Sheet**
- *4* **Setup Manual (this manual)**
- *5* **Limited warranty**
- *6* **Fixing screws: M4 × 12 mm 4PCS** (for another manufacturer's arm or stand)
- *7* **Digital signal cable (FD-C39)**
- *8* **Analog signal cable (MD-C87)**
- *9* **EIZO USB cable (MD-C93)**
- *10* **Stereo mini jack cable\*<sup>1</sup>**
- *11* **Cable holder (EZ-UP stand)**

# **Installation/storage of the monitor with EZ-UP stand**

If you have purchased the monitor with EZ-UP stand, please perform the following procedures when installing and storing..

#### **Installing the monitor**

To install the monitor, lift the monitor in the arrow direction by holding the panel portion with both hands, until you may hear the "click". If it clicks, the monitor stand lock is surely functioned to use the monitor.

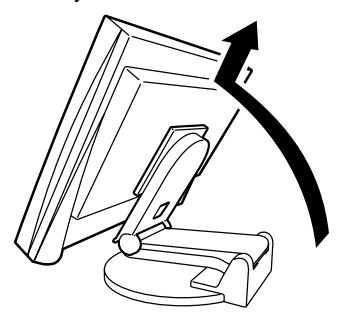

#### **Storage the monitor**

Slide the "Unlock" knob upwards to release the lock. Lower the panel on the monitor backwards and store the monitor in a folded position.

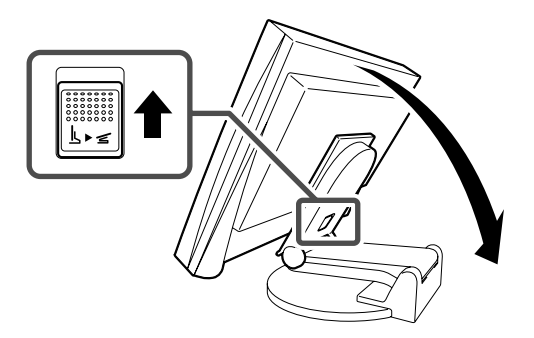

#### **Caution**

- Do not use the EZ-UP stand when folded.
- After releasing the lock, take care not to catch your fingers when lowering the monitor. This may cause injury or damage the monitor.

**English**

<sup>\*1</sup> Speaker applied model

# **Connecting Cables**

#### **Attention**

• When replacing the current monitor with an monitor, be sure to change the PC settings for resolution and vertical frequency to those which are available for the monitor referring to the resolution table (Specifications Sheet on the CD-ROM) before connecting the PC.

#### **NOTE**

• When connecting two PCs to the monitor, refer to the User' s Manual on the CD-ROM.

### *1* **Check that the monitor and the PC are powered off.**

### *2* **Connect the monitor to the PC with a signal cable that matches the connectors.**

After connecting the cable connectors, tighten the screws of the connectors to secure the coupling.

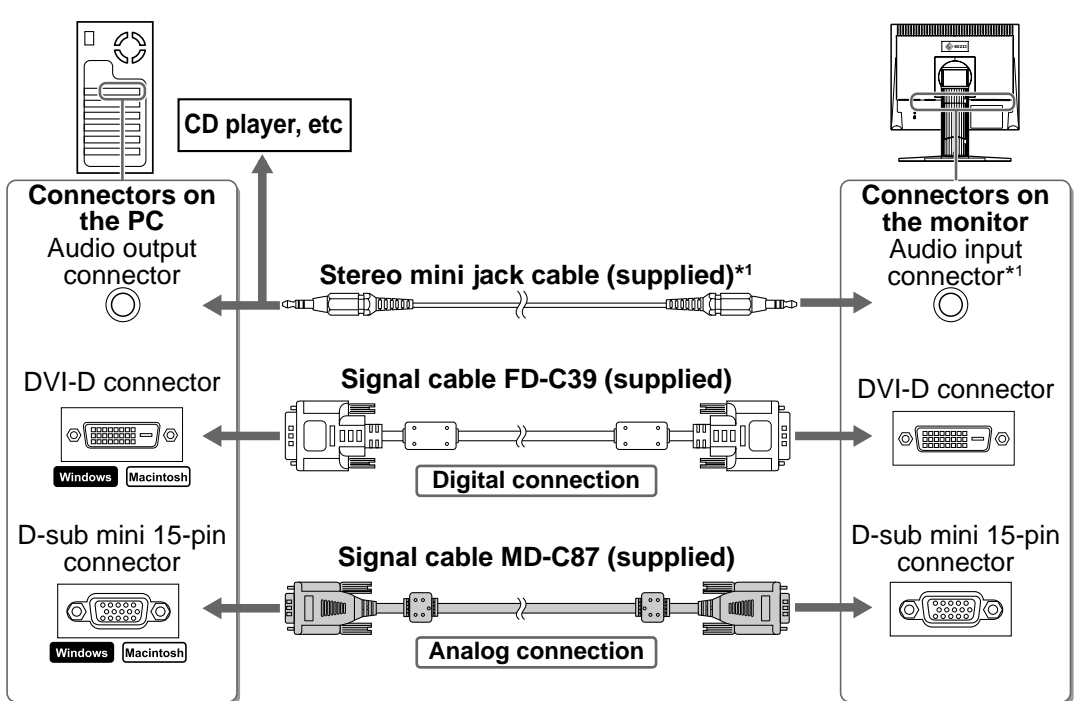

*3* **Plug the power cord into a power outlet and the Power connector on the monitor.**

# **Compatible Resolutions/Frequencies**

Use the monitor with the recommended resolution shown below.

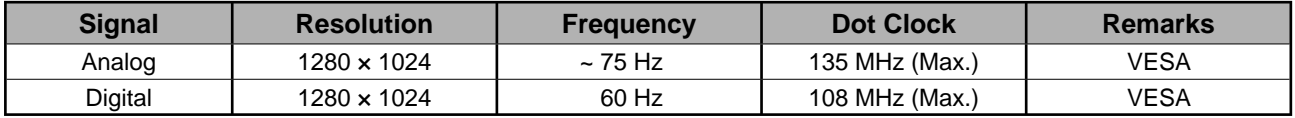

<sup>\*1</sup> Speaker applied model

**Prior to use Installation Setting/Adjustment Troubleshooting** 

# **Adjusting Screen Height and Angle**

Adjust the screen height, tilt and swivel the screen to the best condition for working.

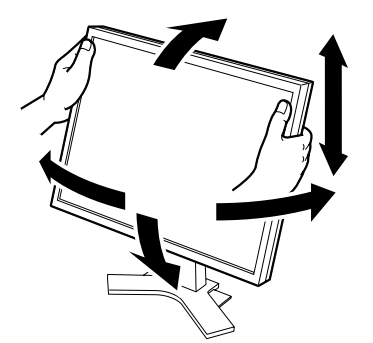

**Height adjustable stand** Hold left and right edge of the monitor with both hands to adjust the screen up, down, left and right directions.

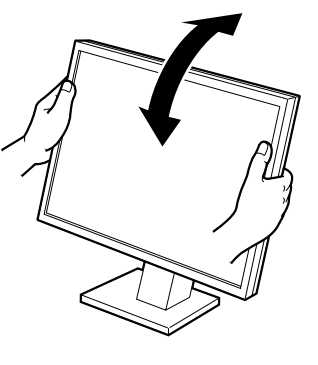

#### **Tilt stand**

Hold left and right edge of the monitor with both hands to adjust the screen angle.

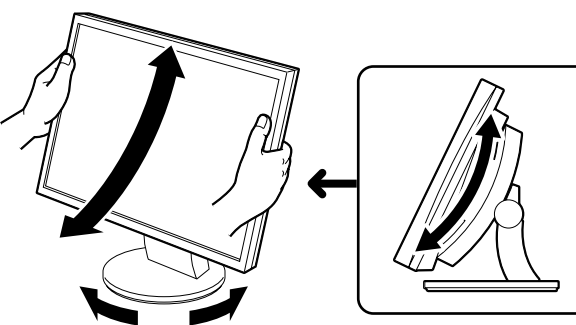

#### **ArcSwing 2 stand**

Hold left and right edge of the monitor with both hands to adjust the screen to and fro, and left and right directions.

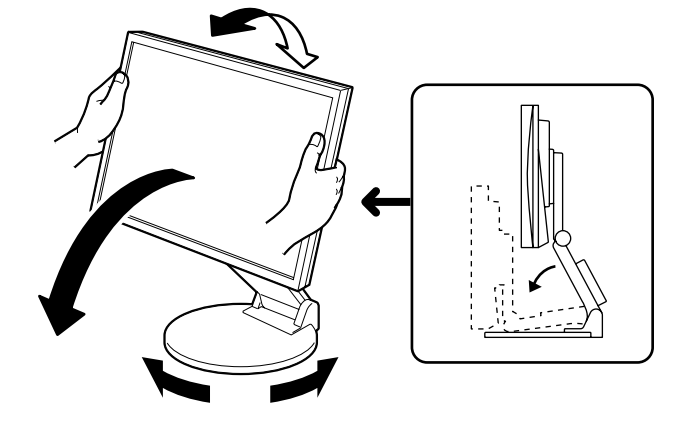

#### **EZ-UP stand**

Hold the left and right edges of the monitor with both hands and adjust the screen angle by moving them upwards, downwards, or to the left or right.

6

# **Displaying Screen**

### **1** Press  $\overset{\text{(t)}}{\circ}$  to turn on the monitor. Turn on the PC.

The monitor's Power indicator lights up blue and the screen image appears.

**2** When turning on the monitor and PC for the first time with the analog signal, the **Auto Adjustment function works to adjust the clock, phase, and display position automatically.**

When using the digital signal, the images are displayed correctly based on the preset data of the monitor.

#### **Attention**

- During Auto Adjustment function "Auto in progress" appears.
- Turn off the monitor and PC after using them. Unplugging the power cord completely shuts off power supply to the monitor.

# **Adjusting Speaker Volume**

**1** Press  $\textcircled{e}$  or  $\textcircled{e}$ .

The speaker volume adjustment screen appears.

2 Adjust the speaker volume with  $\heartsuit$  or  $\heartsuit$ .

## **Speaker volume adjustment screen**

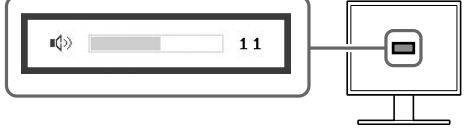

# **Adjusting Brightness**

### **In case of the Speaker applied model**

- **1** Press  $\bigcirc$  or  $\bigcirc$ . The brightness adjustment screen appears.
- 2 Adjust the brightness with  $\left(\bigbullet\right)$  or  $\left(\bigtriangleright\right)$ . Press  $\odot$  to increase screen brightness or press  $\bigcirc$ to decrease.
- **3** Press  $\bigcirc$  at the desired brightness. The specified brightness is saved.

#### **Brightness adjustment window**

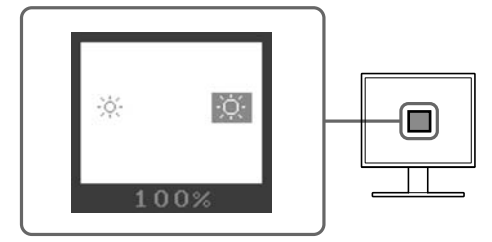

### **In case of the Speaker non-applied model**

**1** Press  $\circledcirc$  or  $\circledast$ .

The brightness adjustment window appears.

 $2$  Adjust the brightness with  $\circledast$  or  $\circledast$  .

Press  $\circledR$  to increase screen brightness or press  $\circledR$  to decrease.

#### **Note**

• Screen will be adjusted automatically to the appropriate brightness that accepted environment as the sensor on the lower side of the monitor detects the surrounding brightness with the BrightRegulator function.

For more detail, refer to the User's Manual on the CD-ROM.

# **Performing Advanced Settings/Adjustments**

Advanced adjustments for the screen or color and various settings are available using the Adjustment menu.

For details of each adjustment function, refer to the User's Manual on the CD-ROM.

#### **Adjustment menu**

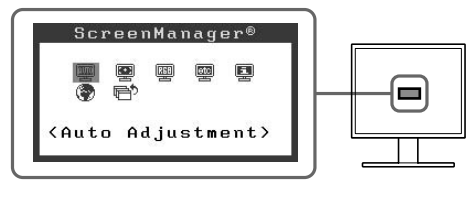

**The basic settings and adjustments are completed. For advanced settings/adjustments, refer to the User's Manual on the CD-ROM.**

# **No-Picture Problem**

If no picture is displayed on the monitor even after the following remedial action is taken, contact your local dealer.

#### **1. Check the Power indicator.**

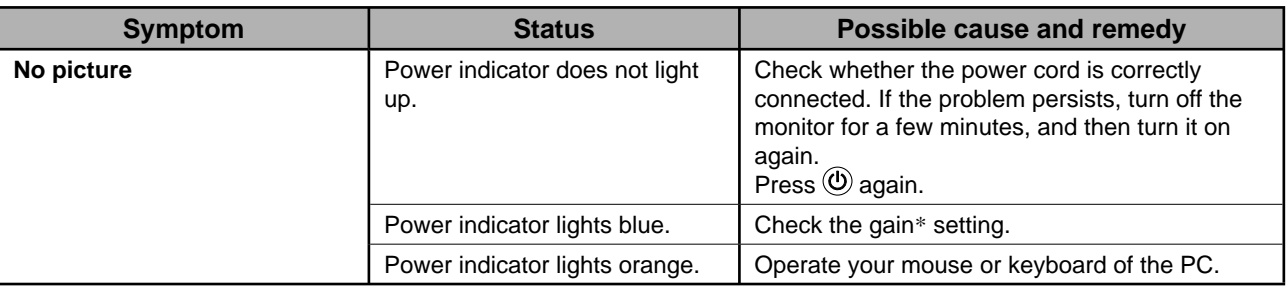

\* For detail of the gain adjustment, please refer to the User's Manual on the CD-ROM.

#### **2. Check the error message on the screen.**

These messages appear when the input signal is incorrect even if the monitor is functioning.

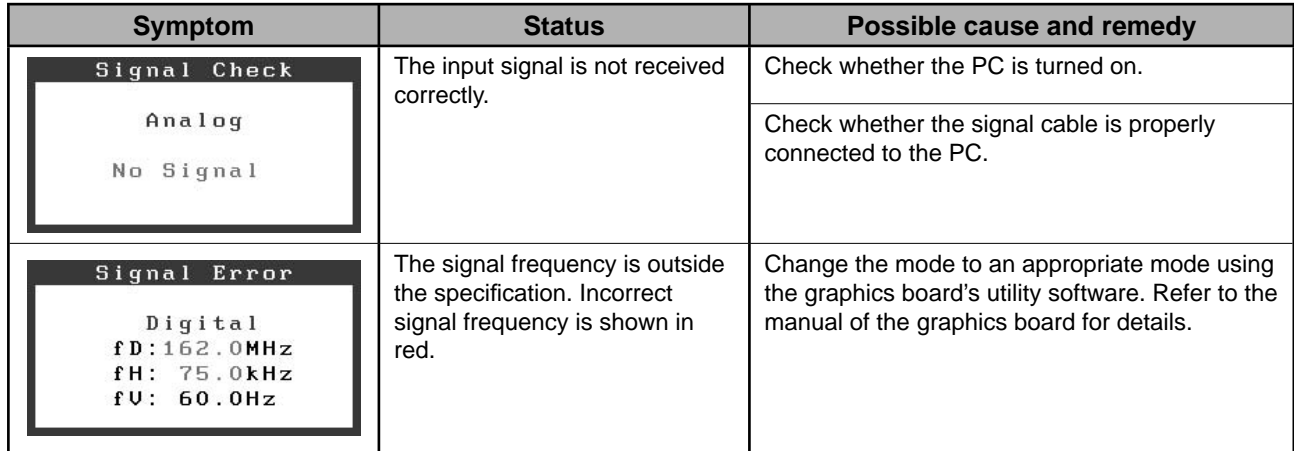

#### **SICHERHEITSSYMBOLE**

In diesem Handbuch werden die unten dargestellten Sicherheitssymbole verwendet. Sie geben Hinweise auf äußerst wichtige Informationen. Bitte lesen Sie diese Informationen sorgfältig durch.

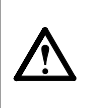

#### **VORSICHT**

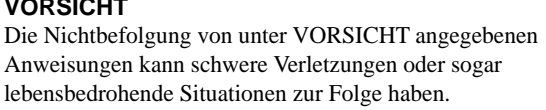

# **ACHTUNG**

Die Nichtbeachtung unter ACHTUNG angegebener Informationen kann mittelschwere Verletzungen und/oder Schäden oder Veränderungen des Produkts zur Folge haben.

Weist auf eine unerlaubte Vorgehensweise hin. Weist auf eine zwingend zu befolgende Vorgehensweise hin.

### **VORSICHTSMASSNAHMEN**

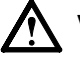

# **VORSICHT**

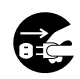

#### **Wenn das Gerät Rauch entwickelt, verbrannt riecht oder merkwürdige Geräusche produziert, ziehen Sie sofort alle Netzkabel ab, und wenden Sie sich an Ihren Fachhändler.**

Der Versuch, mit einem fehlerhaften Gerät zu arbeiten, kann Feuer, einen elektrischen Schlag oder eine Beschädigung des Geräts verursachen.

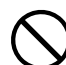

#### **Halten Sie Flüssigkeiten und kleine Gegenstände vom Gerät fern.**

Flüssigkeiten oder kleine Gegenstände können aus Versehen durch die Lüftungsschlitze in das Gehäuse gelangen und somit Feuer, einen elektrischen Schlag oder eine Beschädigung des Geräts verursachen. Sollte ein Gegenstand oder eine Flüssigkeit in das Gehäuse gelangt sein, ist sofort das Netzkabel des Geräts abzuziehen. Lassen Sie das Gerät in diesem Fall von einem qualifi zierten Servicetechniker überprüfen, bevor Sie wieder damit arbeiten.

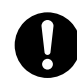

#### **Verwenden Sie zum Anschließen an die landesspezifi sche Standard-Netzspannung das beiliegende Netzkabel.**

Stellen Sie sicher, dass die Nennspannung des Netzkabels nicht überschritten wird. Andernfalls besteht Brand- und Stromschlaggefahr.

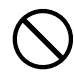

#### **Stellen Sie das Gerät an einen geeigneten Platz.**

Andernfalls könnte das Gerät beschädigt werden, und es besteht Brand- und Stromschlaggefahr.

- Verwenden Sie das Gerät nicht im Freien.
- Geben Sie das Gerät nicht als Transportgut auf (per Schiff, Flugzeug, Zug, Auto etc.).
- Installieren Sie es nicht in staubiger oder feuchter Umgebung.
- Stellen Sie es nicht an einen Platz, an dem Licht direkt auf den Bildschirm fällt.
- Stellen Sie es nicht in die Nähe eines Wärme erzeugenden Geräts oder eines Luftbefeuchters.

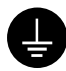

**Das Gerät muss an eine ordnungsgemäß geerdete Steckdose angeschlossen werden.** Andernfalls besteht Brand- und Stromschlaggefahr.

# **ACHTUNG**

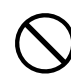

#### **Blockieren Sie die Lüftungsschlitze am Gehäuse nicht.**

- Legen Sie keine Objekte auf die Lüftungsschlitze.
- Installieren Sie das Gerät nicht in einem engen Raum.
- Setzen Sie das Gerät nur in der korrekten Orientierung ein.

Das Blockieren der Lüftungsschlitze führt dazu, dass die Luft nicht mehr zirkuliert und somit Feuer, ein Stromschlag oder eine Beschädigung des Geräts verursacht werden kann.

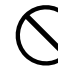

#### **Schließen Sie das Netzkabel an eine leicht zugängliche Steckdose an.**

Damit stellen Sie sicher, dass Sie das Netzkabel im Notfall schnell abziehen können.

### **Über das Installationshandbuch, das Benutzerhandbuch und das Datenblatt**

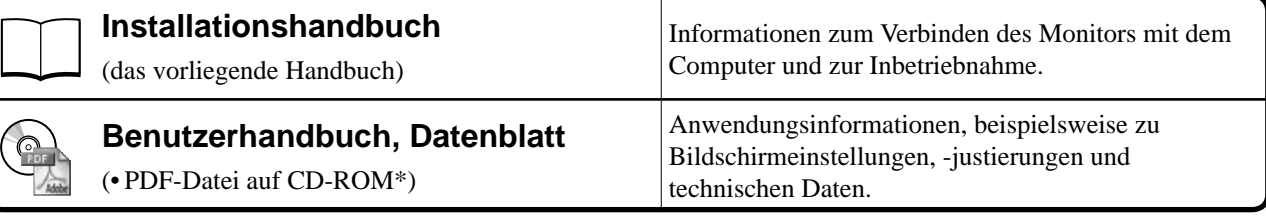

\* Erfordert die Installation von Adobe Reader.

• Die Produktspezifi kationen variieren in den einzelnen Absatzgebieten. Überprüfen Sie, dass das Datenblatt in der Sprache des jeweiligen Absatzgebietes geschrieben ist.

#### Weitere Informationen zu den unten aufgeführten Elementen finden Sie auf Seite ii.

### *1* **Sensor**

• Der Sensor erkennt die Umgebungshelligkeit. Funktion zur Helligkeitsregulierung (Seite 7)

#### *2a* **Steuertaste für Lautstärke (Leiser)\*1**

• Reduziert die Lautstärke im angezeigten Menü für die Einstellung der Lautstärke. (Seite 6)

#### *2b* **Taste zum Einstellen der Helligkeit (Dunkler)\*2**

• Zeigt zum Verringern der Helligkeit das Menü zum Einstellen der Helligkeit an. (Seite 7)

#### *3a* **Steuertaste für Lautstärke (Lauter)\*1**

• Erhöht die Lautstärke im angezeigten Menü für die Einstellung der Lautstärke. (Seite 6)

### *3b* **Taste zum Einstellen der Helligkeit (Heller)\*2**

• Zeigt zum Erhöhen der Helligkeit das Menü zum Einstellen der Helligkeit an. (Seite 7)

#### *4* **Taste zur Auswahl des Eingangssignals**

• Schaltet zwischen den Signalen zweier angeschlossener Computer um.

#### *5* **Steuertasten (Links, Rechts)**

- Wählt ein Einstellungselement oder erhöht/reduziert justierte Werte erweiterter Einstellungen mithilfe des Justierungsmenüs (Seite 7).
- Zeigt den Bildschirm zum Einstellen der Helligkeit an\*1 (Seite 6)

#### *6* **Eingabetaste**

• Zeigt das Justierungsmenü an, wählt ein Element im Menübildschirm und speichert geänderte Werte.

#### *7* **Netzschalter**

• Zum Ein- und Ausschalten.

#### *8* **Betriebsanzeige**

- Zeigt den Betriebsstatus des Monitors an.
- Blau: in Betrieb Aus: Hauptstromversorgung getrennt Orange: Energiesparmodus

#### *9* **Öffnung für Diebstahlsicherung**

• Kompatibel mit dem Kensington MicroSaver-Sicherheitssystem.

### *10* **Fuß**

• Siehe Seite 3, 5.

#### *11* **Signaleingänge**

• Links: DVI-D-Verbinder/Rechts: 15-poliger Mini-D-Sub-Verbinder.

#### *12* **Vorgeschalteter USB-Anschluss**

• Anschluss des USB-Kabels bei der Verwendung von ScreenManager Pro für LCD-Software (für Windows). Informationen zur Verwendung der Software entnehmen Sie der Benutzerhandbuch auf der CD-ROM.

#### *13* **Buchse für Stereo-Klinkenstecker\*1**

• Anschluss des Stereo-Kabels mit Klinkenstecker.

### *14* **Kopfhöreranschluss\*1**

• Anschluss für einen Kopfhörer.

#### *15* **Lautsprecher\*1**

• Quelle für Audioausgang.

#### *16* **Kabelhalterung**

• Verdeckt die Anschlusskabel.

### *17* **Netzstecker**

• Zum Anschließen an eine Netzsteckdose

# **Lieferumfang**

Prüfen Sie, ob sich alle der folgenden Gegenstände in der Verpackung befinden. Sollte einer der Gegenstände fehlen oder beschädigt sein, wenden Sie sich an Ihren Fachhändler.

#### **HINWEIS**

• Heben Sie die Verpackung sowie die Verpackungsmaterialien für evtl. Transporte des Monitors gut auf.

Weitere Informationen zu den unten aufgeführten Elementen finden Sie auf Seite i.

- *1* **Monitor**
- *2* **Netzkabel**
- *3* **CD-ROM mit EIZOs LCD Utility Disk • Benutzerhandbuch, Datenblatt**
- *4* **Installationshandbuch (das vorliegende Handbuch)**
- *5* **Beschränkte Garantie**
- *6* **Befestigungsschrauben: M4 × 12 mm 4 Stück** (Schwenkarm oder Standfuß eines anderen Herstellers)
- *7* **Digitales Signalkabel (FD-C39)**
- *8* **Analoges Signalkabel (MD-C87)**
- *9* **EIZO USB-Kabel (MD-C93)**
- *10* **Stereo-Kabel mit Klinkenstecker\*<sup>1</sup>**
- *11* **Kabelhalterung (EZ-UP-Fuß)**

# **Installation/Lagerung des Monitors mit EZ-UP-Fuß**

Gehen Sie bei einem Monitor mit EZ-UP-Fuß beim Aufstellen oder Lagern folgendermaßen vor:

#### **Installieren des Monitors**

Heben Sie beim Aufstellen des Monitor den Bildschirm mit beiden Händen in Pfeilrichtung an, und lassen Sie ihn einrasten. Nach dem Einrasten ist der Monitorfuß sicher justiert, sodass der Monitor verwendet werden kann.

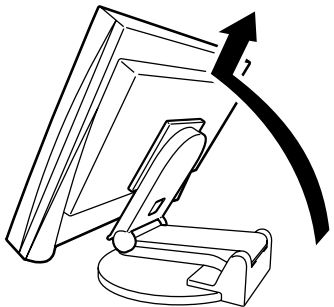

#### **Lagern des Monitors**

Schieben Sie den Knopf zum Entsperren nach oben, um die Arretierung aufzuheben. Klappen Sie den Bildschirm nach hinten, und bewahren Sie den Monitor zusammengeklappt auf.

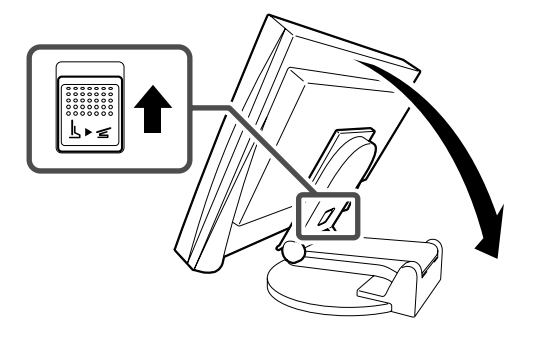

#### **Achtung**

- Verwenden Sie den EZ-UP-Fuß nicht in zusammengeklapptem Zustand.
- Gehen Sie mit dem entriegelten Monitor vorsichtig um, damit der Monitor nicht herunterfällt bzw. Sie sich nicht die Finger einklemmen. Ansonsten wird der Monitor möglicherweise beschädigt oder Sie tragen Verletzungen davon.

# **Kabeln anschließen**

#### **Hinweis**

- Um einen bereits vorhandenen Monitor durch einen Monitor zu ersetzen, stellen Sie die PC-Einstellungen für Aufl ösung und vertikale Bildwiederholfrequenz auf die für den Monitor verfügbaren Werte ein. Diese entnehmen Sie bitte der Auflösungstabelle (Datenblatt auf der CD-ROM), bevor Sie den Monitor anschließen. **HINWEIS**
- Lesen Sie im Benutzerhandbuch auf der CD-ROM nach, wenn Sie zwei PCs an den Monitor anschließen möchten.

# *1* **Stellen Sie sicher, dass Computer und Monitor ausgeschaltet sind.**

### *2* **Verbinden Sie Monitor und Computer mithilfe eines passenden Signalkabels.**

Ziehen Sie nach dem Anschließen der Kabel die Schrauben der Verbinder an, um ein versehentliches Ausstecken zu verhindern.

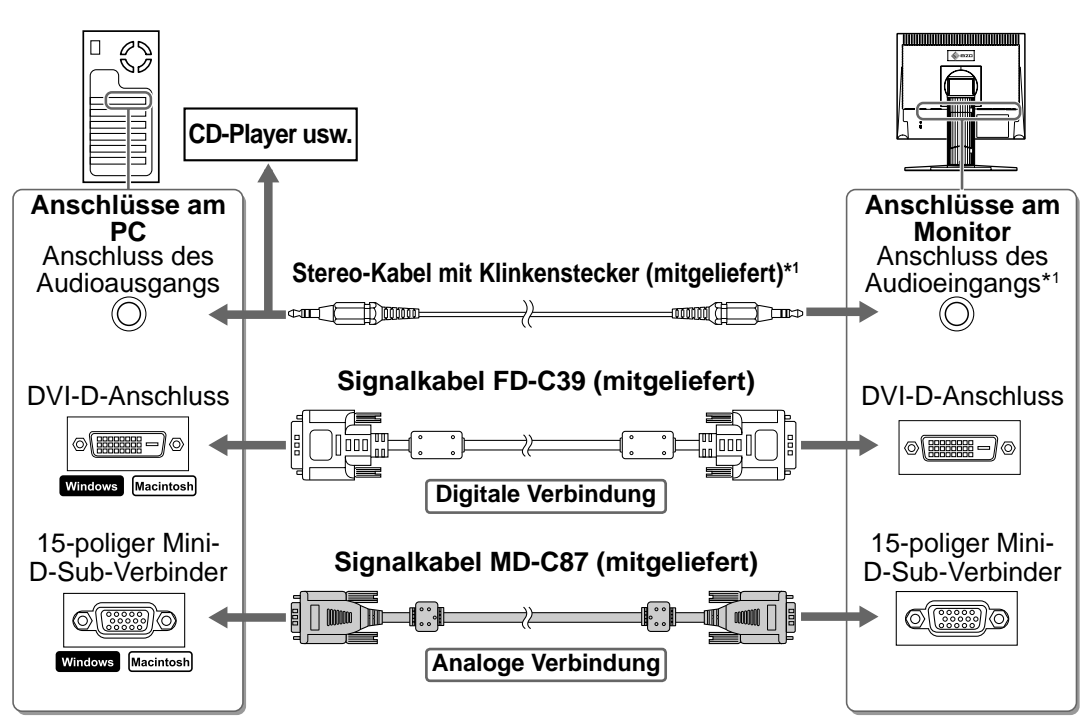

*3* **Verbinden sie mithilfe des Netzkabels den Netzanschluss des Monitors mit einer Steckdose.**

# **Kompatible Aufl ösungen/Bildwiederholfrequenzen**

Verwenden Sie den Monitor mit der unten angezeigten, empfohlenen Auflösung.

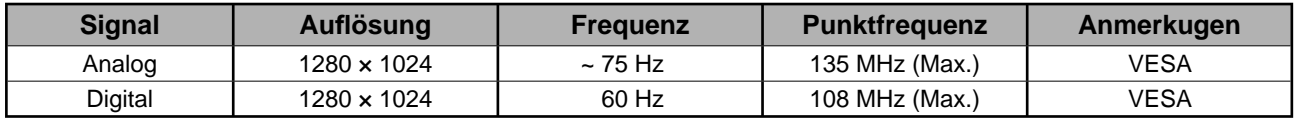

<sup>\*1</sup> Modell mit Lautsprechern

# **Höhe und Neigung des Bildschirms einstellen**

Stellen Sie die für Ihren Arbeitsplatz optimale Höhe, Neigung und Drehung des Bildschirms ein.

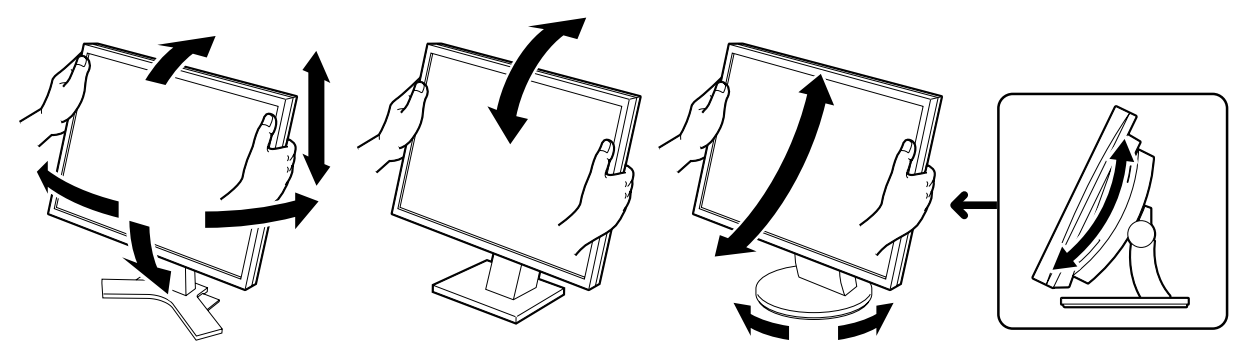

#### **Höhenverstellbarer Fuß** Halten Sie den Monitor mit beiden Händen am linken und rechten Rand fest, und stellen Sie seine Höhe und seine

horizontale Position ein.

#### **Kippträger**

Halten Sie den Monitor mit beiden Händen am linken und rechten Rand fest, und stellen Sie die Neigung des Monitors ein.

#### **ArcSwing 2-Fuß**

Halten Sie den Monitor mit beiden Händen am linken und rechten Rand fest, und stellen Sie die Drehung des Monitors und seine horizontale Position ein.

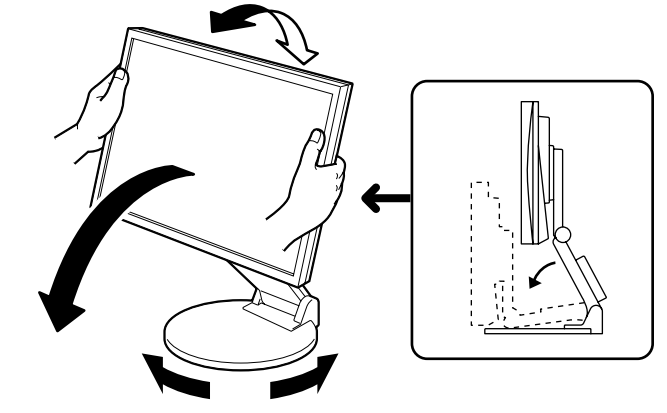

#### **EZ-UP-Fuß**

Halten Sie den Monitor mit beiden Händen am linken und rechten Rand fest, um den Bildschirmwinkel anzupassen, indem Sie seine Höhe und seine horizontale Position einstellen.

**Bild wiedergeben**

**1** Drücken Sie  $\textcircled{1}$ , um den Monitor einzuschalten. Schalten Sie den Computer ein. Die Betriebsanzeige des Monitors leuchtet auf (blau), und das Bild wird angezeigt.

*2* **Beim ersten Einschalten des Monitors und des PCs mit dem analogen Signal werden Uhr, Phase und Bildlage von der automatischen Einstellung automatisch angepasst.**

Bei Verwendung eines digitalen Signals werden Bilder durch die voreingestellten Werte des Monitors automatisch korrekt angezeigt.

#### **Hinweis**

- Während der automatischen Einstellung wird auf dem Bildschirm "Automatik aktiv" angezeigt.
- Schalten Sie Computer und Monitor aus, wenn Sie sie nicht mehr benötigen. Wenn Sie das Netzkabel abziehen, wird die Stromzufuhr zum Monitor vollständig unterbrochen.

# **Lautstärke der Lautsprecher einstellen**

**1** Drücken Sie  $\left(\cdot\right)$  oder  $\left(\cdot\right)$ . Das Fenster zur Einstellung der Lautstärke wird angezeigt.

#### **Fenster zur Einstellung der Lautstärke**

 $11$ 

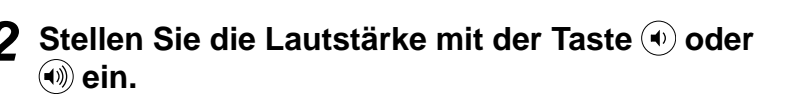

# **Bildschirmhelligkeit einstellen**

### **Bei Modellen mit Lautsprechern**

**1** Drücken Sie (4) oder ( $\blacktriangleright$ ).

Der Bildschirm zur Helligkeitseinstellung wird angezeigt.

2 Stellen Sie die Helligkeit mit der Taste (4) oder  **ein.**

Drücken Sie zum Aufhellen des Bildschirms die Taste (D), zum Abdunkeln drücken Sie die Taste  $\langle \bullet \rangle$ .

*3* **Ist die gewünschte Helligkeit eingestellt,**  drücken Sie (<sup>•</sup>).

Damit wird der Wert für die eingestellte Helligkeit gespeichert.

#### **Fenster zur Helligkeitseinstellung**

吟 |

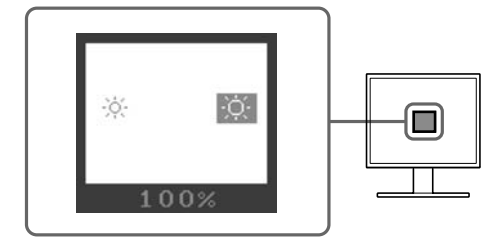

6

#### **Bei Modellen ohne Lautsprecher**

**1** Drücken Sie  $\circledast$  oder  $\circledast$ .

Das Fenster zur Helligkeitseinstellung wird eingeblendet.

# 2 Stellen Sie die Helligkeit mit der Taste  $\circledast$  oder  $\circledast$  ein.

Drücken Sie zum Aufhellen des Bildschirms die Taste  $\langle \hat{\mathcal{B}} \rangle$ , zum Abdunkeln drücken Sie die Taste  $\langle \hat{\mathcal{B}} \rangle$ .

#### **Hinweis**

• Die Bildschirmhelligkeit wird mithilfe des unten am Bildschirm angebrachten Sensors, der die Umgebungshelligkeit mit der Funktion zur BrightRegulator (Helligkeitsregulierung) erkennt, automatisch an die Umgebung angepasst.

Weitere Einzelheiten entnehmen Sie dem Benutzerhandbuch auf der CD-ROM.

# **Erweiterte Einstellungen/Justierung vornehmen**

Im Justierungsmenü können erweiterte Justierungen des Monitors und der Farben sowie verschiedene andere Einstellungen vorgenommen werden.

Weitere Einzelheiten zu den einzelnen Justierungsfunktionen entnehmen Sie dem Benutzerhandbuch auf der CD-ROM.

#### **Justierungsmenü**

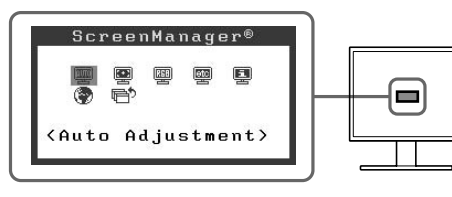

#### **Die grundlegenden Einstellungen und Justierungen sind damit beendet. Weitere**

**Einzelheiten zu erweiterten Einstellungen/Justierungen entnehmen Sie dem Benutzerhandbuch auf der CD-ROM.**

# **Problem: Kein Bild**

Wird auch nach dem Durchführen der nachfolgend vorgeschlagenen Lösungen kein Bild angezeigt, wenden Sie sich an Ihren Fachhändler.

#### **1. Prüfen Sie den Status der Betriebsanzeige.**

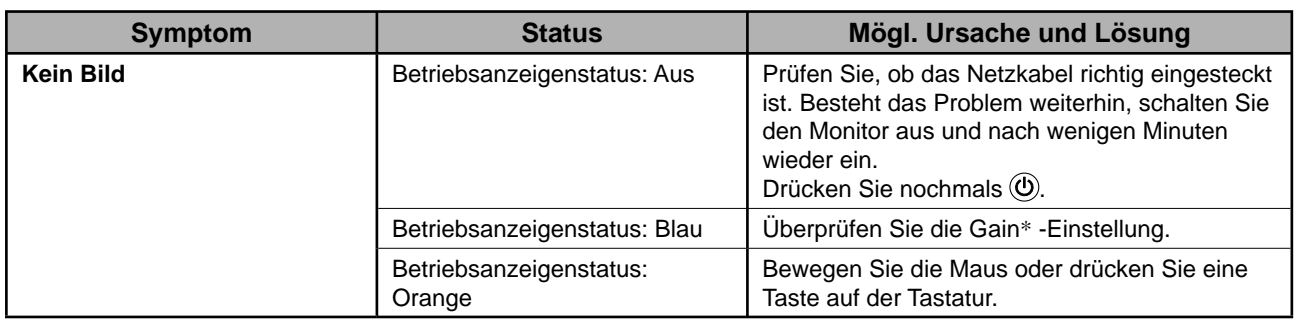

\* Weitere Einzelheiten zur Gain-Einstellung entnehmen Sie dem Benutzerhandbuch auf der CD-ROM.

### **2. Überprüfen Sie die Fehlermeldung auf dem Bildschirm.**

Diese Meldungen werden angezeigt, wenn das Eingangssignal nicht ordnungsgemäß übertragen wird, der Monitor jedoch korrekt funktioniert.

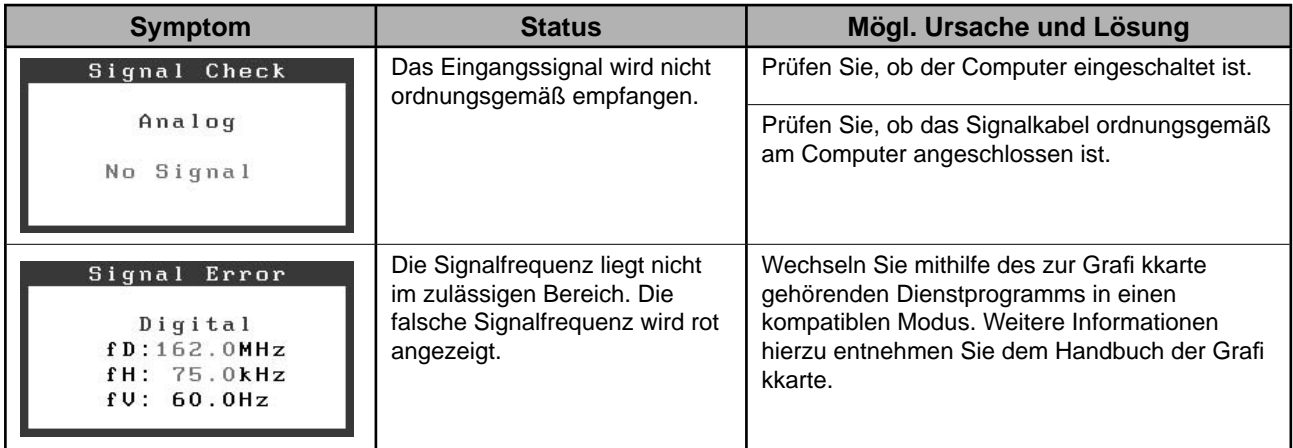

#### **SYMBOLES DE SECURITE**

Ce manuel utilise les symboles de sécurité présentés ci-dessous. Ils signalent des informations critiques. Veuillez les lire attentivement.

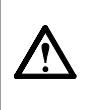

**AVERTISSEMENT** Le non respect des consignes données dans un message AVERTISSEMENT peut entraîner des blessures sérieuses ou même la mort. **ATTENTION**

 **AVERTISSEMENT**

Le non respect des consignes données dans un message ATTENTION peut entraîner des blessures et/ou des dommages au matériel ou au produit.

Indique une action interdite.  $\boxed{\qquad}$  Indique une action obligatoireà suivre.

### **PRECAUTIONS**

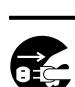

**Si le moniteur fume, sent le brûlé ou émet des bruits anormaux, débranchez immédiatement tous les cordons d'alimentation et prenez** 

**contact avec votre revendeur.** Il peut être dangereux d'utiliser un moniteur au fonctionnement défectueux.

#### **Eloignez les petits objets ou les liquides de l'appareil.**

L'introduction accidentelle de petits objets ou de liquide dans les fentes de ventilation de la carrosserie peut entraîner un choc électrique, un incendie ou des dégâts à l'appareil. Si un objet tombe dans la carrosserie ou si du liquide se répand sur ou à l'intérieur de l'appareil, débranchez immédiatement le cordon d'alimentation. Faites contrôler l'appareil par un technicien qualifié avant de l'utiliser à nouveau.

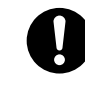

#### **Utilisez le cordon d'alimentation fourni pour le branchement sur la prise d'alimentation standard dans votre pays.**

Vérifiez la tension d'épreuve du cordon d'alimentation. Tout autre branchement peut présenter des risques d'incendie ou de choc électrique.

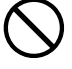

# **Choisissez bien l'emplacement du moniteur.**

Il y a des risques de dégâts à l'appareil, d'incendie ou de choc électrique.

- Ne pas utiliser à l'extérieur.
- Ne pas utiliser dans des moyens de transport (bateau, avion, trains, automobiles, etc.).
- Ne pas installer l'appareil dans un environnement poussiéreux ou humide.
- Ne pas installer l'appareil dans un endroit exposé directement à la vapeur d'eau.
- Ne pas placer l'appareil près des appareils de chauffage ou d'humidifi cation.

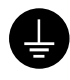

#### **L'appareil doit être relié à une prise avec terre.**

Tout autre branchement peut présenter des risques d'incendie ou de choc électrique.

# **ATTENTION**

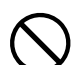

#### **N'obstruez pas les fentes de ventilation de la carrosserie.**

- Ne placez jamais d'objets sur les fentes de ventilation.
- N'installez pas le moniteur dans un espace confiné.
- N'utilisez pas le moniteur couché sur le côté ni à

l'envers. Toutes ces utilisations risquent d'obstruer les fentes de ventilation et d'empêcher une circulation d'air normale, et d'entraîner un incendie ou d'autres dégâts.

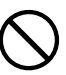

#### **Utilisez une prise d'alimentation facilement accessible.**

Ceci vous permettra de débrancher rapidement l'appareil en cas de problème.

### **A propos du manuel d'installation, du manuel d'utilisation et des caractéristiques techniques**

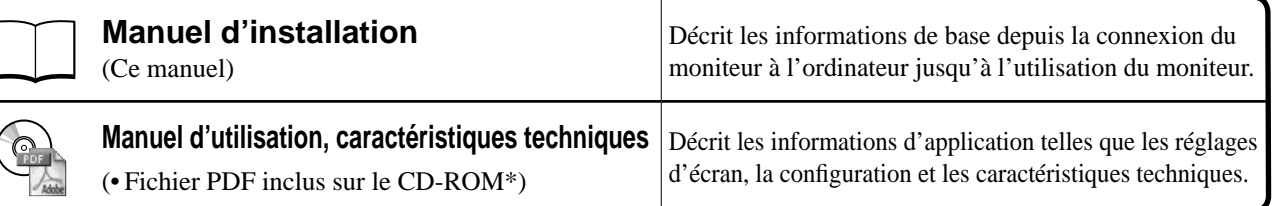

\* Installation du logiciel Adobe Reader nécessaire.

• Les caractéristiques techniques du produit varient en fonction des régions de commercialisation. Vérifiez que les caractéristiques techniques sont rédigées dans la langue de la région d'achat de l'appareil.

#### **Pour chaque élément décrit ci-dessous, veuillez vous reporter à la page ii.**

#### *1* **Capteur**

• Détecte la luminosité ambiante grâce à la fonction de régulation de la luminosité BrightRegulator (page 7).

#### *2a* **Touche de commande du volume (Bas)\*1**

• Permet d'afficher le menu de réglage du volume pour baisser le volume (page 6).

### *2b* **Touche de réglage de la luminosité (Bas)\*2**

• Permet d'afficher le menu de réglage de la luminosité pour diminuer la luminosité (page 7).

#### *3a* **Touche de commande du volume (Haut)\*1**

• Permet d'afficher le menu de réglage du volume pour augmenter le volume (page 6).

#### *3b* **Touche de réglage de la luminosité (Haut)\*2**

• Permet d'afficher le menu de réglage de la luminosité pour augmenter la luminosité (page 7).

#### *4* **Touche de sélection du signal d'entrée**

• Permet de commuter entre les signaux d'entrée de l'affichage lorsque 2 ordinateurs sont connectés au moniteur.

#### *5* **Touches de commande (Gauche, Droite)**

- Permet de sélectionner un élément de réglage ou d'augmente/diminuer les valeurs définies pour des réglages avancés à l'aide du menu de réglage (page 7).
- Permet d'afficher l'écran de réglage de la luminosité\*<sup>1</sup> (page 6)

#### *6* **Touche de validation**

• Permet d'afficher le menu de réglage, de sélectionner un élément sur l'écran de menu et de sauvegarder les valeurs de réglage.

#### *7* **Touche d'alimentation**

• Met l'appareil sous tension/hors tension.

#### *8* **Voyant d'alimentation**

• Indique l'état de fonctionnement du moniteur. Bleu : En fonctionnement Eteint : Hors tension Orange : Economie d'énergie

#### *9* **Fente pour le verrouillage de sécurité**

• Compatible avec le système de sécurité MicroSaver de Kensington.

### *10* **Pied**

• Voir page 3, 5.

#### *11* **Connecteurs de signal d'entrée**

• Gauche : Connecteur DVI-D/Droite : Connecteur D-Sub mini à 15 broches.

#### *12* **Port USB (amont)**

• Permet de raccorder un câble USB lors de l'utilisation de ScreenManager Pro pour LCD (pour Windows). Consultez le manuel d'utilisation inclus sur le CD-ROM pour de plus amples détails sur l'utilisation du logiciel.

#### *13* **Mini-prise stéréo\*1**

• Permet de raccorder le câble à mini-prise stéréo.

#### *14* **Prise pour casque\*1**

• Permet de raccorder un casque.

#### *15* **Haut-parleur\*1**

• Permet de diffuser une source audio.

#### *16* **Enveloppe de câble**

• Protège les câbles du moniteur.

### *17* **Connecteur d'alimentation**

• Permet de raccorder le connecteur d'alimentation

# **Contenu de l'emballage**

Vérifiez que tous les éléments indiqués ci-dessous sont inclus dans le carton d'emballage. Contactez votre revendeur local si l'un des éléments est manquant ou abîmé.

#### **REMARQUE**

• Veuillez conserver le carton et les matériaux d'emballage pour les réutiliser lors d'un déplacement ultérieur du moniteur.

**Pour chaque élément décrit ci-dessous, veuillez vous reporter à la page i.**

- *1* **Moniteur**
- *2* **Cordon d'alimentation**
- *3* **EIZO LCD Utility Disk (CD-ROM) • Manuel d'utilisation, caractéristiques techniques**
- *4* **Manuel d'installation (ce manuel)**
- *5* **Garantie limitée**
- *6* **Vis de fi xation : M4 × 12 (mm) 4 pièces** (pour un bras de support ou un pied d'une autre marque)
- *7* **Câble de signal numérique (FD-C39)**
- *8* **Câble de signal analogique (MD-C87)**
- *9* **Câble USB EIZO (MD-C93)**
- *10* **Câble à mini-prise stéréo\*<sup>1</sup>**
- *11* **Enveloppe de câble (pied EZ-UP)**

# **Installation/rangement du moniteur avec le pied EZ-UP**

Si vous avez acheté un moniteur avec un pied EZ-UP, veuillez suivre les procédures d'installation et de rangement cidessous.

#### **Installation du moniteur**

Pour installer le moniteur, relevez la partie écran du moniteur dans le sens de la flèche avec les deux mains, jusqu'au déclic de mise en place. Le pied du moniteur est ainsi verrouillé, permettant un usage parfaitement sécurisé du moniteur.

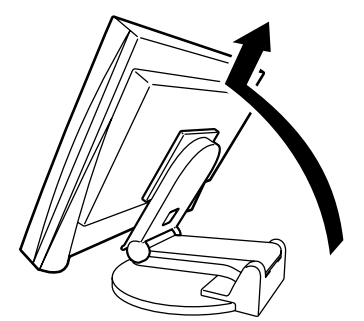

#### **Rangement du moniteur**

Faites glissez le bouton de sécurité vers le haut pour déverrouiller le moniteur. Abaissez la partie de l'écran du moniteur jusqu'en bas, puis rangez le moniteur en position pliée.

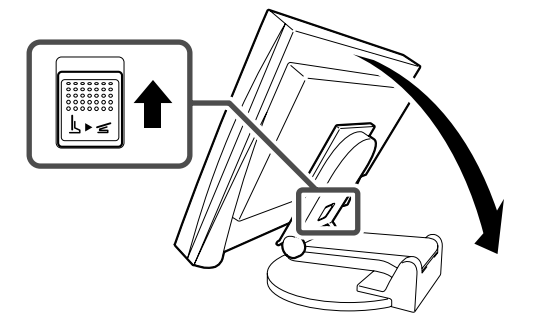

#### **Attention**

- N'utilisez pas le pied EZ-UP en position pliée.
- Une fois la sécurité déverrouillée, veillez à ne pas faire tomber le moniteur ou à ne pas vous pincer les doigts. Vous risqueriez de vous blesser ou d'endommager le moniteur.

# **Branchement des câbles**

#### **Attention**

• Lorsque vous remplacez ce moniteur par un autre moniteur, veillez à configurer votre ordinateur en fonction des paramètres de résolution et de fréquence du balayage vertical propres au nouveau moniteur, en vous référant au tableau de résolution (voir les caractéristiques techniques incluses sur le CD-ROM), avant de connecter l'ordinateur.

#### **REMARQUE**

• Pour savoir comment connecter deux ordinateurs au moniteur, consultez le manuel d'utilisation inclus sur le CD-ROM.

### *1* **Vérifi ez que le moniteur et l'ordinateur sont hors tension.**

#### *2* **Connectez le moniteur à l'ordinateur à l'aide d'un câble de signal correspondant aux connecteurs.**

Une fois que les connecteurs de câble sont connectés, serrez les vis des connecteurs pour assurer le couplage.

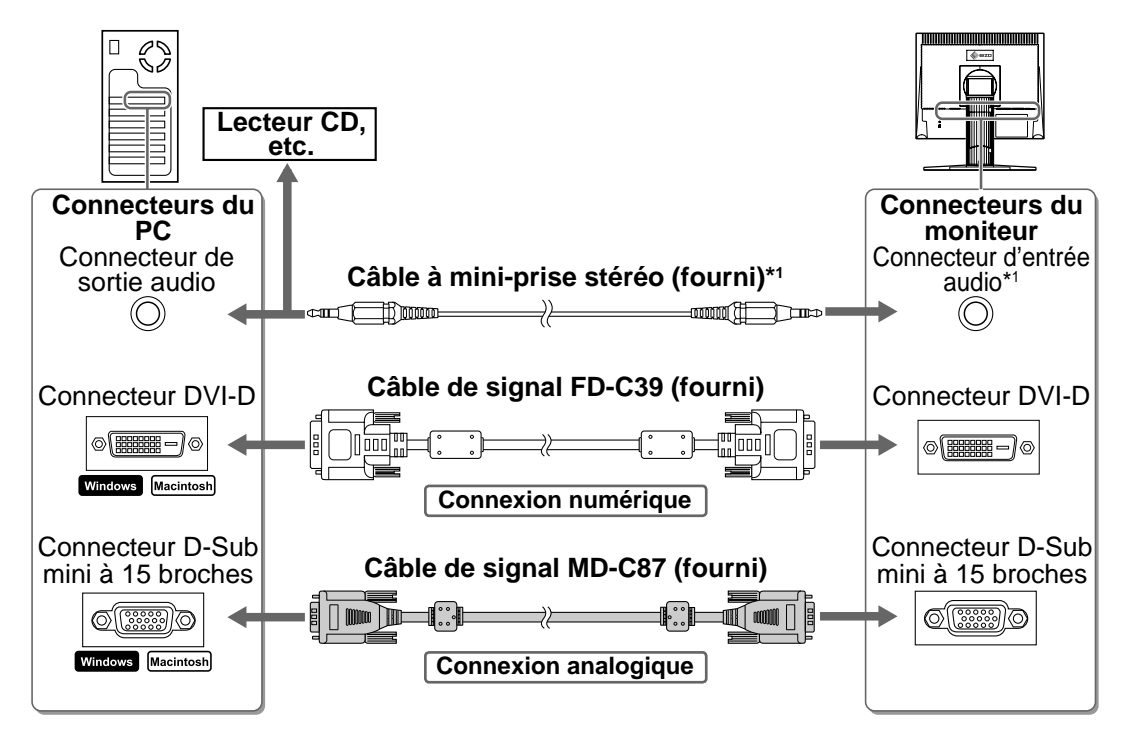

*3* **Branchez le cordon d'alimentation dans une prise d'alimentation et dans le connecteur d'alimentation du moniteur.**

# **Résolutions/Fréquences compatibles**

Utilisez le moniteur avec la résolution recommandée indiquée ci-dessous.

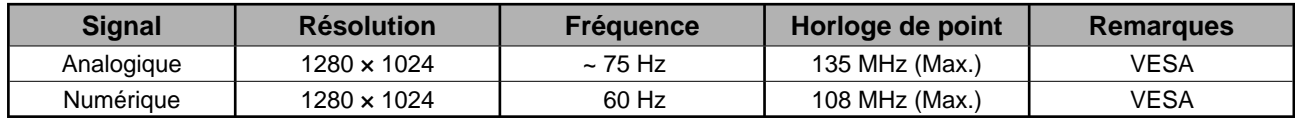

<sup>\*1</sup> Modèle avec haut-parleurs

**Avant l'utilisation Installation Réglage/Ajustage Guide de dépannage**

# **Réglage de la hauteur et de l'angle de l'écran**

Permet de régler la hauteur, l'inclinaison et l'orientation de l'écran à une position agréable pour le travail.

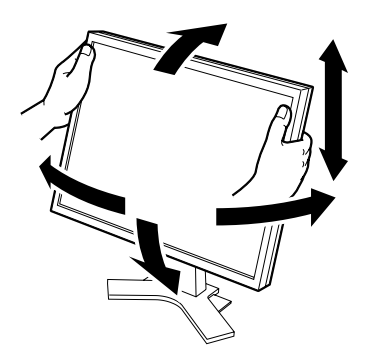

**Pied réglable en hauteur** Pour régler la hauteur et la position latérale de l'écran, placez vos mains des deux côtés du moniteur.

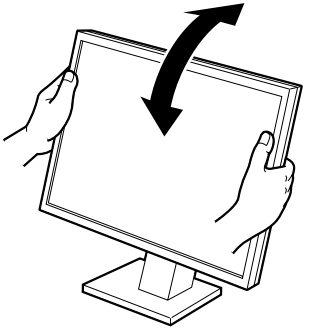

**Pied inclinable** Pour régler l'angle d'inclinaison de l'écran, placez vos mains des deux côtés du moniteur.

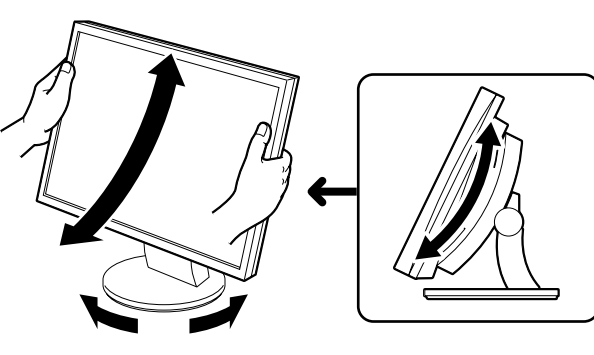

#### **Pied ArcSwing 2**

Pour régler l'écran vers l'avant, l'arrière, la droite ou la gauche, placez vos mains des deux côtés du moniteur.

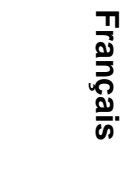

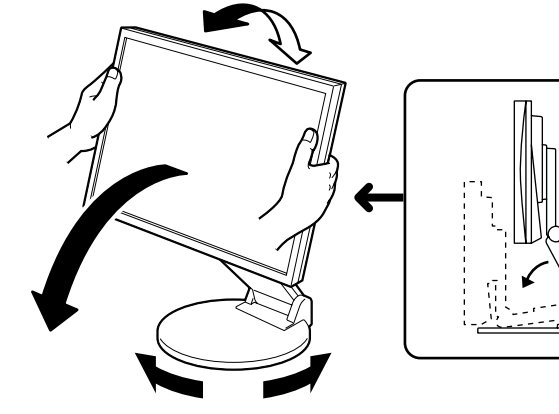

#### **Pied EZ-UP**

Pour régler la hauteur et la position latérale de l'écran, déplacez le moniteur en le tenant par les deux côtés.

# **Affi chage de l'écran**

**1** Appuyez sur  $\textcircled{1}$  pour mettre le moniteur sous tension. Mettez l'ordinateur sous **tension.**

Le voyant d'alimentation du moniteur s'éclaire en bleu et l'image affichée apparaît.

*2* **Lorsque vous mettez le moniteur et l'ordinateur sous tension pour la première fois avec le signal analogique, la fonction de réglage automatique règle l'horloge, la phase et la position d'affi chage automatiquement.**

Lorsque vous utilisez le signal numérique, les images s'affichent correctement en fonction des données prédéfinies du moniteur.

### **Attention**

- Lors de l'exécution de la fonction de réglage automatique, « Auto activé » apparaît.
- Mettez le moniteur et l'ordinateur hors tension lorsque vous ne les utilisez plus. L'alimentation du moniteur est coupée lorsque vous débranchez le cordon d'alimentation.

# **Réglage du volume du haut-parleur**

**1** Appuyez sur  $\bigcirc$  ou  $\bigcirc$ .

L'écran de réglage du volume du haut-parleur apparaît.

*2* **Réglez le volume du haut-parleur à l'aide de la touche**  $\bigcirc$  **ou**  $\bigcirc$ **.** 

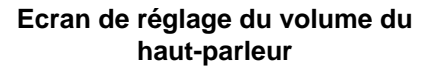

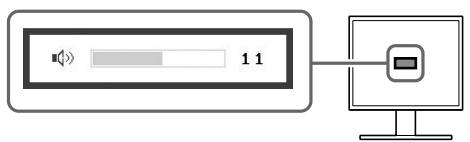

# **Réglage de la luminosité**

### **Pour le modèle avec haut-parleur**

**1** Appuyez sur  $\blacktriangleleft$  ou  $\blacktriangleright$ .

L'écran de réglage de la luminosité apparaît.

*2* **Réglez la luminosité à l'aide de la**   $\mathsf{touche}(\blacktriangleleft)$  ou  $(\blacktriangleright)$ .

Appuyez sur  $\odot$  pour augmenter la luminosité de l'écran ou sur  $\bigcirc$  pour la diminuer.

**3** Appuyez sur (C) une fois la luminosité **souhaitée défi nie.**

La luminosité spécifiée est enregistrée.

#### **Fenêtre de réglage de la luminosité**

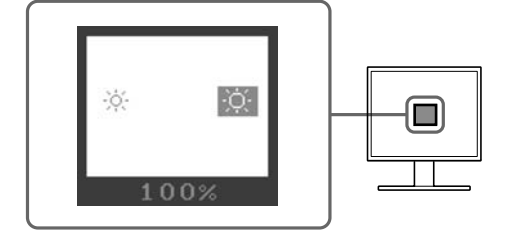

#### **Pour le modèle sans haut-parleur**

**1** Appuyez sur  $\ddot{\otimes}$  ou  $\ddot{\otimes}$ .

L'écran de réglage de la luminosité apparaît.

# $\boldsymbol{2}$  Réglez la luminosité à l'aide de la touche  $\circledast$  ou  $\circledast$ .

Appuyez sur  $\langle \hat{\mathcal{R}} \rangle$  pour augmenter la luminosité de l'écran ou sur  $\langle \hat{\mathcal{R}} \rangle$  pour la diminuer.

#### **Remarque**

• La luminosité de l'écran est réglée automatiquement à l'aide du capteur situé au bas du moniteur qui détecte la luminosité ambiante grâce à la fonction BrightRegulator. Pour de plus amples détails, consultez le manuel d'utilisation inclus sur le CD-ROM.

# **Réglages avancés**

Les réglages avancés de l'écran ou des couleurs et différents réglages sont disponibles dans le menu de réglage.

Consultez le manuel d'utilisation inclus sur le CD-ROM si vous désirez de plus amples détails sur chaque fonction de réglage.

#### **Menu de réglage**

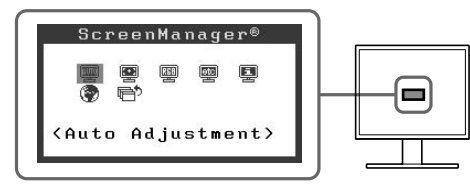

Les configurations et réglages de base sont terminés. Pour les réglages avancés,

**consultez le manuel d'utilisation inclus sur le CD-ROM.**

# **Problème de non-affi chage d'images**

Si aucune image ne s'affiche sur le moniteur même après avoir utilisé les solutions suivantes, contactez votre revendeur local.

### **1. Vérifi ez le voyant d'alimentation.**

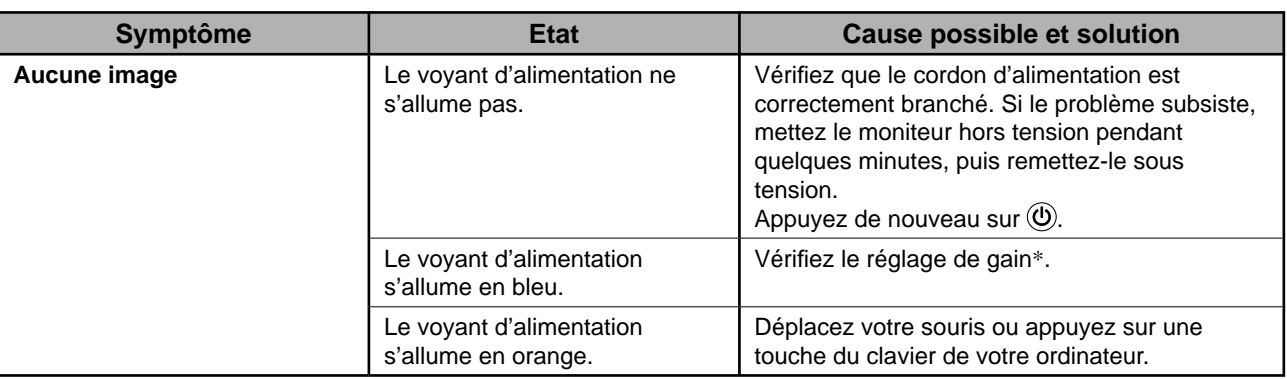

\* Consultez le manuel d'utilisation inclus sur le CD-ROM pour plus de détails sur le réglage de gain.

### **2. Vérifi ez le message d'erreur qui apparaît à l'écran.**

Ces messages s'affichent lorsque le signal d'entrée est incorrect même si le moniteur fonctionne correctement.

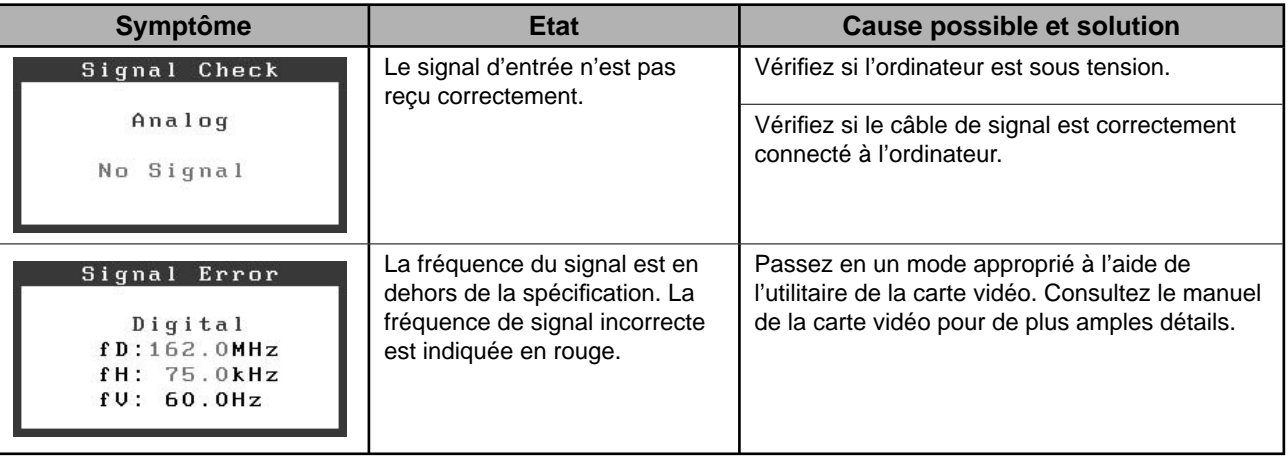

### **SÍMBOLOS DE SEGURIDAD**

Este manual utiliza los símbolos de seguridad que aparecen a continuación. Contienen información importante. Léalos detenidamente.

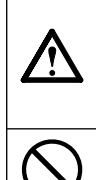

#### **ADVERTENCIA**

No respetar la información de una ADVERTENCIA puede provocar heridas graves y suponer un riesgo para la integridad física.

#### **PRECAUCIÓN**

No respetar la información de una PRECAUCIÓN puede provocar heridas leves y/o daños materiales o en el equipo.

Indica una acción no permitida. Indica una acción que se debe realizar obligatoriamente.

### **PRECAUCIONES**

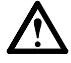

# **ADVERTENCIA**

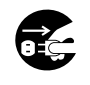

**Si la unidad empieza a oler a quemado, hace ruidos extraños o sale humo de ella, desconecte inmediatamente todas las conexiones de alimentación y póngase en contacto con su distribuidor.**

Intentar utilizar una unidad defectuosa puede provocar un incendio, una descarga eléctrica o daños en el equipo.

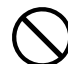

#### **Mantenga los objetos pequeños y los líquidos alejados de la unidad.**

Si algún objeto pequeño cae por la ranura de ventilación o se derrama algún líquido en su interior puede provocar un incendio, una descarga eléctrica o daños en el equipo. Si cae un objeto o se derrama un líquido dentro de la unidad, desconéctela inmediatamente. Asegúrese de que un técnico cualificado revise la unidad antes de volver a utilizarla.

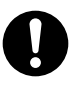

#### **Utilice el cable de alimentación que se adjunta y conéctelo a la toma de corriente estándar de su país.**

Asegúrese de no superar el voltaje nominal del cable de alimentación. De lo contrario, podría producirse un incendio o una descarga eléctrica.

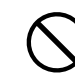

#### **Instale la unidad en una ubicación apropiada.**

De lo contrario, podría producirse un incendio, una descarga eléctrica o daños en el equipo.

- No la instale en el exterior. • No la instale en ningún medio de transporte (barco, avión, trenes, automóviles, etc.).
- No la instale en un entorno con humedad o con polvo.
- No la instale en una ubicación donde el vapor entre en contacto directo con la pantalla.
- No la instale cerca de humidificadores o de aparatos que generen calor.

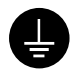

#### **El equipo debe conectarse a una toma de corriente con conexión a tierra.**

De lo contrario, podría producirse un incendio o una descarga eléctrica.

# **PRECAUCIÓN**

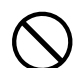

### **No tape las ranuras de ventilación del aparato.**

- No coloque ningún objeto sobre las ranuras de ventilación.
- No instale la unidad en un espacio cerrado.
- No utilice la unidad en posición horizontal ni boca abajo.

Cubrir las ranuras de ventilación impide una ventilación adecuada y podría provocar un incendio, una descarga eléctrica o daños en el equipo.

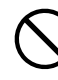

#### **Utilice una toma de corriente de fácil acceso.**

De esta manera podrá desconectar la corriente de forma rápida si surge algún problema.

# **Información sobre el Manual de instalación, el Manual del usuario y las hojas de especifi caciones**

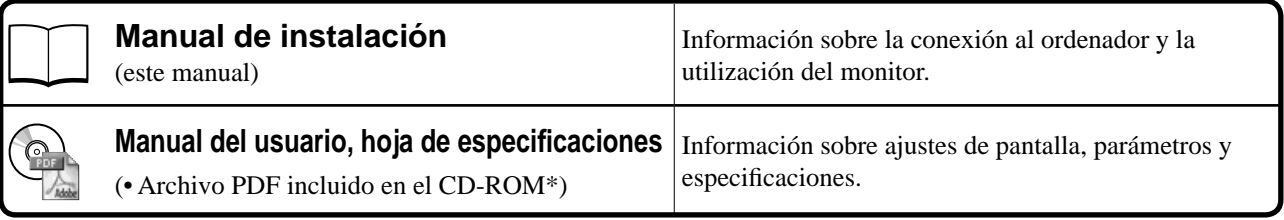

\* Es necesario tener instalado Adobe Reader.

• Las especifi caciones del producto varían en función del área de venta. Compruebe que la hoja de especifi caciones está escrita en el idioma del área de adquisición del producto.

**Consulte la página ii para cada uno de los elementos siguientes.**

# *1* **Sensor**

• El sensor detecta el brillo ambiental. Función BrightRegulator (Regulador de brillo) (página 7)

### *2a* **Botón de control de volumen (reducir)\*1**

• Muestra el menú de configuración del volumen para reducir el volumen (página 6).

## *2b* **Botón de ajuste del brillo (abajo)\*2**

• Muestra el menú de ajuste del brillo para disminuir el brillo (página 7).

### *3a* **Botón de control de volumen (aumentar)\*1**

• Muestra el menú de configuración del volumen para aumentar el volumen (página 6).

## *3b* **Botón de ajuste del brillo (arriba)\*2**

• Muestra el menú de ajuste del brillo para aumentar el brillo (página 7).

### *4* **Botón de selección de la señal de entrada**

• Alterna la visualización de las señales de entrada cuando se conectan dos ordenadores al monitor.

### *5* **Botones de control (izquierda, derecha)**

- Selecciona un elemento de ajuste o aumenta/disminuye los valores ajustados en los ajustes avanzados mediante el Menú de configuración (página 7).
- Muestra la pantalla de ajuste del brillo\*1 (página 6)

# *6* **Botón Intro**

• Muestra el Menú de configuración, confirma los ajustes de los elementos en la pantalla de menú y guarda los elementos ajustados.

### *7* **Botón de alimentación**

• Enciende o apaga la unidad.

### *8* **Indicador de alimentación**

• Indica el estado operativo del monitor. Azul : En funcionamiento Apagado : Desconectado Naranja : Ahorro de energía

### *9* **Ranura de bloqueo de seguridad**

• Este bloqueo admite el sistema de seguridad MicroSaver de Kensington.

# *10* **Soporte**

• Consulte la página 3, 5.

### *11* **Conectores de señal de entrada**

• Izquierdo: Conector DVI-D/Derecho: Miniconector D-Sub de 15 contactos.

# *12* **Puerto USB de fl ujo ascendente**

• Conecta el cable USB cuando se utiliza el software para LCD ScreenManager Pro (para Windows). Para obtener más información sobre como utilizar el software, consulte el Manual del usuario del CD-ROM.

# *13* **Minitoma estéreo\*1**

• Conecta el cable de la minitoma estéreo.

# *14* **Toma de auriculares\*1**

• Conecta los auriculares.

# *15* **Altavoz\*1**

• Fuente de emisión de audio.

# *16* **Portacables**

- Cubre los cables del monitor.
- *17* **Conector de alimentación**
	- Conecta el conector de alimentación

#### \*1 Modelo con altavoces incorporados, \*2 Modelo sin altavoces incorporados

# **Contenido del embalaje**

Compruebe que los elementos siguientes estén incluidos en el embalaje. Póngase en contacto con su distribuidor si alguno de los elementos no aparece o aparece dañado.

#### **NOTA**

• Conserve la caja y los materiales de embalaje para utilizarlos en posibles futuros transportes del monitor.

**Consulte la página i para cada uno de los elementos siguientes.**

- *1* **Monitor**
- *2* **Cable de alimentación**
- *3* **EIZO LCD Utility Disk (CD-ROM) • Manual del usuario, hoja de especifi caciones**
- *4* **Manual de instalación (este manual)**
- *5* **Garantía limitada**
- *6* **Tornillos de fi jación: M4 × 12 mm 4 un.** (para los brazos o soportes de otros fabricantes)
- *7* **Cable de señal digital (FD-C39)**
- *8* **Cable de señal analógica (MD-C87)**
- *9* **Cable USB EIZO (MD-C93)**
- *10* **Cable minitoma estéreo\*<sup>1</sup>**
- *11* **Portacables (soporte EZ-UP)**

# **Instalación/almacenamiento del monitor con soporte EZ-UP**

Si ha adquirido el monitor con soporte EZ-UP, realice los procedimientos indicados a continuación para instalarlo y almacenarlo.

#### **Instalación del monitor**

Para instalar el monitor, sujete la parte del panel con ambas manos y levante el monitor en la dirección de la flecha hasta que oiga un clic. Si lo oye, significa que el bloqueo del soporte del monitor está fijado correctamente y que pude utilizar monitor.

#### **Almacenamiento del monitor**

Deslice el mando de "desbloqueo" hacia arriba para liberar el bloqueo. Deje caer la parte del panel del monitor hacia atrás y almacene el monitor de modo que quede plegado.

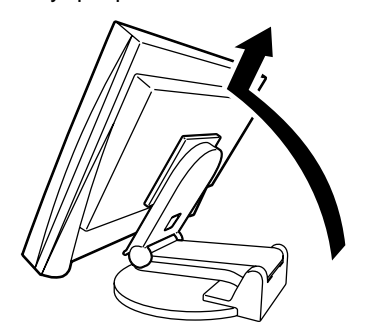

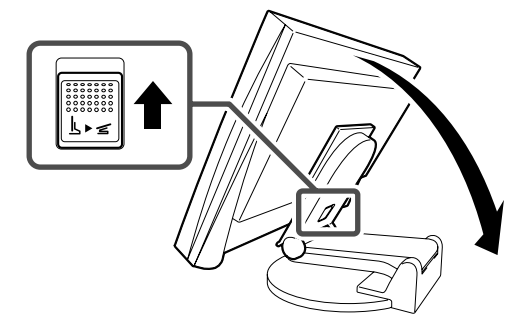

#### **Precaución**

- No utilice el soporte EZ-UP en estado plegado.
- Tenga cuidado cuando libere el bloqueo, ya que el monitor podría caerse o pillarle los dedos, y provocar lesiones o dañar el monitor.

# **Conexión de los cables**

#### **Atención**

• Al reemplazar su antiguo monitor, y antes de conectar el nuevo monitor al ordenador, asegúrese de cambiar la configuración de la resolución y de la frecuencia vertical en el ordenador para ajustarla a los parámetros disponibles del nuevo monitor, consultando la tabla de resoluciones que encontrará en la Hoja de especificaciones en el CD-ROM.

**NOTA**

• Para conectar dos ordenadores al monitor, consulte el Manual del usuario en el CD-ROM.

### *1* **Compruebe que la alimentación del monitor y del ordenador está desactivada.**

#### *2* **Conecte el monitor al ordenador con un cable de señal haciendo coincidir los conectores.**

Una vez conectados los conectores del cable, apriete los tornillos de los conectores para fijar la conexión.

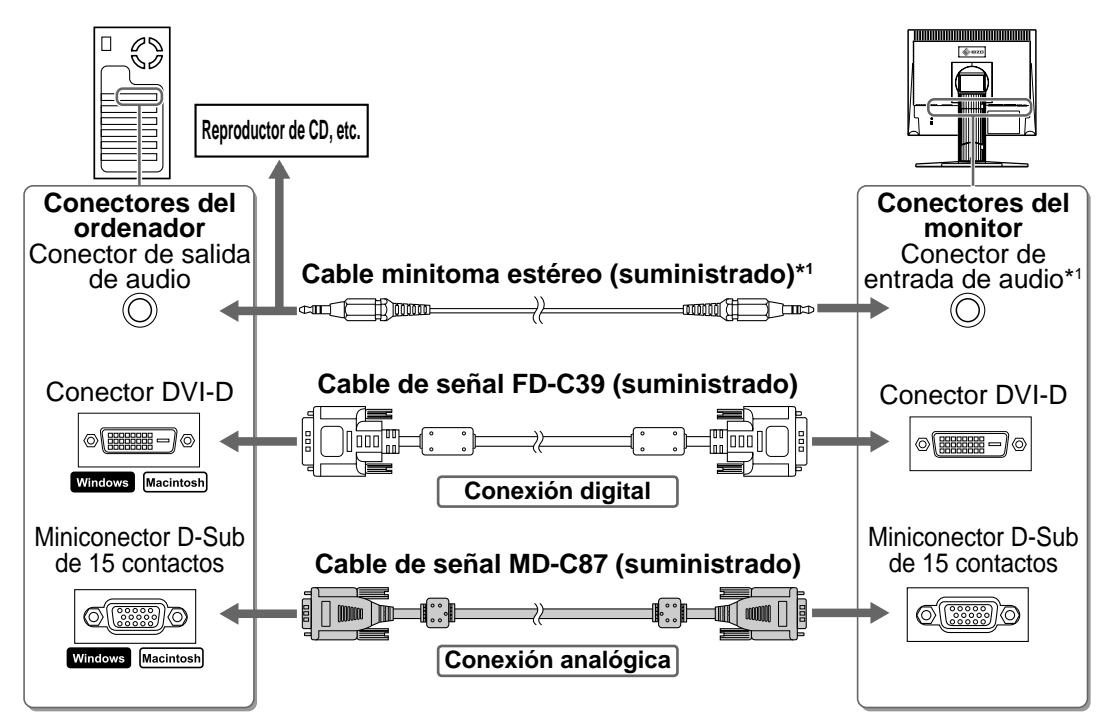

*3* **Enchufe el cable de alimentación a una toma de corriente y el conector de alimentación al monitor.**

# **Resoluciones/frecuencias compatibles**

Utilice el monitor con la resolución recomendada que se muestra a continuación.

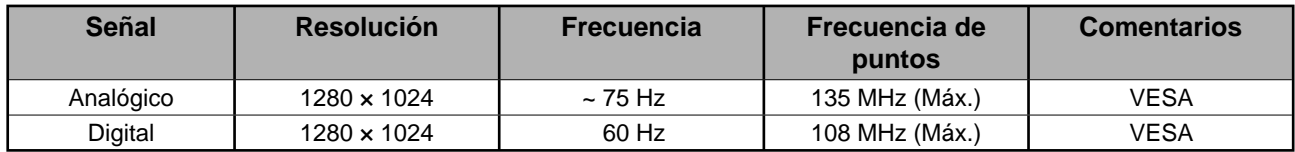

**Español**

<sup>\*1</sup> Modelo con altavoces incorporados

**Antes de su utilización Instalación Configuración/Ajuste Solución de problemas**

# **Ajuste de la altura y el ángulo de la pantalla**

Es posible ajustar la altura, la inclinación y el giro de la pantalla para conseguir una posición de trabajo adecuada.

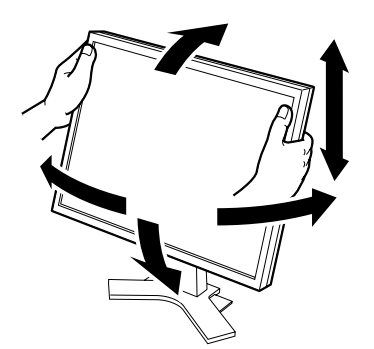

**Soporte de altura regulable** Sujete el monitor con las manos a ambos lados para ajustar la pantalla hacia arriba, hacia abajo, hacia la izquierda o hacia la derecha.

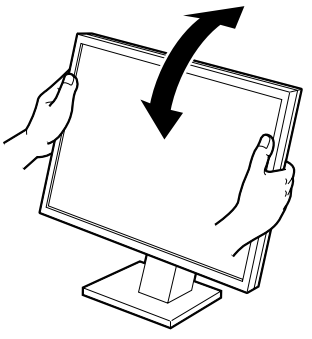

**Soporte de inclinación** Sujete el monitor con las manos a ambos lados para regular el ángulo de la pantalla.

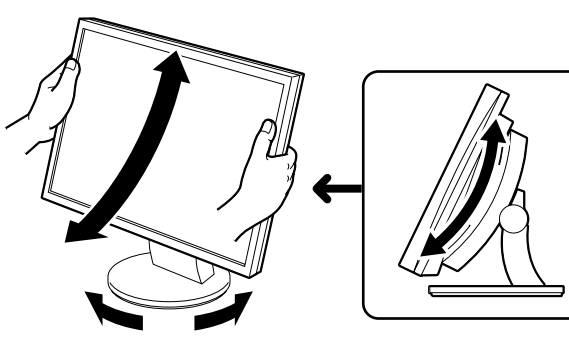

#### **Soporte ArcSwing 2**

Sujete el monitor con las manos a ambos lados para ajustar la pantalla de un lado a otro, hacia la izquierda o hacia la derecha.

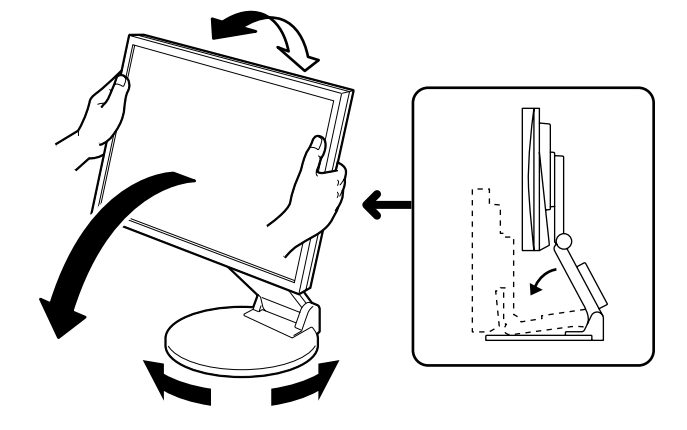

#### **Soporte EZ-UP**

Sujete el monitor por los bordes izquierdo y derecho con ambas manos para ajustar el ángulo de la pantalla mediante movimientos hacia arriba, hacia abajo, hacia la izquierda y hacia la derecha.

# **Visualización de la pantalla**

*1* **Pulse para encender el monitor. Encienda el ordenador.**

El indicador de alimentación del monitor se iluminará en azul y aparecerá la imagen de la pantalla.

*2* **Al encender el monitor y el ordenador por primera vez con una señal analógica, la función de Autoajuste ajustará el reloj, la fase y la posición de la pantalla automáticamente.**

Al utilizar la señal digital, las imágenes se muestran correctamente basándose en los datos preajustados del monitor.

#### **Atención**

- Aparece "Auto in progress" durante la función de Autoajuste.
- Apague el monitor y el ordenador después de utilizarlos. Para ello, desenchufe el cable de alimentación del monitor.

# **Ajuste del volumen del altavoz**

- *1* **Pulse o .** Aparece la pantalla de ajuste del volumen del altavoz.
- **2** Ajuste el volumen del altavoz con  $\left(\cdot\right)$  o  $\left(\cdot\right)$ .

# **Ajuste del brillo**

### **Con el modelo de altavoz aplicado**

**1** Pulse  $\langle \bullet \rangle$  o  $\langle \bullet \rangle$ .

Aparece la pantalla de ajuste del brillo.

**2** Ajuste el brillo con  $\left(\bigcirc$  o  $\left(\bigcirc\right).$ 

Pulse  $\odot$  para dar más brillo a la pantalla o  $\bigcirc$  para oscurecerla.

**3** Cuando obtenga el brillo deseado, pulse  $\bullet$ . De este modo se guarda el brillo especificado.

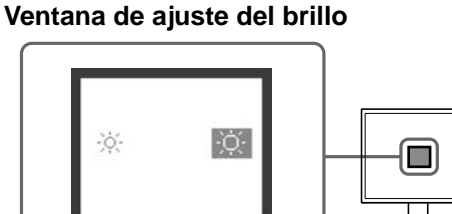

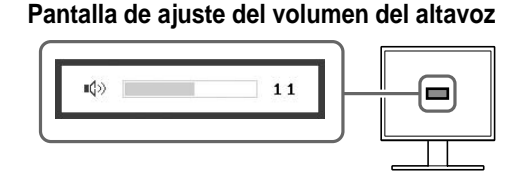

#### **Antes de su utilización Instalación Configuración/Ajuste Solución de problemas**

### **Con el modelo de altavoz no aplicado**

**1** Pulse  $\langle \phi \rangle$  o  $\langle \phi \rangle$ .

Aparece la ventana de ajuste del brillo.

**2** Ajuste el brillo con  $\circledast$  o  $\circledast$ .

Pulse  $\langle \hat{\mathcal{R}} \rangle$  para dar más brillo a la pantalla o  $\langle \hat{\mathcal{R}} \rangle$  para oscurecerla.

#### **Nota**

• La pantalla se ajustará de forma automática al brillo adecuado que el entorno acepte ya que el sensor de la parte inferior del monitor detecta el brillo del entorno con la función BrightRegulator (Regulador de brillo).

Para obtener información más detallada, consulte el Manual del usuario del CD-ROM.

# **Ejecución de la confi guración/ajustes avanzados**

Los ajustes avanzados de pantalla o de color y otros ajustes pueden realizarse mediante el Menú de configuración. Para obtener información más detallada sobre cada función de configuración, consulte el Manual del usuario del CD-ROM.

#### **Menú de confi guración**

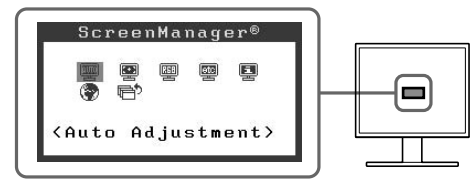

**Los ajustes de la confi guración básica se han completado. Para ajustar la confi guración avanzada, consulte el Manual del usuario en el CD-ROM.**

# **Problema: no se muestra ninguna imagen**

Si no se muestra ninguna imagen en el monitor tras seguir las soluciones propuestas, póngase en contacto con su distribuidor local.

#### **1. Compruebe el indicador de alimentación.**

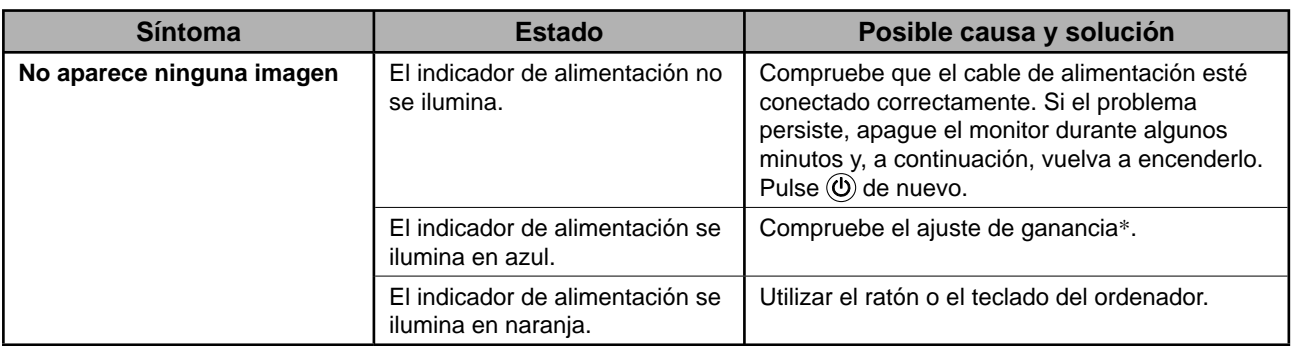

\* Para obtener detalles sobre el ajuste de ganancia, consulte el Manual del usuario del CD-ROM.

#### **2. Compruebe el mensaje de error de la pantalla.**

Este tipo de mensajes aparecen cuando la señal de entrada no es correcta, aunque el monitor esté funcionando.

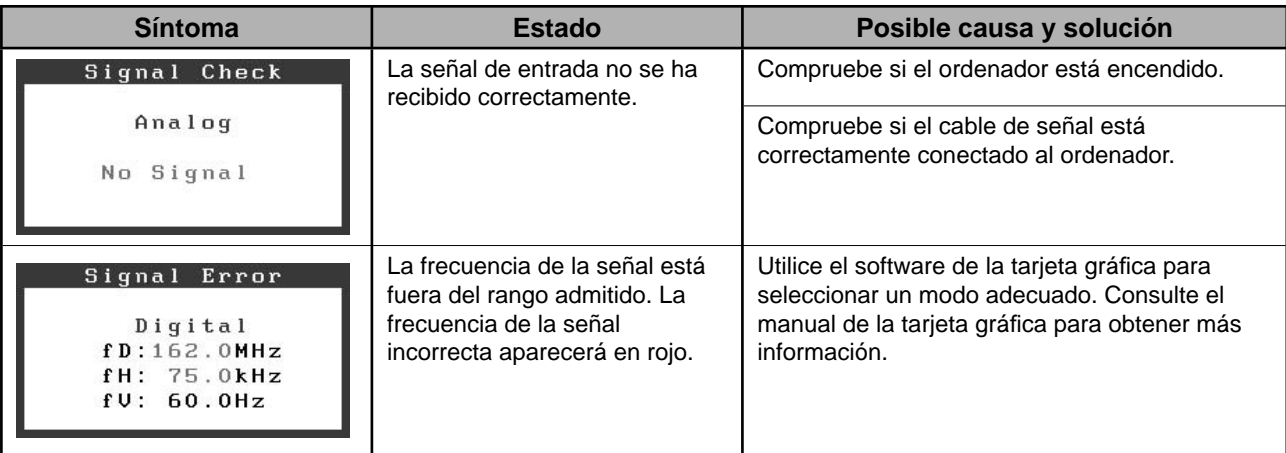

#### **SIMBOLI DI SICUREZZA**

Il manuale utilizza i simboli di sicurezza riportati sotto per segnalare informazioni di primaria importanza. Leggere le informazioni con attenzione.

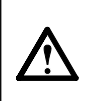

**AVVERTENZA**

La mancata osservanza delle informazioni contrassegnate da un simbolo di AVVERTENZA può

dar luogo a gravi lesioni personali anche mortali.

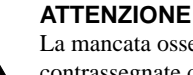

La mancata osservanza delle informazioni contrassegnate da un simbolo di ATTENZIONE può dar luogo a lesioni personali di entità moderata o danni a cose o al prodotto stesso.

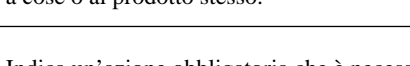

Indica un'azione vietata. Indica un'azione obbligatoria che è necessario eseguire.

### **PRECAUZIONI**

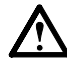

### **AVVERTENZA**

**Se l'unità dovesse emettere fumo, rumori insoliti oppure si percepisca odore di bruciato, scollegare immediatamente tutti i cavi di alimentazione e rivolgersi al rivenditore.** L'utilizzo di unità con problemi di funzionamento può

causare incendi, folgorazione o danni alle apparecchiature.

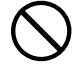

#### **Mantenere liquidi e oggetti di piccole dimensioni lontano dall'unità.**

I piccoli oggetti o i liquidi caduti accidentalmente nell'unità attraverso le aperture di ventilazione, possono causare incendi, folgorazione o danni all'unità stessa. Nel caso in cui un oggetto o dei liquidi dovessero penetrare nell'unità, scollegare immediatamente l'unità. Richiedere il controllo dell'unità da parte di un tecnico dell'assistenza prima di utilizzarla nuovamente.

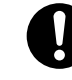

#### **Utilizzare il cavo di alimentazione in dotazione e collegarlo alla presa di corrente.**

Assicurarsi che la tensione di alimentazione si compresa nei limiti nominali indicati sul cavo stesso. In caso contrario potrebbero verificarsi incendi o folgorazione.

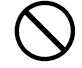

#### **Collocare l'unità in un luogo appropriato.**

In caso contrario potrebbero verificarsi incendi o folgorazione o danni all'unità stessa.

- Non installare all'aperto.
- Non installare in mezzi di trasporto (imbarcazioni, aeromobili, treni, autoveicoli, ecc.).
- Non posizionare in ambienti polverosi o umidi.
- Non installare in luoghi in cui i vapori siano emessi direttamente in direzione dello schermo.
- Non posizionare vicino a fonti di calore o in prossimità di dispositivi di umidificazione.

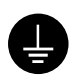

**L'apparecchio deve essere collegato a una presa munita di collegamento a terra.** In caso contrario potrebbero verificarsi incendi o folgorazione.

### **ATTENZIONE**

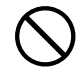

#### **Non ostruire le aperture di ventilazione dell'unità.**

- Non inserire oggetti nelle aperture di ventilazione.
- Non installare l'unità in un luogo ristretto e chiuso.
- Non utilizzare l'unità in posizione orizzontale o capovolta.

L'ostruzione delle aperture di ventilazione impedisce il flusso corretto dell'aria e può causare incendi, folgorazioni o danni alle apparecchiature.

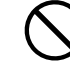

#### **Utilizzare una presa di corrente facilmente accessibile.**

Ciò consente di scollegare rapidamente il cavo di alimentazione in caso di problemi.

#### **Informazioni sul manuale di installazione, sul manuale dell'utente e sul foglio delle caratteristiche tecniche**

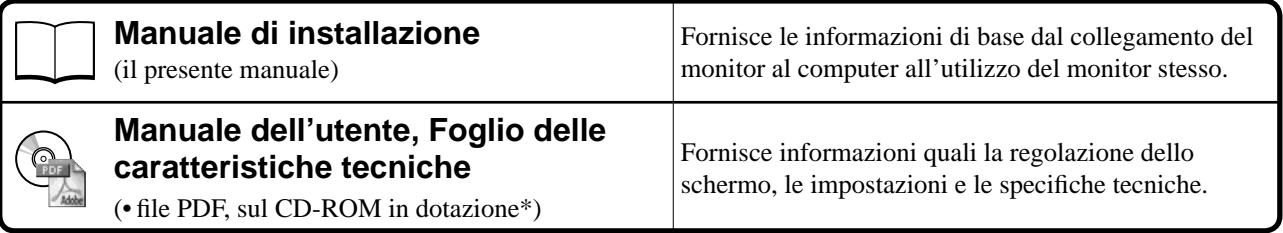

\* È richiesta l'installazione di Adobe Reader.

• Le caratteristiche tecniche variano in base all'area di vendita. Verificare che il foglio delle caratteristiche tecniche sia scritto nella lingua corrispondente all'area di acquisto.

#### **Per ogni voce riportata di seguito, fare riferimento alla pagina ii.**

#### *1* **Sensore**

• Il sensore rileva la luminosità dell'ambiente. Funzione di regolazione della luminosità (pagina 7)

#### *2a* **Tasto di controllo del volume (riduzione)\*1**

• Visualizza il menu di regolazione del volume per ridurre il livello del volume. (pagina 6)

#### *2b* **Tasto di regolazione della luminosità (riduzione)\*2**

• Consente di visualizzare il menu di regolazione della luminosità per ridurre il livello della luminosità. (pagina 7)

#### *3a* **Tasto di controllo del volume (aumento)\*1**

• Visualizza il menu di regolazione del volume per aumentare il livello del volume. (pagina 6)

#### *3b* **Tasto di regolazione della luminosità (aumento)\*2**

• Consente di visualizzare il menu di regolazione della luminosità per aumentare il livello della luminosità. (pagina 7)

#### *4* **Tasto di selezione del segnale di ingresso**

• Consente di selezionare il segnale di ingresso quando al monitor sono collegati due PC.

#### *5* **Tasti direzionali (sinistra, destra)**

- Consentono di selezionare una voce di regolazione o di aumentare/ridurre i valori impostati per regolazioni avanzate mediante il menu di regolazione (pagina 7).
- Consente di visualizzare la schermata di regolazione della luminosità\*1 (pagina 6)

#### *6* **Tasto di conferma**

• Visualizza il menu di regolazione, consente di scegliere un valore dalla schermata di menu e salva i valori impostati.

#### *7* **Tasto di accensione/spegnimento**

• Consente di accendere o spegnere l'apparecchio.

#### *8* **Indicatore di alimentazione**

- Indica lo stato di funzionamento del monitor.
	- Blu: acceso Disattivato: spento Arancione: risparmio energetico

#### *9* **Fissaggio lucchetto di sicurezza**

• Questo tipo di blocco è compatibile con il sistema di sicurezza Kensinton MicroSaver.

#### *10* **Supporto**

• Vedere a pagina 3, 5.

#### *11* **Connettori segnale di ingresso**

• Sinistro: connettore DVI-D/Destro: connettore D-Sub mini a 15 piedini.

#### *12* **Porta USB di upstream**

• Consente di collegare il cavo USB per l'uso di ScreenManager Pro per il software LCD (per Windows).Per informazioni sull'uso del software, consultare il manuale dell'utente su CD-ROM.

#### *13* **Minipresa stereo\*1**

• Consente di collegare il cavo con minipresa stereo.

#### *14* **Presa cuffi e\*1**

• Consente di collegare le cuffie.

#### *15* **Diffusore\*1**

• Trasmette la sorgente audio.

### *16* **Fermacavi**

• Consente di coprire i cavi del monitor.

#### *17* **Connettore di alimentazione**

• Consente di collegare il connettore di alimentazione
# **Contenuto della confezione**

Verificare che tutti i seguenti componenti siano inclusi nella confezione. Se i componenti elencati di seguito risultassero mancanti o danneggiati, contattare il rivenditore locale.

#### **NOTA**

• Conservare la confezione e tutti i relativi componenti per eventuali spostamenti del monitor.

**Per ogni voce riportata di seguito, fare riferimento alla pagina i.**

- *1* **Monitor**
- *2* **Cavo di alimentazione**
- *3* **EIZO LCD Utility Disk (CD-ROM) • Manuale dell'utente, Foglio delle caratteristiche tecniche**
- *4* **Manuale di installazione (il presente manuale)**
- *5* **Garanzia limitata**
- *6* **Viti di montaggio: M4 × 12 mm 4PZ** (per il braccio o il supporto di un altro produttore)
- *7* **Cavo del segnale digitale (FD-C39)**
- *8* **Cavo del segnale analogico (MD-C87)**
- *9* **Cavo USB EIZO (MD-C93)**
- *10* **Cavo con minipresa stereo\*<sup>1</sup>**
- *11* **Fermacavi (supporto EZ-UP)**

# **Installazione/conservazione del monitor con supporto EZ-UP**

Se è stato acquistato il monitor con supporto EZ-UP, attenersi alle procedure riportate di seguito per l'installazione e la conservazione.

#### **Installazione del monitor**

Per installare il monitor, sollevare quest'ultimo in direzione della freccia, afferrando la sezione del pannello con entrambe le mani, fino ad udire uno scatto. In questo caso, il supporto del monitor è bloccato in modo saldo in posizione ed è possibile utilizzare il monitor.

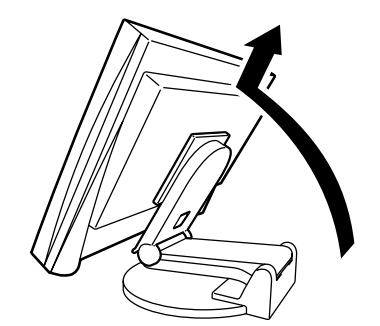

#### **Conservazione del monitor**

Fare scorrere la manopola "Unlock" (sblocco) verso l'alto in direzione della freccia per rilasciare il blocco. Inclinare la sezione del pannello del monitor all'indietro, quindi piegare il monitor per conservarlo.

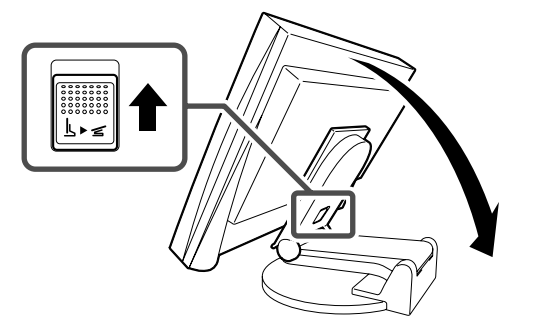

#### **Attenzione**

- Non utilizzare il supporto EZ-UP quando il monitor è piegato.
- Una volta rilasciato il blocco, prestare particolare attenzione affinché il monitor non cada o le dita non rimangano incastrate. Diversamente, è possibile causarsi ferite o danneggiare il monitor.

# **Collegamento dei cavi**

#### **Nota**

• Durante la sostituzione del presente monitor con un altro monitor, prima di procedere al collegamento del PC assicurarsi di modificare le impostazioni del PC relative alla risoluzione e alla frequenza verticale regolandole su quelle disponibili per il monitor, facendo riferimento alla tabella di risoluzione (Foglio delle caratteristiche tecniche su CD-ROM).

**NOTA**

• Per ulteriori informazioni sul collegamento di due PC al monitor, consultare il manuale dell'utente su CD-ROM.

### *1* **Verifi care che il monitor e il PC siano scollegati dall'alimentazione elettrica.**

### *2* **Collegare il monitor al computer con il cavo dei segnali appropriato per i connettori utilizzati.**

Dopo aver collegato i connettori dei cavi, stringere le viti dei connettori affinché combacino perfettamente.

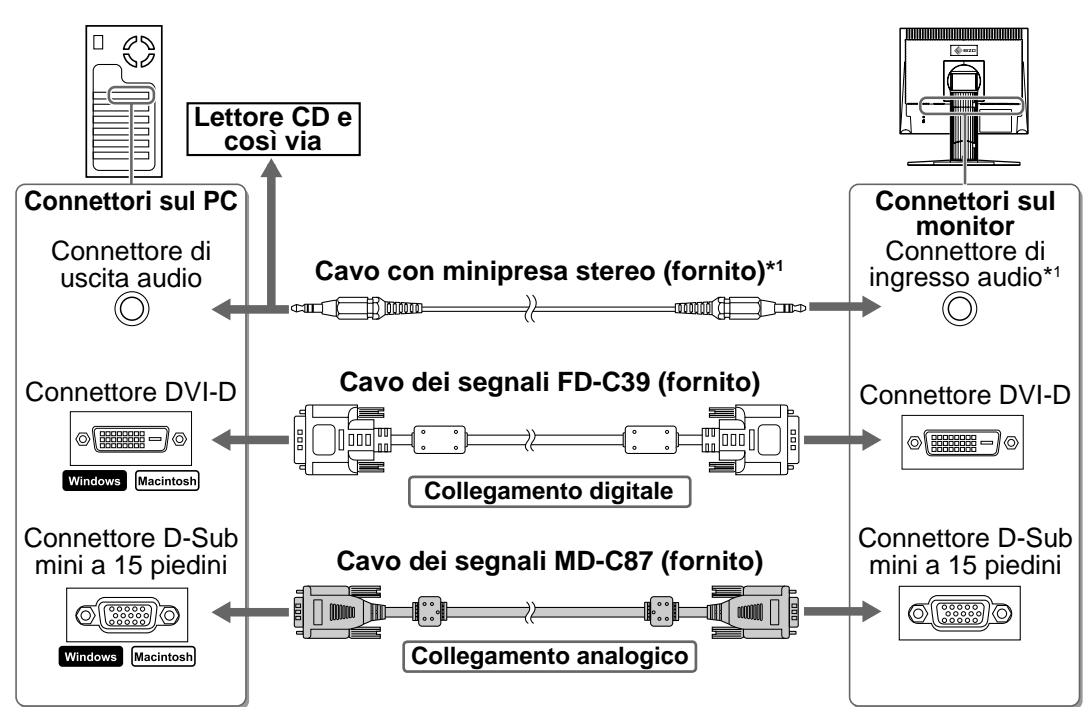

*3* **Collegare il cavo di alimentazione in una presa di corrente e il connettore di alimentazione sul monitor.**

# **Risoluzioni/Frequenze compatibili**

Utilizzare il monitor con la risoluzione consigliata riportata di seguito.

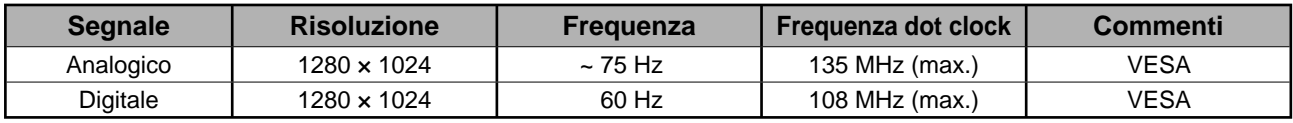

<sup>\*1</sup> Modello con diffusore applicato

**Preparazione Installazione Configurazione e regolazione Risoluzione dei problemi**

# **Regolazione dell'altezza e dell'angolo dello schermo**

È possibile regolare l'altezza, l'inclinazione e la rotazione dello schermo fino a ottenere la posizione di lavoro ottimale.

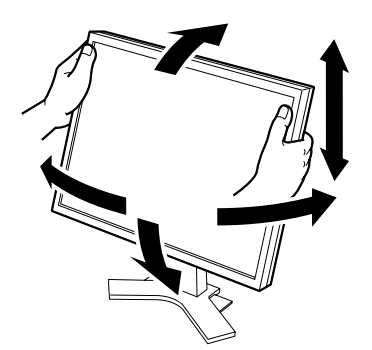

#### **Supporto regolabile** Afferrare i lati sinistro e destro del monitor con entrambe le mani per regolare lo schermo verso l'alto, verso il basso, verso sinistra e verso destra.

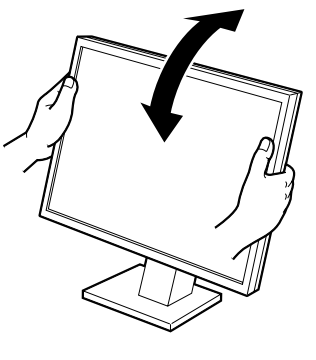

#### **Supporto regolabile in inclinazione**

Afferrare i lati sinistro e destro del monitor con entrambe le mani per regolare l'angolo dello schermo.

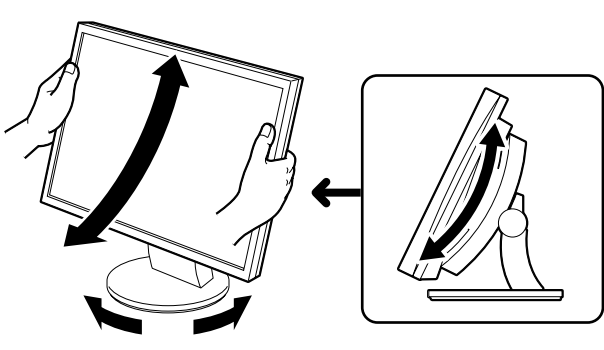

#### **Supporto ArcSwing 2**

Afferrare i lati sinistro e destro del monitor con entrambe le mani per regolare la direzione dello schermo verso l'alto, verso il basso, verso sinistra e verso destra.

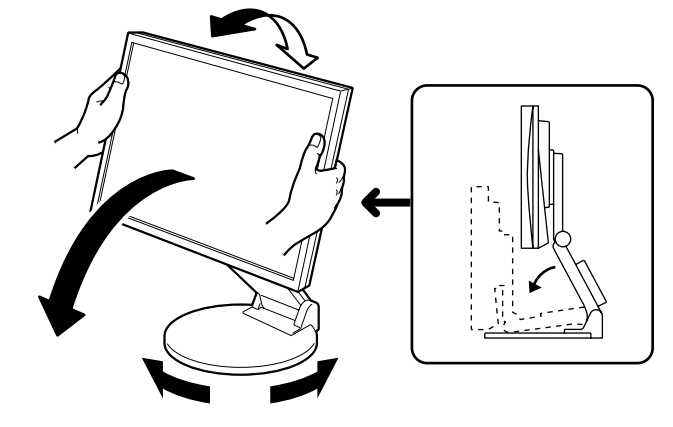

#### **Supporto EZ-UP**

Afferrare i lati sinistro e destro del monitor con entrambe le mani per regolare l'angolazione dello schermo spostandolo verso l'alto, verso il basso, verso sinistra e verso destra.

6

# **Visualizzazione dello schermo**

**1** Premere  $\overset{(b)}{\omega}$  per accendere il monitor. Accendere il PC.

Si accenderà l'indicatore di alimentazione del monitor (blu) e verrà visualizzata l'immagine dello schermo.

*2* **Quando il monitor e il PC vengono accesi per la prima volta con il segnale analogico, la funzione di regolazione automatica viene attivata per regolare i valori di clock, di fase e la posizione del display in modo automatico.**

Se viene utilizzato il segnale analogico, le immagini vengono visualizzate correttamente in base ai dati preimpostati del monitor.

### **Nota**

- Durante l'uso della funzione di regolazione automatica, viene visualizzato "Auto in progress".
- Al termine dell'uso, assicurarsi di spegnere il PC e il monitor. Scollegando il cavo di alimentazione viene interrotto il flusso di corrente al monitor.

# **Regolazione del volume del diffusore**

**1** Premere  $\textcircled{\scriptsize{\textcircled{\tiny{}}}}$  o  $\textcircled{\scriptsize{\textcircled{\tiny{}}}}$ .

Viene visualizzata la schermata di regolazione del volume del diffusore.

**2** Regolare il volume del diffusore con  $\textcircled{\tiny{\textcircled{\tiny{0}}}}$  o  $\textcircled{\tiny{\textcircled{\tiny{0}}}}$ .

# **Regolazione della luminosità**

### **Modello con diffusore applicato**

**1** Premere  $\langle \bullet \rangle$  o  $\rangle$ .

Viene visualizzata la schermata di regolazione della luminosità.

**2** Regolare la luminosità con  $\blacktriangleleft$  o  $\blacktriangleright$ .

Premere  $\bigcirc$  per aumentare la luminosità dello schermo  $o$   $\bigcirc$  per diminuirla.

*3* **Premere quando è visualizzata la luminosità desiderata.**

La luminosità specificata viene salvata.

#### **Schermata di regolazione del volume del diffusore**

### $\blacksquare$  $11$ Ξ

#### **Finestra di regolazione della luminosità**

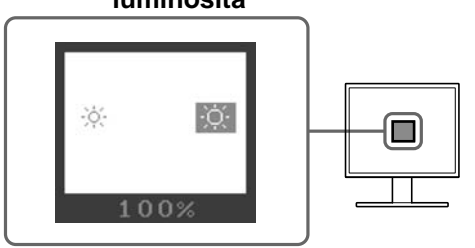

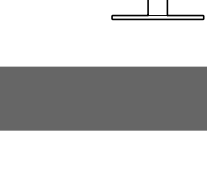

### **Modello senza diffusore applicato**

# **1** Premere  $\circledcirc$  o  $\circledcirc$ .

Viene visualizzata la finestra di regolazione della luminosità.

# $2$  Regolare la luminosità con  $\circledast$  o  $\circledast$ .

Premere  $\langle \overleftrightarrow{\mathbf{r}} \rangle$  per aumentare la luminosità dello schermo o  $\langle \overleftrightarrow{\mathbf{r}} \rangle$  per diminuirla.

### **Nota**

• La luminosità dello schermo viene regolata automaticamente quando il sensore presente sulla parte inferiore del monitor rileva la luminosità dell'ambiente circostante mediante la funzione BrightRegulator (Regolazione luminosità).

Per ulteriori informazioni, fare riferimento al manuale dell'utente su CD-ROM.

# **Esecuzione delle impostazioni/regolazioni avanzate**

Il menu di regolazione dispone di varie impostazioni per la regolazione dello schermo e del colore.

Fare riferimento al manuale dell'utente su CD-ROM per maggiori informazioni su ciascuna funzione di regolazione.

#### **Menu di regolazione**

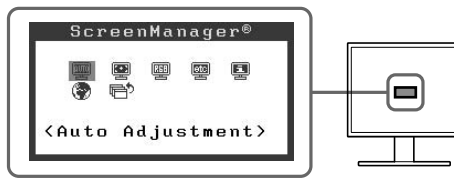

**Le impostazioni e le regolazioni di base sono state completate. Per le impostazioni/ regolazioni avanzate, consultare il manuale dell'utente su CD-ROM.**

# **Nessuna immagine visualizzata**

Se sul monitor non viene visualizzata alcuna immagine anche dopo aver applicato le soluzioni consigliate, contattare il rivenditore locale.

### **1. Controllare l'indicatore di alimentazione.**

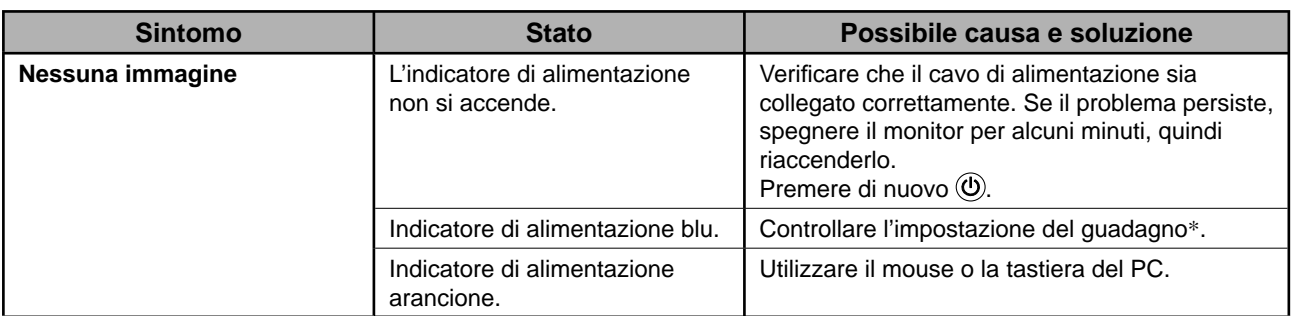

\* Per ulteriori informazioni sulla regolazione del guadagno, consultare il manuale dell'utente su CD-ROM.

### **2. Controllare il messaggio di errore sullo schermo.**

Questi messaggi vengono visualizzati quando il segnale di ingresso non è corretto, anche se il monitor funziona correttamente.

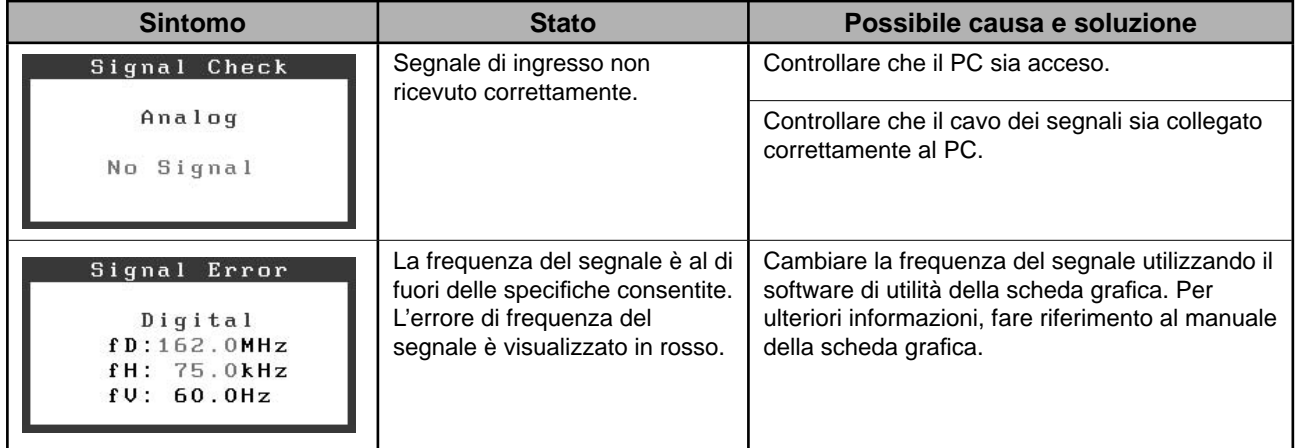

### **SÄKERHETSSYMBOLER**

Den här manualen använder säkerhetssymbolerna nedan. De indikerar kritisk information. Läs dem noggrant.

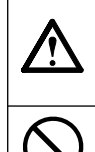

### **VARNING**

Om informationen i en VARNING inte åtföljs kan det resultera i allvarliga skador som kan vara livshotande.

# **FÖRSIKTIGHETSÅTGÄRDER**

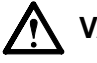

# **VARNING**

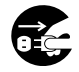

#### **Om enheten avger rök, luktar bränt eller ger ifrån sig ovanliga ljud skall alla strömanslutningar kopplas ur genast. Kontakta sedan din återförsäljare.**

Försök att använda en enhet som är felaktig kan leda till brand, elektriska stötar eller skador på utrustning.

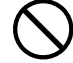

#### **Undvik att komma i kontakt med enheten med små föremål eller vätska.**

Små föremål som av misstag faller in genom ventilationsöppningarna i kåpan eller spill kan orsaka brand, elektriska stötar eller skador på utrustning. Om ett föremål eller vätska hamnar innanför kåpan skall den kopplas ur omedelbart. Enheten skall kontrolleras av en behörig servicetekniker innan den används igen.

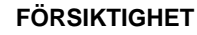

Om uppmaningen FÖRSIKTIGHET inte åtföljs finns det risk för person- eller produktskador.

Indikerar en förbjuden åtgärd. Indikerar en obligatorisk åtgärd som måste utföras.

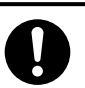

#### **Använd den medföljande sladden och anslut den till ett standardeluttag.**

Försäkra dig om att du håller dig inom märkspänningen för sladden. Om detta inte åtföljs kan det orsaka brand eller elektriska stötar.

#### **Placera enheten på ett lämpligt ställe.**

Om detta inte åtföljs kan det orsaka brand, elektriska stötar eller skador på utrustning.

- Använd inte enheten utomhus.
- Använd inte enheten i fordon (fartyg, flygplan, tåg eller bilar etc.).
- Använd inte enheten i en dammig eller fuktig miljö.
- Placera inte enheten så att ånga kommer direkt på skärmen.
- Placera inte enheten nära värmeelement eller luftfuktare.

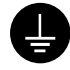

### **Utrustningen måste vara ansluten till ett jordat uttag.**

Om detta inte åtföljs kan det orsaka brand eller elektriska stötar.

# **FÖRSIKTIGHET**

#### **Blockera inte ventilationsöppningarna i kåpan.**

- Placera inga föremål på ventilationsöppningarna.
- Installera inte enheten i ett slutet utrymme. • Använd inte enheten liggande eller upp och ner. Genom att blockera ventilationsöppningarna förhindras tillräckligt luftflöde vilket kan orsaka brand, elektriska stötar eller skada på utrustning.

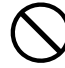

#### **Använd ett strömuttag som är lätt att komma åt.**

Detta säkerställer att det är lätt att koppla ur enheten om det skulle uppstå problem.

### **Om installationshandboken, bruksanvisningen och specifi kationsbladet**

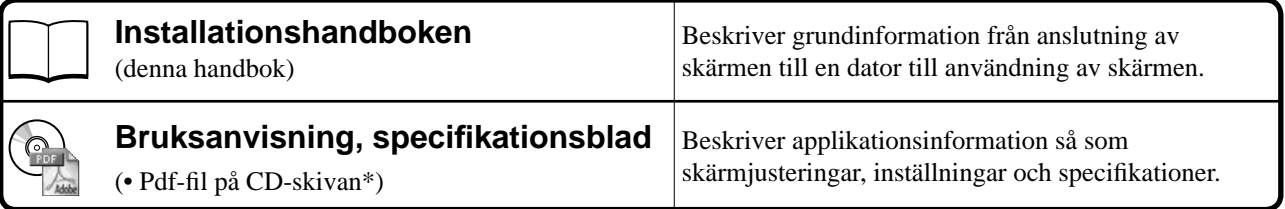

\* Kräver att Adobe Reader är installerat.

• Produktspecifi kationerna varierar i olika försäljningsområden. Kontrollera att specifi kationsbladet är skrivet på språket i inköpsområdet.

#### **Se sidan ii för varje alternativ nedan.**

### *1* **Sensor**

• Sensorn känner av omgivande ljusstyrka. Funktion för ljusstyrkereglering (sidan 7)

### *2a* **Knapp för volymjustering (ner)\*1**

• Visar menyn för inställning av ljusstyrka där det går att minska ljusstyrkan. (sidan 6)

### *2b* **Knapp för inställning av ljusstyrka (ner)\*2**

• Visar menyn för inställning av ljusstyrka där det går att minska ljusstyrkan. (sidan 7)

### *3a* **Knapp för volymjustering (upp)\*1**

• Visar menyn för inställning av ljusstyrka där det går att öka ljusstyrkan. (sidan 6)

### *3b* **Knapp för inställning av ljusstyrka (upp)\*2**

• Visar menyn för inställning av ljusstyrka där det går att öka ljusstyrkan. (sidan 7)

### *4* **Knapp för val av signalingång**

• Växlar mellan ingångssignalerna om två datorer är anslutna till skärmen.

### *5* **Manöverknappar (vänster, höger)**

- Väljer ett justeringsalternativ eller ökar/minskar justerade värden i avancerade justeringar i menyn Justeringar (sidan 7).
- Visar skärmen för justering av ljusstyrka\*1 (sidan 6)

### *6* **Knappen Enter**

• Visar menyn Justeringar och bestämmer alternativ på skärmen och sparar justerade värden.

### *7* **Strömbrytaren**

• Slår på och stänger av strömmen.

### *8* **Strömindikator**

• Visar skärmens driftsstatus.

Blå: Skärmen används Av: Strömmen av Orange: Energisparläge

### *9* **Uttag för säkerhetslås**

• Kompatibelt med Kensington MicroSaver-säkerhetssystem.

### *10* **Stativ**

- Se sidan 3, 5.
- *11* **Signalingångar**
	- Vänster: DVI-D-anslutning /Höger: D-sub minianslutning med 15 stift.

### *12* **Uppströms USB-port**

• Ansluter USB-kabeln när du använder ScreenManager Pro för LCD-programvara (för Windows). För information om hur du använder programvaran, se bruksanvisningen på CD-skivan.

### *13* **Ministereokontakt\*1**

• Ansluter kabeln för ministereokontakten.

### *14* **Hörlursanslutning\*1**

• Ansluter hörlurarna.

### *15* **Högtalare\*1**

• Källa för audioutgång.

### *16* **Kabelhållare**

• Täcker skärmens kablar.

### *17* **Nätanslutning**

• Inkoppling till strömkällan

# **Förpackningens innehåll**

Kontrollera att följande artiklar finns i förpackningen. Om någonting saknas skall du kontakta din lokala återförsäljare. **OBS!**

• Behåll kartongen och emballage för framtida förflyttningar av skärmen.

**Se sidan i för varje alternativ nedan.**

- *1* **Skärmen**
- *2* **Nätsladd**
- *3* **EIZO LCD Utility Disk (CD-skiva) • Bruksanvisning, specifi kationsblad**
- *4* **Installationshandbok (denna handbok)**
- *5* **Garantisedel**
- *6* **Monteringsskruvar: M4 × 12 mm 4 st.** (för stativ och konsoler som tillhör andra tillverkare)
- *7* **Digital signalkabel (FD-C39)**
- *8* **Analog signalkabel (MD-C87)**
- *9* **EIZO USB-kabel (MD-C93)**
- *10* **Kabel med ministereokontakt\*<sup>1</sup>**
- *11* **Kabelhållare (EZ-UP stativ)**

# **Installation/lagring av skärm med EZ-UP stativ**

När du har köpt skärmen med EZ-UP stativ ska du utföra installation eller förvara skärmen enligt följande anvisningar.

#### **Installera skärmen**

För att installera skärmen lyfter du på skärmen i pilens riktning och håller panelen med båda händerna tills du hör ett klick. När det klickar är skärmen säkert på plats och du kan använda den.

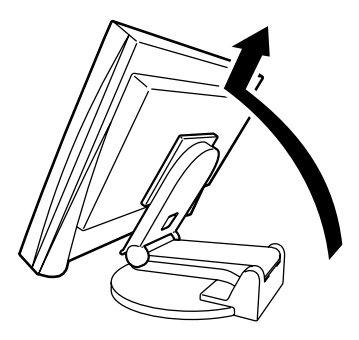

#### **Förvara skärmen**

För knappen "Unlock" i riktningen uppåt för att lossa spärren. Luta paneldelen på skärmen bakåt och förvara skärmen som i invikt läge.

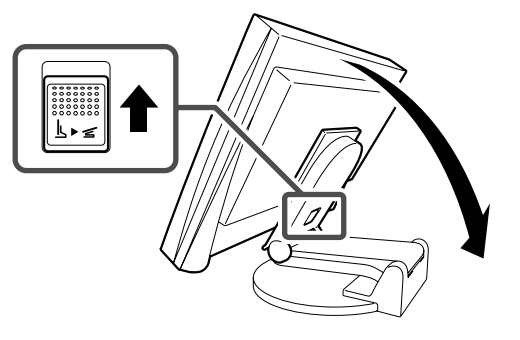

#### **Försiktighet**

- Använd inte EZ-UP stativ vid följande förhållanden.
- Efter att spärren har lossats, försiktigt så att inte skärmen faller eller du klämmer fingrarna. Detta kan leda till skada på skärmen eller dig.

# **Att ansluta kablarna**

### **Observera**

• När du ersätter den aktuella skärmen med en ny ska du ändra datorinställningarna för upplösning och vertikal frekvens till dem som finns tillgängliga för skärmen, enligt upplösningstabellen (Specifikationer på CD-skivan) innan du ansluter till datorn.

#### **OBS!**

• För information om hur du ansluter de båda datorerna till skärmen, se bruksanvisningen på CD-skivan.

### *1* **Kontrollera att monitorn och datorn är avstängda.**

### *2* **Anslut monitorn till datorn med en signalkabel som passar anslutningarna.**

Efter att du anslutit kabelanslutningarna skall du dra åt skruvarna för att säkra anslutningen.

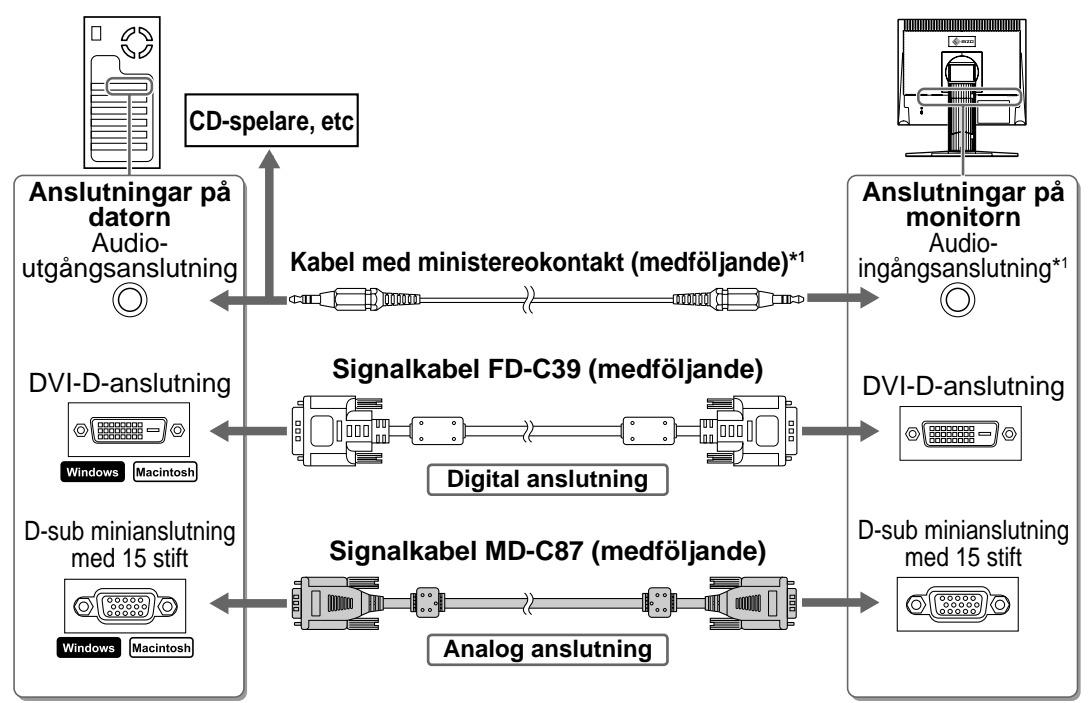

### *3* **Koppla in nätsladden i ett vägguttag och till strömanslutningen på skärmen.**

# **Kompatibla upplösningar/frekvenser**

Använd skärmen med rekommenderad upplösning enligt nedan.

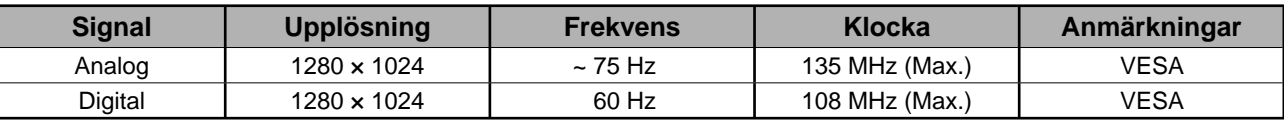

<sup>\*1</sup> Högtalarmodell

# **Justera skärmhöjd och vinkel**

Justera skärmhöjd, lutning och vridning av skärmen till bästa läge för arbete.

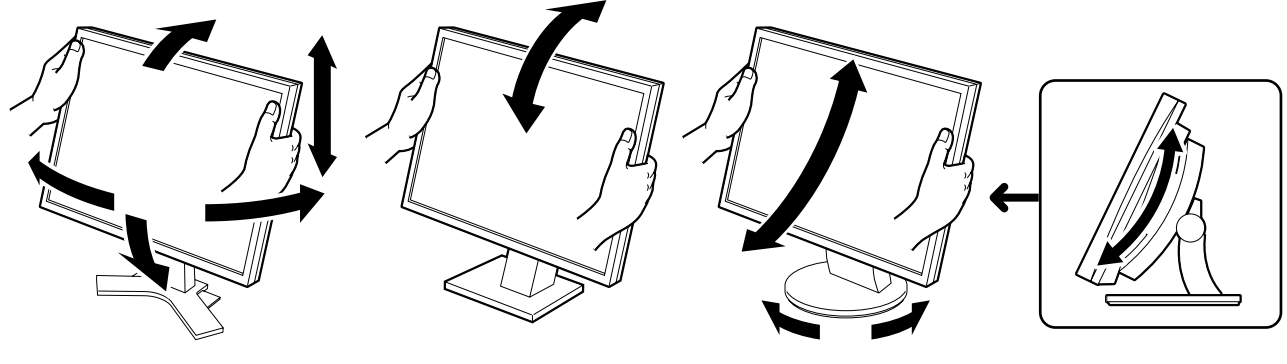

**Höjdinställbart stativ** Håll skärmen med båda händerna i höger och vänster kant när du ska justera den uppåt, nedåt, åt vänster eller åt höger.

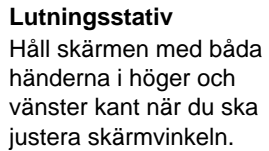

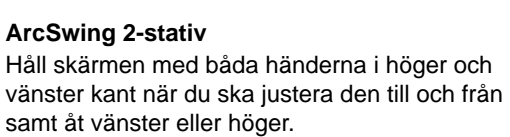

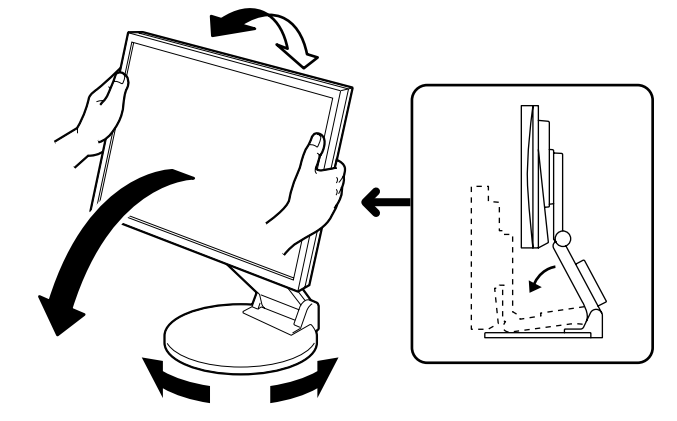

#### **EZ-UP stativ**

Håll skärmen på vänster och höger sida med båda händerna för att justera vinkeln och för den uppåt, nedåt, åt vänster och höger.

6

### **Före användningen Installation Inställning/justering Felsökning**

# **Visa skärmen**

- *1* **Tryck på för att sätta på monitorn. Sätt på datorn.** Skärmens strömindikator lyser blått och skärmens bild visas.
- *2* **När datorn och skärmen slås på för första gången med analog signal kommer funktionen med automatisk justering automatiskt att justera tid, fasfrekvens och visningplacering.**

När du använder den digitala signalen visas bilder utifrån förinställd skärmdata.

### **Observera**

- Vid användning av funktionen autojustering visas meddelandet "Auto in progress".
- Stäng av skärmen och datorn när du använd dem. Genom att dra ut nätsladden stängs skärmens strömförsörjning helt.

# **Justera högtalarvolymen**

**1** Tryck på  $\textcircled{\tiny{\textcircled{\tiny{1}}}}$  eller  $\textcircled{\tiny{\textcircled{\tiny{1}}}}$ . Justeringen för högtalarvolymen visas på skärmen.

**Skärmen för justering av högtalarvolym**

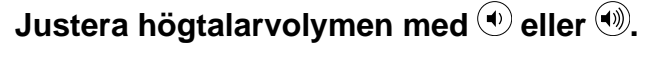

# **Ställa in skärmens ljusstyrka**

### **För högtalarmodellen**

**1** Tryck på  $\blacktriangleleft$  eller  $\blacktriangleright$ . Skärmen för justering av ljusstyrka visas.

# **2** Justera ljusstyrkan med  $\blacktriangleleft$  eller  $\blacktriangleright$ .

Tryck på  $\bigcirc$  för att göra skärmen ljusare eller på  $\bigcirc$  för att göra den mörkare.

# **3** Tryck på (●) vid önskad ljusstyrka.

Den valda ljusstyrkan sparas.

# ÷ò. ٠ö Ī.

**Fönstret för justering av ljusstyrka**

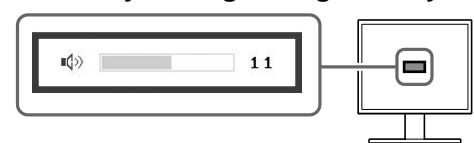

### **För ej högtalarmodellen**

### **1** Tryck på  $\circledcirc$  eller  $\circledcirc$ .

Fönstret för justering av ljusstyrka visas.

# $2$  Justera ljusstyrkan med  $\circledast$  eller  $\circledast$ .

Tryck på  $\overleftrightarrow{\leftarrow}$  för att göra skärmen ljusare eller på  $\overleftrightarrow{\leftarrow}$  för att göra den mörkare.

### **Obs!**

• Skärmen justeras automatiskt så den får bästa ljusstyrka. Sensorn på den nedre sidan av skärmen känner av det omgivande ljuset med funktionen BrightRegulator. Mer information finns i bruksanvisningen som ligger på CD-skivan.

# **Att genomföra avancerade inställningar/justeringar**

Avancerade justeringar av skärmen eller färger och olika inställningar är tillgängliga i Justeringsmenyn. För information om justeringsfunktionerna, se bruksanvisningen på CD-skivan.

#### **Justeringsmeny**

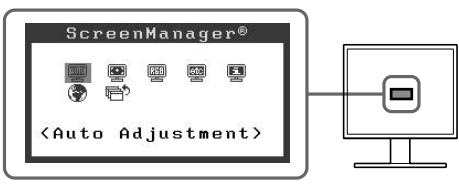

**Grundinställningarna och inställningarna utförs. För information om hur du gör avancerade inställningar, se bruksanvisningen på CD-skivan.**

# **Ingen bild visas**

Om det inte visas någon bild på skärmen efter att du genomfört följande åtgärder skall du kontakta din lokala återförsäljare.

### **1. Kontrollera strömindikatorn.**

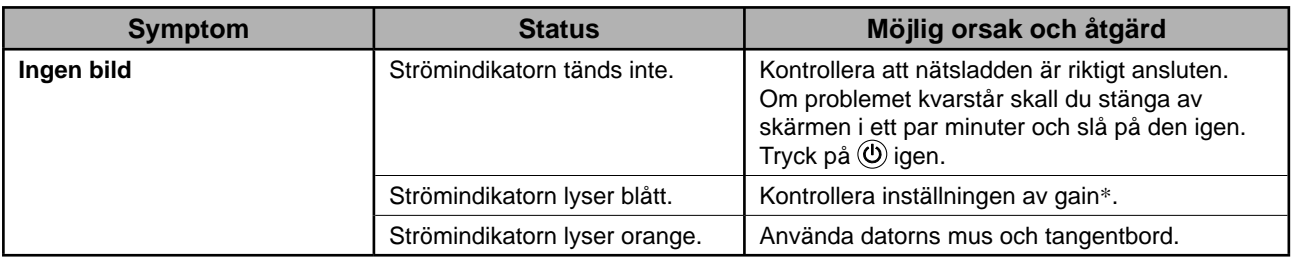

\* Mer information om justering av gain finns i bruksanvisningen på CD-skivan.

### **2. Kontrollera felmeddelandet på skärmen.**

Dessa meddelanden visas när den inkommande signalen är felaktig även om skärmen fungerar.

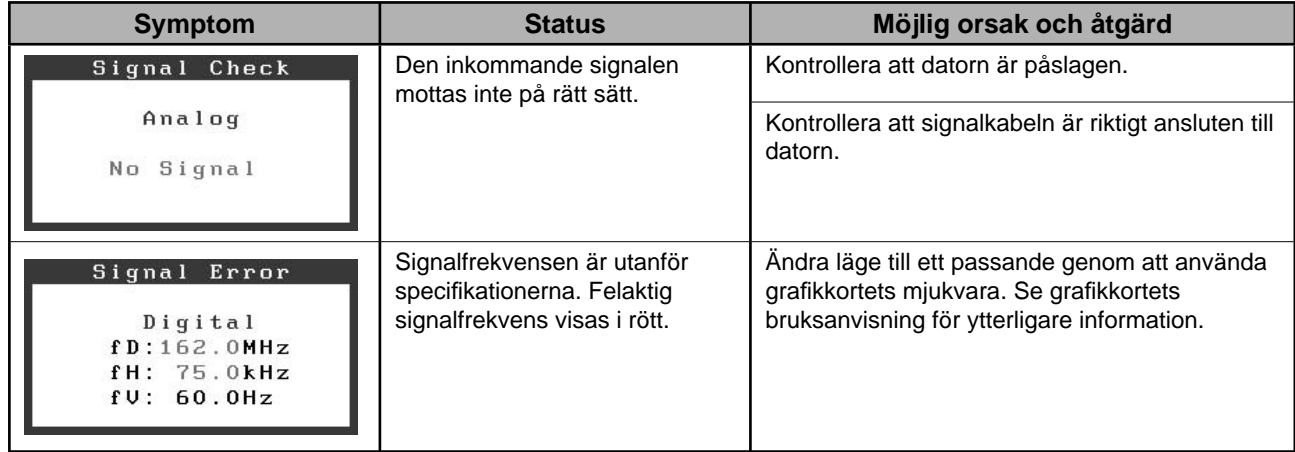

### **ΣΥΜΒΟΛΑ ΑΣΦΑΛΕΙΑΣ**

Σε αυτό το εγχειρίδιο χρησιμοποιούνται τα παρακάτω σύμβολα ασφαλείας. Καταδεικνύουν σημαντικές πληροφορίες. Διαβάστε τις με προσοχή.

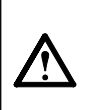

#### **ΠΡΟΕΙΔΟΠΟΙΗΣΗ**

**ΠΡΟΕΙΔΟΠΟΙΗΣΗ**

Αν δεν συμμορφωθείτε με τις πληροφορίες μιας ΠΡΟΕΙΔΟΠΟΙΗΣΗΣ μπορεί να προκληθεί σοβαρός τραυματισμός ή κίνδυνος για τη ζωή.

#### **ΠΡΟΣΟΧΗ**

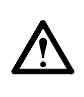

Αν δεν συμμορφωθείτε με τις πληροφορίες κάτω από τον τίτλο ΠΡΟΣΟΧΗ, μπορεί να προκληθούν μικροτραυματισμοί ή/και ζημιές στην ιδιοκτησία σας ή στο προϊόν.

Δηλώνει μια ενέργεια που απαγορεύεται. Δηλώνει μια υποχρεωτική ενέργεια στην οποία πρέπει να προβείτε.

### **ΠΡΟΦΥΛΑΞΕΙΣ**

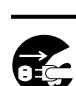

**Αν από τη μονάδα αρχίζει να βγαίνει καπνός ή αν η μονάδα μυρίζει σαν να καίγεται ή κάνει παράξενους θορύβους, αποσυνδέστε αμέσως όλες τις συνδέσεις τροφοδοσίας και επικοινωνήστε με τον αντιπρόσωπο για βοήθεια.** Αν επιχειρήσετε να χρησιμοποιήσετε μια μονάδα που δυσλειτουργεί, μπορεί να προκληθεί πυρκαγιά,

ηλεκτροπληξία ή ζημιά στον εξοπλισμό.

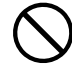

#### **Κρατήστε μικρά αντικείμενα ή υγρά μακριά από τη μονάδα.**

Μικρά αντικείμενα που μπορεί να πέσουν κατά λάθος μέσα στις σχισμές αερισμού και να μπουν στο περίβλημα ή υγρά που θα χυθούν σε αυτό μπορεί να έχουν ως αποτέλεσμα πυρκαγιά, ηλεκτροπληξία ή ζημιά στον εξοπλισμό. Αν κάποιο αντικείμενο ή υγρό πέσει ή χυθεί μέσα στο περίβλημα, αποσυνδέστε αμέσως τη μονάδα από το ρεύμα. Αναθέστε τον έλεγχο της μονάδας σε εξειδικευμένο τεχνικό συντήρησης πριν την χρησιμοποιήσετε ξανά.

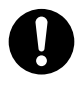

#### **Χρησιμοποιήστε το καλώδιο τροφοδοσίας που περιλαμβάνεται στη συσκευασία και συνδέστε τη μονάδα με την τυποποιημένη πρίζα ρεύματος της χώρας σας.**

Βεβαιωθείτε ότι χρησιμοποιείτε την ονομαστική τάση του καλωδίου τροφοδοσίας. Στην αντίθετη περίπτωση μπορεί να προκληθεί πυρκαγιά ή ηλεκτροπληξία.

#### **Τοποθετήστε τη μονάδα σε κατάλληλο χώρο.**

Στην αντίθετη περίπτωση μπορεί να προκληθεί πυρκαγιά, ηλεκτροπληξία ή ζημιά στον εξοπλισμό.

- Μην την τοποθετείτε σε εξωτερικό χώρο.
- Μην την τοποθετείτε σε μεταφορικό μέσο (πλοίο, αεροπλάνο, τρένο, αυτοκίνητο, κ.λπ.).
- Μην την τοποθετείτε σε περιβάλλον με σκόνη ή υγρασία.
- Μην την τοποθετείτε σε χώρο όπου κατευθύνεται απευθείας ατμός προς την οθόνη.
- Μην την τοποθετείτε κοντά σε συσκευές παραγωγής θερμότητας ή υγραντήρα.

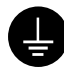

#### **Ο εξοπλισμός πρέπει να συνδέεται με γειωμένη πρίζα.**

Στην αντίθετη περίπτωση μπορεί να προκληθεί πυρκαγιά ή ηλεκτροπληξία.

# **ΠΡΟΣΟΧΗ**

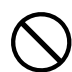

#### **Μην φράζετε τις σχισμές αερισμού του περιβλήματος.**

- Μην τοποθετείτε αντικείμενα πάνω στις σχισμές αερισμού.
- Μην εγκαθιστάτε τη μονάδα σε κλειστό χώρο.
- Μην χρησιμοποιείτε τη μονάδα όταν είναι πεσμένη ή αναποδογυρισμένη.

Το φράξιμο των σχισμών αερισμού εμποδίζει τη σωστή ροή του αέρα και ενδέχεται να προκαλέσει πυρκαγιά, ηλεκτροπληξία ή ζημιά στον εξοπλισμό.

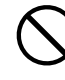

#### **Να χρησιμοποιείτε πρίζα με εύκολη πρόσβαση.**

Με αυτόν τον τρόπο διασφαλίζεται η δυνατότητα άμεσης αποσύνδεσης της μονάδας σε περίπτωση προβλήματος.

### **Σχετικά με το εγχειρίδιο Εγκατάστασης, το Εγχειρίδιο χρήστη και το Φυλλάδιο προδιαγραφών**

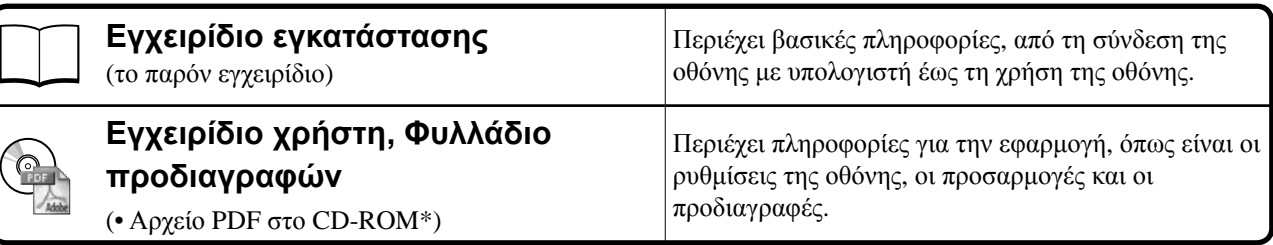

\* Απαιτείται η εγκατάσταση του Adobe Reader.

• Οι προδιαγραφές των προϊόντων μπορεί να ποικίλλουν ανάλογα με τις περιοχές πώλησης. Βεβαιωθείτε ότι το φυλλάδιο προδιαγραφών είναι στη γλώσσα που αντιστοιχεί στην περιοχή αγοράς.

**Για κάθε μία από τις παρακάτω επιλογές, ανατρέξτε στη σελίδα ii.**

# *1* **Αισθητήρας**

• Ο αισθητήρας ανιχνεύει τη φωτεινότητα του περιβάλλοντος. Λειτουργία BrightRegulator (σελίδα 7)

### *2a* **Κουμπί ελέγχου έντασης (Μείωση)\*1**

- Εμφανίζει το μενού ρυθμίσεων της έντασης για μείωση της έντασης του ήχου. (σελίδα 6)
- *2b* **Κουμπί ρύθμισης της φωτεινότητας της οθόνης (Μείωση)\*2**
	- Εμφανίζει το μενού ρυθμίσεων της φωτεινότητας της οθόνης για να μειώσετε τη φωτεινότητα της οθόνης. (σελίδα 7)

### *3a* **Κουμπί ελέγχου έντασης (Αύξηση)\*1**

- Εμφανίζει το μενού ρυθμίσεων της έντασης για αύξηση της έντασης του ήχου. (σελίδα 6)
- *3b* **Κουμπί ρύθμισης της φωτεινότητας της οθόνης (Αύξηση)\*2**
	- Εμφανίζει το μενού ρυθμίσεων της φωτεινότητας της οθόνης για να αυξήσετε τη φωτεινότητα της οθόνης. (σελίδα 7)

### *4* **Κουμπί επιλογής σήματος εισόδου**

• Αλλάζει τα σήματα εισόδου σε περίπτωση σύνδεσης δύο υπολογιστών με την οθόνη.

### *5* **Κουμπιά ελέγχου (Αριστερά, Δεξιά)**

- Επιλέγει ένα αντικείμενο ρύθμισης ή αυξάνει/μειώνει τις προσαρμοσμένες τιμές για σύνθετες ρυθμίσεις με χρήση του μενού ρυθμίσεων (σελίδα 7).
- Εμφανίζει την οθόνη ρύθμισης φωτεινότητας\*1 (σελίδα 6)

# *6* **Κουμπί Enter**

• Προβάλλει το μενού ρυθμίσεων, καθορίζει τα αντικείμενα στην οθόνη του μενού και αποθηκεύει τις προσαρμοσμένες τιμές.

### *7* **Κουμπί τροφοδοσίας**

• Ανάβει και σβήνει τη μονάδα.

### *8* **Ενδεικτικό τροφοδοσίας**

• Δηλώνει την κατάσταση λειτουργίας της οθόνης. Μπλε: Σε λειτουργία Σβηστό: Τροφοδοσία κλειστή Πορτοκαλί: Εξοικονόμηση ενέργειας

# *9* **Σχισμή κλειδώματος ασφαλείας**

• Υποστηρίζει το σύστημα ασφαλείας Kensington's MicroSaver.

# *10* **Βάση**

• Δείτε τη σελίδα 3, 5.

# *11* **Υποδοχές σήματος εισόδου**

• Αριστερά: Υποδοχή DVI-D/Δεξιά: Μίνι υποδοχή 15 ακίδων D-sub.

# *12* **Θύρα upstream USB**

• Συνδέει το καλώδιο USB για να χρησιμοποιηθεί το ScreenManager Pro για λογισμικό LCD (για Windows). Για πληροφορίες σχετικά με τη χρήση του λογισμικού, ανατρέξτε στο Εγχειρίδιο χρήστη στο CD-ROM.

### *13* **Μίνι υποδοχή για στερεοφωνικό\*1**

• Συνδέει το καλώδιο μίνι υποδοχής για στερεοφωνικό.

### *14* **Υποδοχή ακουστικού\*1**

• Συνδέει τα ακουστικά.

# *15* **Ηχείο\*1**

• Πηγή εξόδου ήχου.

### *16* **Κάλυμμα καλωδίου**

• Καλύπτει τα καλώδια της οθόνης.

# *17* **Υποδοχή τροφοδοσίας**

• Συνδέει την υποδοχή τροφοδοσίας

# **Περιεχόμενα συσκευασίας**

Ελέγξτε αν όλα τα παρακάτω αντικείμενα περιλαμβάνονται στη συσκευασία. Αν κάποιο από τα αντικείμενα λείπει ή παρουσιάζει φθορά, επικοινωνήστε με τον τοπικό αντιπρόσωπο.

#### **ΣΗΜΕΙΩΣΗ:**

• Διατηρήστε το κουτί και τα υλικά της συσκευασίας για μελλοντική μετακίνηση ή μεταφορά της οθόνης.

**Για κάθε μία από τις παρακάτω επιλογές, ανατρέξτε στη σελίδα i.**

- *1* **Οθόνη**
- *2* **Καλώδιο τροφοδοσίας**
- *3* **EIZO LCD Utility Disk (CD-ROM) • Εγχειρίδιο χρήστη, Φυλλάδιο προδιαγραφών**
- *4* **Εγχειρίδιο εγκατάστασης (το παρόν εγχειρίδιο)**
- *5* **Περιορισμένη εγγύηση**
- *6* **Βίδες στερέωσης: M4 × 12 mm 4PCS** (για βραχίονες και βάσεις άλλου κατασκευαστή)
- *7* **Καλώδιο ψηφιακού σήματος (FD-C39)**
- *8* **Καλώδιο αναλογικού σήματος (MD-C87)**
- *9* **Καλώδιο EIZO USB (MD-C93)**
- *10* **Καλώδιο μίνι υποδοχής για στερεοφωνικό\* 1**
- *11* **Κάλυμμα καλωδίου (βάση EZ-UP)**

# **Εγκατάσταση/φύλαξη της οθόνης με βάση EZ-UP**

Αν έχετε αγοράσει οθόνη με βάση EZ-UP, ακολουθήστε τις παρακάτω διαδικασίες κατά την εγκατάσταση και τη φύλαξη.

#### **Εγκατάσταση της οθόνης**

Για να εγκαταστήσετε την οθόνη, ανασηκώστε την κατά τη φορά του βέλους, κρατώντας το πάνω μέρος με τα δύο χέρια μέχρι να ακούσετε ένα "κλικ". Όταν ακουστεί το "κλικ", η βάση έχει κλειδώσει και μπορείτε να χρησιμοποιήσετε την οθόνη με ασφάλεια.

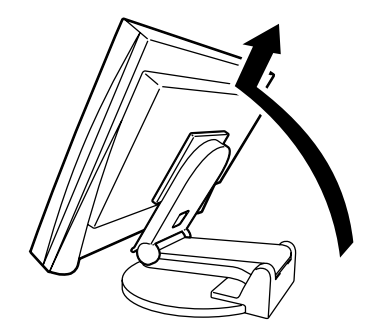

#### **Φύλαξη της οθόνης**

Σύρετε το κουμπί "Ξεκλείδωμα" προς τα πάνω για να απασφαλίσετε την ασφάλεια. Διπλώστε το πάνω μέρος της οθόνης προς τα πίσω έτσι ώστε η οθόνη να διπλώσει για να την φυλάξετε.

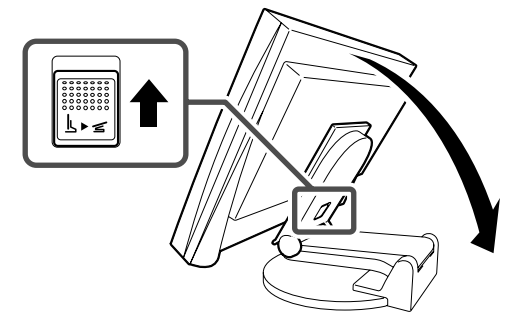

#### **Προσοχή**

- Μην χρησιμοποιείτε την βάση EZ-UP ενώ είναι διπλωμένη.
- Αφού απασφαλιστεί, προσέξτε να μην πιαστούν τα δάχτυλά σας καθώς πέφτει η οθόνη. Κάτι τέτοιο μπορεί να οδηγήσει σε τραυματισμό ή σε φθορά της οθόνης.

#### Πριν τη χρήση

Εγκατάσταση

# **Σύνδεση καλωδίων**

### **Προσοχή**

• Κατά την αντικατάσταση της οθόνης σας με άλλη οθόνη, βεβαιωθείτε ότι έχετε αλλάξει τις ρυθμίσεις του υπολογιστή για την ανάλυση και την κάθετη συχνότητα στις διαθέσιμες για την οθόνη ρυθμίσεις σύμφωνα με τον πίνακα ανάλυσης (Φυλλάδιο προδιαγραφών στο CD-ROM), πριν τη συνδέσετε με τον υπολογιστή. **ΣΗΜΕΙΩΣΗ:**

• Κατά τη σύνδεση δύο υπολογιστών σε μια οθόνη ανατρέξτε στο Εγχειρίδιο χρήστη στο CD-ROM.

### *1* **Βεβαιωθείτε ότι <sup>η</sup> οθόνη και <sup>ο</sup> υπολογιστής δεν είναι σε λειτουργία.**

### *2* **Συνδέστε την οθόνη στον υπολογιστή με ένα καλώδιο σήματος που ταιριάζει με τις υποδοχές.**

Αφού συνδέσετε τις υποδοχές των καλωδίων, σφίξτε τις βίδες των υποδοχών για να ασφαλίσετε την ένωση.

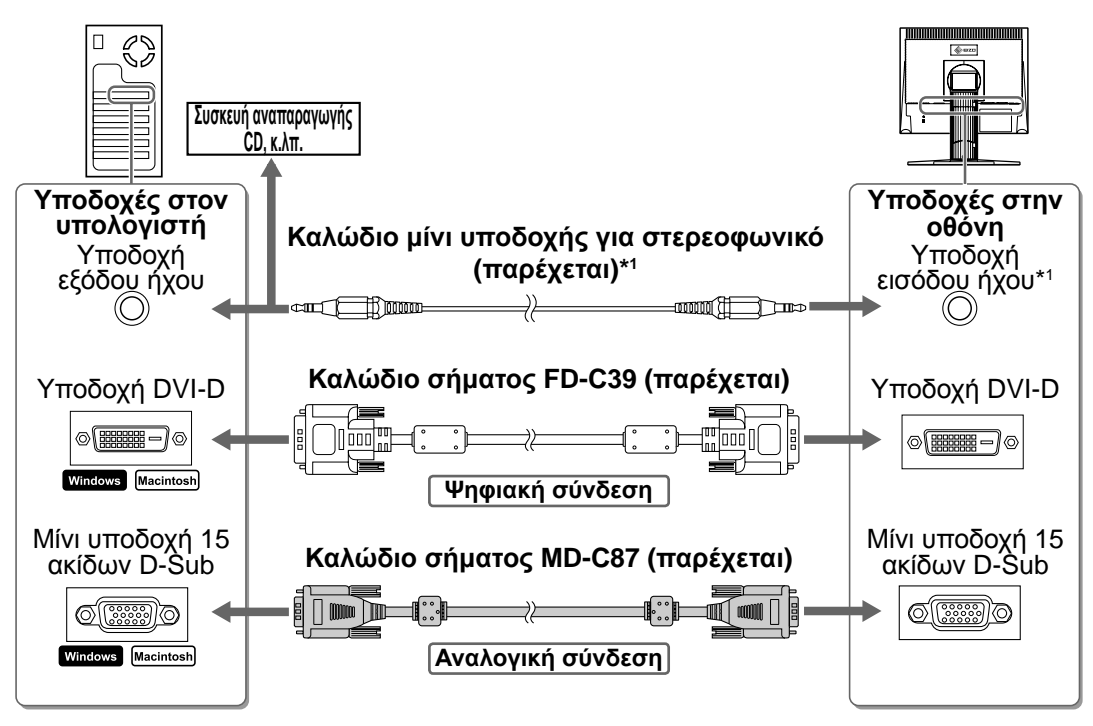

*3* **Συνδέστε το καλώδιο τροφοδοσίας σε μια πρίζα και στην υποδοχή τροφοδοσίας της οθόνης.**

# **Συμβατή ανάλυση/Συχνότητα**

Χρησιμοποιήστε την οθόνη σύμφωνα με τη συνιστώμενη ανάλυση που υποδεικνύεται παρακάτω.

| Σήμα      | Ανάλυση     | Συχνότητα | <b>Συχνότητα κουκκίδων</b> | Παρατηρήσεις |
|-----------|-------------|-----------|----------------------------|--------------|
| Αναλονικό | 1280 × 1024 | ~ 75 Hz   | 135 MHz (μέγιστο)          | VESA         |
| Ψηφιακό   | 1280 × 1024 | 60 Hz     | 108 MHz (μέγιστο)          | VESA         |

**Greece**

<sup>\*1</sup> Μοντέλο με μεγάφωνα

Εγκατάσταση

Ρύθμιση/Προσαρμογή Ҳ Αντιμετώπιση προβλημάτων

# **Ρύθμιση του ύψους και της γωνίας κλίσης**

Ρυθμίστε το ύψος της οθόνης, την κλίση και την οριζόντια περιστροφή της στην καταλληλότερη θέση εργασίας.

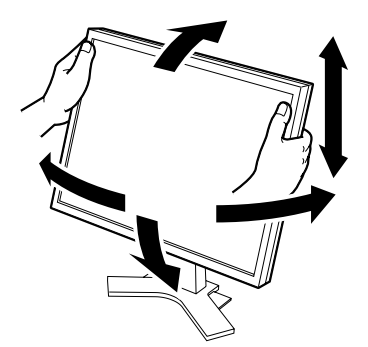

**Βάση ρύθμισης ύψους** Κρατήστε την αριστερή και δεξιά άκρη της οθόνης και με τα δύο χέρια σας για να τη ρυθμίσετε επάνω, κάτω, δεξιά και αριστερά.

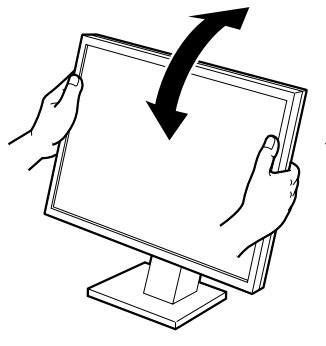

**Βάση κλίσης**

Κρατήστε την αριστερή και δεξιά άκρη της οθόνης και με τα δύο χέρια σας για να ρυθμίσετε τη γωνία κλίσης της.

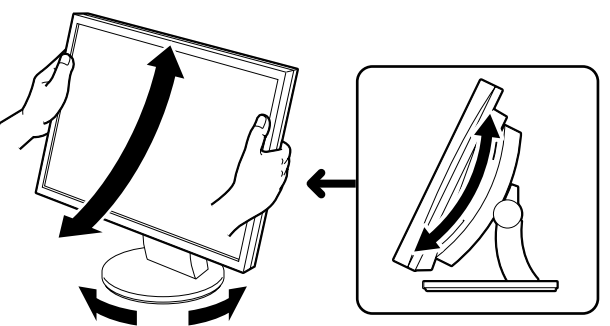

**Βάση ρύθμισης τοξοειδούς κίνησης ArcSwing 2** Κρατήστε την αριστερή και δεξιά άκρη της οθόνης και με τα δύο χέρια σας για να ρυθμίσετε την οθόνη μπροστά, πίσω, δεξιά και αριστερά.

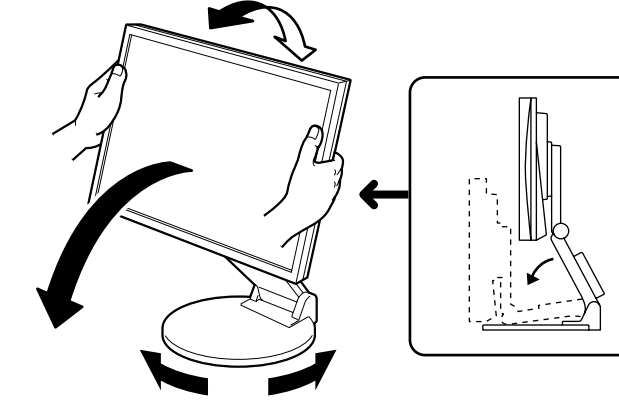

#### **Βάση EZ-UP**

Κρατήστε την αριστερή και δεξιά άκρη της οθόνης και με τα δύο χέρια σας για να ρυθμίσετε τη γωνία κλίσης της οθόνης μετακινώντας την επάνω, κάτω, δεξιά και αριστερά.

6

Πριν τη χρήση

Εγκατάσταση

# **Εμφάνιση της οθόνης**

- *1* **Πατήστε το κουμπί για να ανάψετε την οθόνη. Ανάψτε τον υπολογιστή.** Το ενδεικτικό τροφοδοσίας της οθόνης ανάβει μπλε και εμφανίζεται η εικόνα της οθόνης.
- *2* **Όταν ανάβετε την οθόνη και τον υπολογιστή για πρώτη φορά με το αναλογικό σήμα, θα ενεργοποιηθεί η λειτουργία αυτόματης ρύθμισης για να ρυθμίσει αυτόματα τον οριζόντιο και κατακόρυφο συγχρονισμό καθώς και τη θέση της οθόνης.**

Όταν χρησιμοποιείτε το ψηφιακό σήμα οι εικόνες εμφανίζονται σωστά με βάση τα προ-ρυθμισμένα δεδομένα της οθόνης.

### **Προσοχή**

- Κατά τη διάρκεια της λειτουργίας αυτόματης ρύθμισης εμφανίζεται το μήνυμα "Auto in progress" (Αυτόματη ρύθμιση σε εξέλιξη).
- Κλείστε την οθόνη και τον υπολογιστή μετά τη χρήση. Η αφαίρεση του καλωδίου τροφοδοσίας διακόπτει την παροχή ρεύματος στην οθόνη.

# **Ρύθμιση έντασης ήχου του ηχείου**

- *1* **Πατήστε <sup>ή</sup> .** Θα εμφανιστεί η οθόνη ρύθμισης της έντασης ήχου του ηχείου.
- *2* **Ρυθμίστε την ένταση ήχου του ηχείου με το <sup>ή</sup> το .**

# **Ρύθμιση φωτεινότητας**

### **Εάν το μοντέλο διαθέτει ηχείο**

- *1* **Πατήστε <sup>ή</sup> .** Εμφανίζεται η οθόνη ρύθμισης φωτεινότητας.
- *2* **Ρυθμίστε τη φωτεινότητα με το <sup>ή</sup> το .** Πατήστε το  $\bigcirc$  για να αυξήσετε τη φωτεινότητα ή το  $\bigcirc$ για να τη μειώσετε.
- *3* **Πατήστε όταν φτάσετε στην επιθυμητή φωτεινότητα.**

Η τιμή φωτεινότητας που έχετε καθορίσει αποθηκεύεται.

### **Παράθυρο ρύθμισης φωτεινότητας**

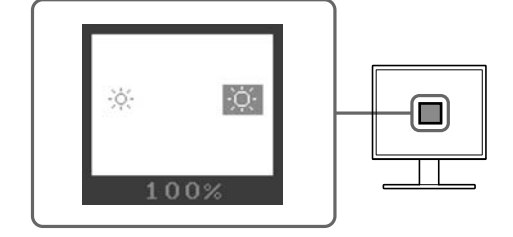

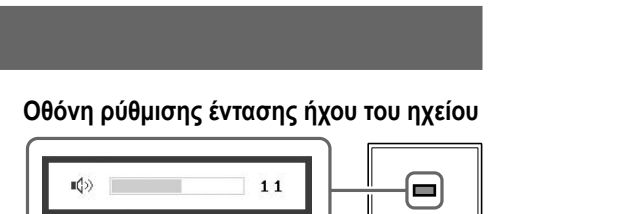

### **Εάν το μοντέλο δεν διαθέτει ηχείο**

*1* **Πατήστε <sup>ή</sup> .**

Εμφανίζεται το παράθυρο ρύθμισης φωτεινότητας.

*2* **Ρυθμίστε τη φωτεινότητα με το <sup>ή</sup> το .**

Πατήστε το  $\bigcircled{\hspace{-.15cm}}\bigcirc$  για να αυξήσετε τη φωτεινότητα ή το  $\mathop{\diamondled{\rightcirc}}\limits^{\curvearrowright}$  για να τη μειώσετε.

### **Σημείωση**

• Η φωτεινότητα της οθόνης ρυθμίζεται αυτόματα σύμφωνα με το περιβάλλον, καθώς ο αισθητήρας στο κάτω μέρος της οθόνης εντοπίζει τη φωτεινότητα του περιβάλλοντος με τη λειτουργία BrightRegulator. Για περισσότερες λεπτομέρειες, ανατρέξτε στο Εγχειρίδιο χρήστη στο CD-ROM.

# **Εκτέλεση ρύθμισης/προσαρμογής για προχωρημένους**

Η προσαρμογή της οθόνης, του χρώματος και διαφόρων ρυθμίσεων είναι διαθέσιμη μέσω του μενού ρυθμίσεων. Για λεπτομέρειες σχετικά με κάθε λειτουργία ρύθμισης, ανατρέξτε στο εγχειρίδιο χρήσης στο CD-ROM.

#### **Μενού ρυθμίσεων**

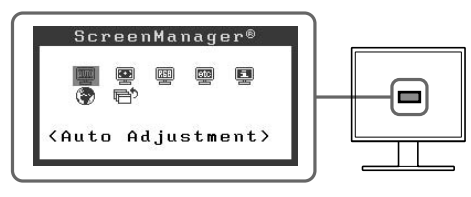

**Οι βασικές ρυθμίσεις και προσαρμογές έχουν ολοκληρωθεί. Για προχωρημένες ρυθμίσεις/προσαρμογές, ανατρέξτε στο Εγχειρίδιο χρήστη στο CD-ROM.**

Πριν τη χρήση

### Εγκατάσταση

#### <sup>΄</sup>Ρύθμιση/Προσαρμογή )

# **Πρόβλημα απουσίας εικόνας**

Αν δεν εμφανίζεται εικόνα στην οθόνη ακόμη και μετά από την εφαρμογή των προτεινόμενων λύσεων, επικοινωνήστε με τον τοπικό αντιπρόσωπο.

### **1. Ελέγξτε το ενδεικτικό τροφοδοσίας.**

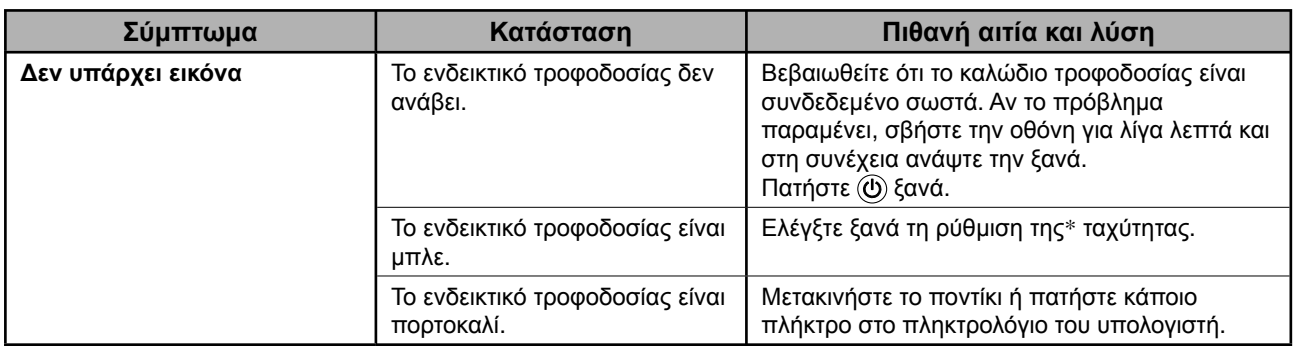

\* Για λεπτομέρειες σχετικά με τη ρύθμιση της ταχύτητας, ανατρέξτε στο εγχειρίδιο χρήστη στο CD-ROM.

### **2. Δείτε το μήνυμα σφάλματος στην οθόνη.**

Τα μηνύματα αυτά εμφανίζονται στην οθόνη όταν το σήμα εισόδου είναι εσφαλμένο ακόμα και αν η οθόνη λειτουργεί.

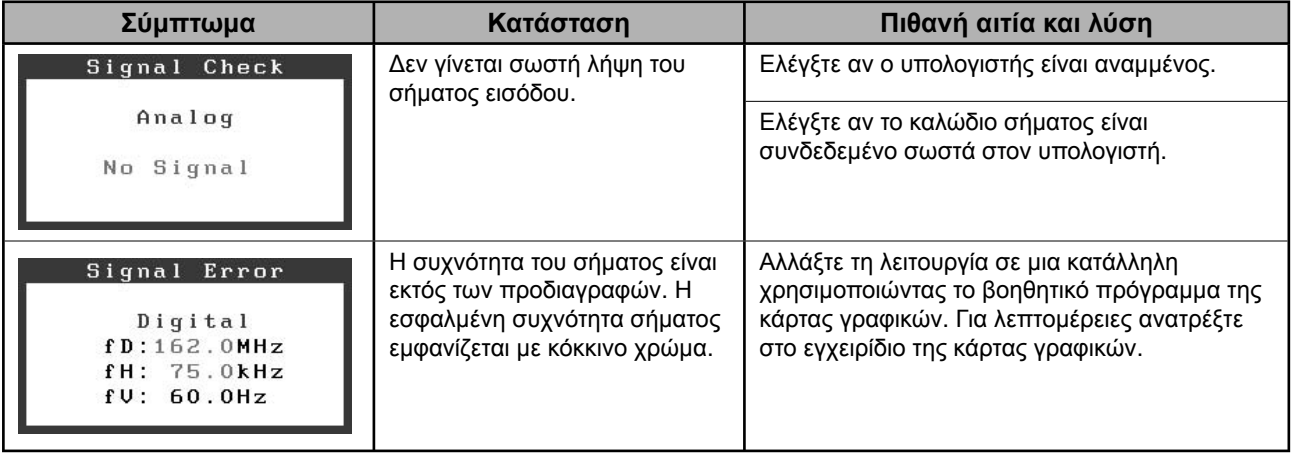

# **ПРЕДУПРЕЖДАЮЩИЕ ЗНАКИ**

В данном руководстве используются следующие предупреждающие знаки. Они указывают на важную информацию. Пожалуйста, уделяйте ей должное внимание.

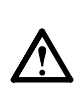

**ПРЕДУПРЕЖДЕНИЕ**

Пренебрежение информацией, относящейся к символу "ПРЕДУПРЕЖДЕНИЕ", может привести к серьезной травме или угрозе жизни.

# **ВНИМАНИЕ**

Пренебрежение информацией, относящейся к символу "ВНИМАНИЕ", может привести к травме средней тяжести и/или материальному ущербу, либо повреждению устройства.

Обозначает запрещенное действие. Обозначает действие, обязательное для выполнения.

# **МЕРЫ ПРЕДОСТОРОЖНОСТИ**

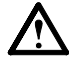

### **ПРЕДУПРЕЖДЕНИЕ**

**При появлении дыма, исходящего из устройства, запаха гари или необычных звуков немедленно обесточьте устройство и обратитесь к продавцу за помощью.**  Попытка эксплуатации неисправного устройства

может привести к пожару, поражению электрическим током или повреждению оборудования.

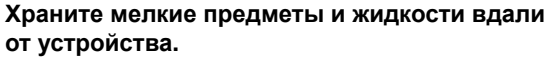

Случайное попадание мелких предметов или пролитой жидкости внутрь корпуса через вентиляционные отверстия может привести к пожару, поражению электрическим током или повреждению оборудования. В случае попадания какого-либо предмета или жидкости внутрь корпуса немедленно обесточьте устройство. Перед последующей эксплуатацией обратитесь к квалифицированному специалисту по ремонту и техническому обслуживанию для выполнения проверки.

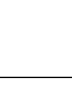

### **Установите устройство в подходящем месте.**

Невыполнение этого требования может привести к пожару, поражению электрическим током или повреждению оборудования.

**Используйте входящий в комплект шнур питания, подключаемый к стандартной для вашей страны розетке электропитания.**  Убедитесь в соблюдении пределов номинального напряжения, на которое рассчитан шнур питания. Невыполнение этого требования может привести к пожару или поражению электрическим током.

- Не устанавливайте на открытом воздухе.
- Не устанавливайте в транспортных средствах (на кораблях, в самолетах, поездах, автомобилях и т. д.).
- Не устанавливайте в пыльных и влажных местах. • Не устанавливайте в месте, где экран подвержен прямому действию пара.
- Не устанавливайте вблизи устройств, выделяющих тепло, или увлажнителя.

**Оборудование должно быть подключено к заземленной штепсельной розетке питающей сети.** Невыполнение этого требования может привести к пожару или поражению электрическим током.

# **ВНИМАНИЕ**

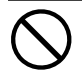

#### **Не закрывайте вентиляционные отверстия в корпусе.**

- Не помещайте какие-либо предметы на вентиляционные отверстия.
- Не устанавливайте устройство в замкнутом пространстве.
- Не эксплуатируйте устройство в горизонтальном или перевернутом положении.

Закрытие вентиляционных отверстий нарушает правильный воздушный поток и может привести пожару, поражению электрическим током или повреждению оборудования.

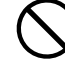

#### **Используйте розетку электропитания с возможностью легкого доступа.**

Благодаря этому при необходимости можно будет быстро обесточить устройство в случае возникновения какой-либо проблемы.

### **О руководстве по установке, руководстве пользователя и листе спецификаций**

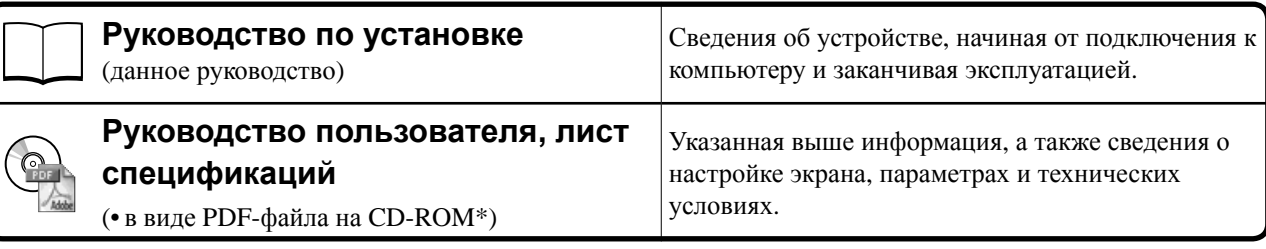

\* Необходимо установить программу Adobe Reader.

• Технические характеристики продукта различаются в зависимости от места продажи. Убедитесь, что лист спецификаций написан на языке страны, где было приобретено устройство.

### **Описание каждого элемента ниже см. на стр. ii.**

# *1* **Датчик**

• Датчик определяет яркость окружающего освещения. Функция регулятора яркости (стр. 7)

#### *2a* **Кнопка регулировки громкости (Вниз)\*1**

• Отображение меню настройки громкости при уменьшении громкости. (стр. 6)

### *2b* **Кнопка настройки яркости (Вниз)\*2**

• Отображение меню настройки яркости при уменьшении яркости. (стр. 7)

### *3a* **Кнопка регулировки громкости (Вверх)\*1**

• Отображение меню настройки громкости при увеличении громкости. (стр. 6)

### *3b* **Кнопка настройки яркости (Вверх)\*2**

• Отображение меню настройки яркости для увеличения яркости. (стр. 7)

#### *4* **Кнопка выбора входного сигнала**

• Переключение входных сигналов при подключении к двум компьютерам.

### *5* **Кнопки управления (влево, вправо)**

- Выбор элемента настройки или увеличение/уменьшение настраиваемых значений для расширенных настроек в меню параметров (стр. 7).
- Отображение экрана настройки яркости\*1 (стр. 6)

### *6* **Кнопка ввода**

• Отображение меню параметров, определение элемента в экране меню, а также сохранение настроенных значений.

### *7* **Кнопка питания**

• Включение или выключение питания.

### *8* **Индикатор питания**

• Показывает рабочее состояние монитора.

Синий : Рабочий режим Выключен : питание выключено Оранжевый : режим энергосбережения

### *9* **Гнездо для замка безопасности**

• Поддерживает систему безопасности MicroSaver компании Kensington.

### *10* **Подставка**

• См. стр. 3, 5.

### *11* **Разъемы для входных сигналов**

• Слева: разъем DVI-D/Справа: 15-штырьковый мини-разъем D-Sub.

### *12* **Восходящий порт USB**

• Подключение кабеля USB во время использования ScreenManager Pro для программного обеспечения ЖКД (для Windows). Подробнее об использовании программного обеспечения см. в Pуководстве пользователя на компакт-диске.

### *13* **Мини-разъем стерео\*1**

• Подключение кабеля с мини-разъемом стерео.

#### *14* **Гнездо для наушников\*1**

• Подключение наушников.

### *15* **Громкоговоритель\*1**

• Аудиоисточник вывода.

### *16* **Держатель кабелей**

• Крышка для кабелей монитора.

### *17* **Разъем питания**

• Подключение разъема питания

# **Комплект поставки**

Убедитесь, что все следующие компоненты имеются в упаковке. Пожалуйста, обращайтесь к продавцу за помощью, если что-либо из перечисленного ниже отсутствует или повреждено.

#### **ПРИМЕЧАНИЕ**

• Сохраните упаковку и материалы для будущего перемещения или перевозки монитора.

**Описание каждого элемента ниже см. на стр. i.**

- *1* **Монитор**
- *2* **Шнур питания**
- *3* **EIZO LCD Utility Disk (CD-ROM) • Руководство пользователя, лист спецификаций**
- *4* **Руководство по установке (данное руководство)**
- *5* **Ограниченная гарантия**
- *6* **Фиксирующие винты: M4 × 12 mm 4PCS** (для кронштейна или подставки другого изготовителя)
- *7* **Цифровой сигнальный кабель (FD-C39)**
- *8* **Аналоговый сигнальный кабель (MD-C87)**
- *9* **USB-кабель компании EIZO (MD-C93)**
- *10* **Кабель с мини-разъемом стерео\* 1**
- *11* **Держатель кабелей (Подставка EZ-UP)**

# **Установка/хранение монитора с подставкой EZ-UP**

Если монитор был приобретен с подставкой EZ-UP, выполняйте следующие процедуры при установке и хранении.

#### **Установка монитора**

Чтобы установить монитор, поднимите его по направлению стрелки, удерживая панель двумя руками, до щелчка. После щелчка фиксатор на подставке монитора надежно закреплен, и монитор можно использовать.

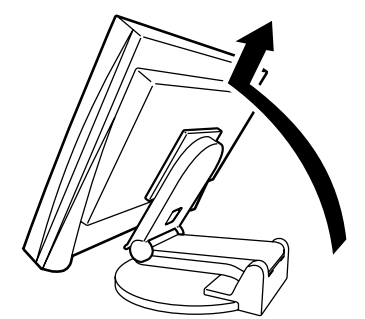

#### **Хранение монитора**

Сдвиньте фиксатор блокировки вверх, чтобы снять блокировку. Опустите панель монитора назад и храните монитор в сложенном виде.

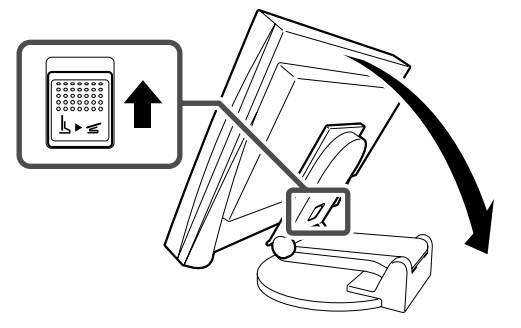

#### **Внимание**

- Не используйте монитор, когда подставка EZ-UP сложена.
- Разблокировав фиксатор, будьте осторожны, чтобы не уронить монитор и не прищемить пальцы. При этом можно получить травму или повредить монитор.

**Установка** 

# **Подключение кабелей**

### **Внимание**

• При замене монитора перед его подключением к компьютеру обязательно установите на компьютере такие параметры разрешения и частоты вертикальной развертки, которые подходят для этого монитора, обратившись к таблице разрешений (см. спецификации на CD-ROM).

#### **ПРИМЕЧАНИЕ**

• При подключении двух компьютеров к монитору см. руководство пользователя на CD-ROM.

### *1* **Убедитесь, что <sup>у</sup> монитора <sup>и</sup> компьютера выключено питание.**

#### *2* **Подключите монитор <sup>к</sup> компьютеру, используя сигнальный кабель для соответствующих разъемов.**

После подключения разъемов кабеля затяните винты разъемов, чтобы обеспечить надежное соединение.

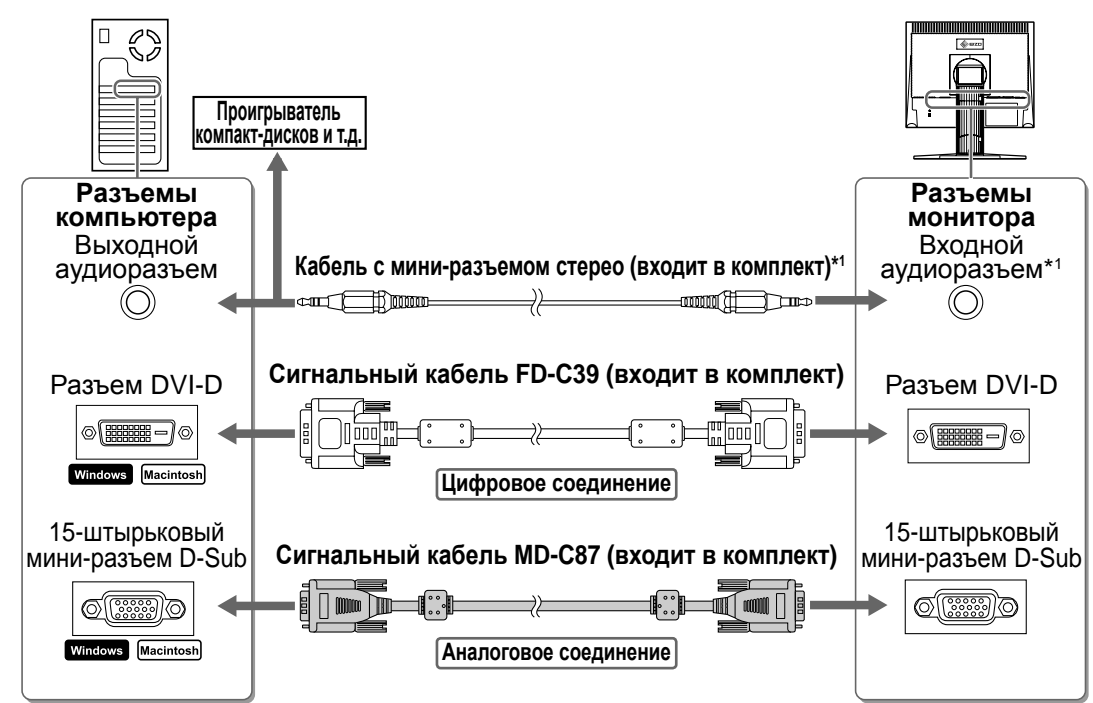

*3* **Подключите шнур питания <sup>к</sup> розетке <sup>и</sup> разъему питания, расположенному сзади монитора.**

# **Поддерживаемые разрешения/частоты**

Используйте монитор с рекомендуемым разрешением, представленным ниже.

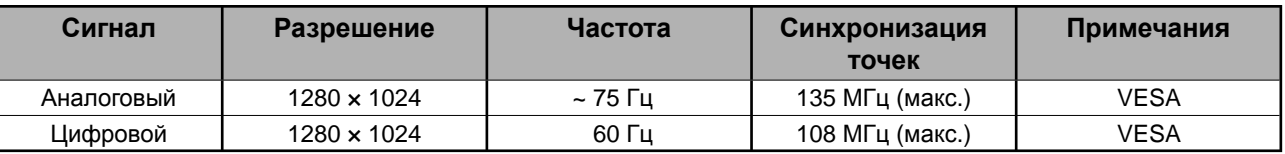

<sup>\*1</sup> Модель с громкоговорителями

́До начала эксплуатации

**Установка** 

 $\sim$ Параметры/настройка $\rm\backslash$  Устранение неисправностей $\rm\,$ 

# **Регулировка высоты и угла наклона экрана**

Возможна регулировка высоты, наклона и поворота экрана для достижения удобного для работы положения.

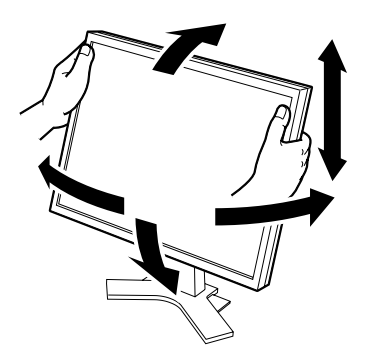

#### **Подставка, регулируемая по высоте**

При регулировке экрана в направлении вверх, вниз, влево и вправо удерживайте монитор обеими руками за левый и правый край.

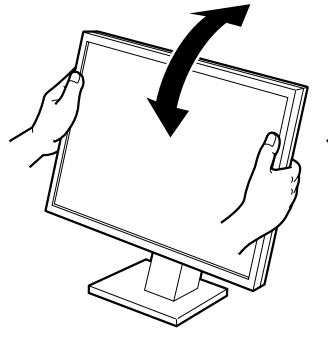

#### **Наклоняемая подставка**

При регулировке угла наклона экрана удерживайте монитор обеими руками за левый и правый край.

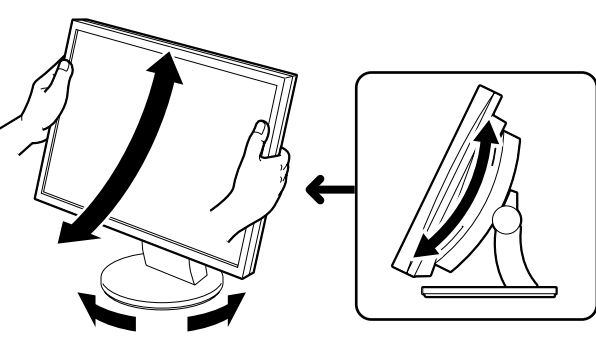

#### **Подставка ArcSwing 2**

При регулировке экрана в направлении вперед, назад, влево и вправо удерживайте монитор обеими руками за левый и правый край.

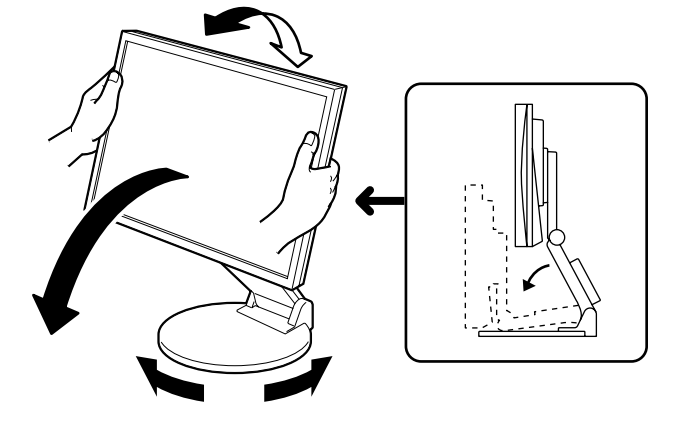

#### **Подставка EZ-UP**

Удерживая монитор обеими руками за левый и правый край, отрегулируйте угол наклона монитора, поворачивая его вверх, вниз, влево и вправо.

6

До начала эксплуатации

*1* **Нажмите , чтобы включить монитор. Включите компьютер.**

**Установка** 

Индикатор питания монитора загорится синим цветом, и на экране появится картинка.

*2* **При первом включении монитора <sup>и</sup> компьютера <sup>с</sup> помощью аналогового сигнала сработает функция автоматической настройки частоты, фазы и смещения изображения.**

При использовании цифрового сигнала изображения будут отображаться правильно в соответствии с предварительно установленными параметрами.

#### **Внимание**

- Во время работы функции автоматической настройки отображается индикация "Auto in progress".
- По окончании работы выключайте компьютер и монитор. При отсоединении шнура питания питание монитора полностью отключается.

# **Регулировка громкости громкоговорителя**

- *1* **Нажмите кнопку или .** Появится экран настройки громкости громкоговорителя.
- *2* **Настройте громкость громкоговорителя <sup>с</sup> помощью кнопки или .**

# **Настройка яркости экрана**

### **Для модели с громкоговорителями**

- *1* **Нажмите кнопку или .** Появится экран настройки яркости.
- *2* **Отрегулируйте яркость <sup>с</sup> помощью кнопки** или $(\blacktriangleright)$ .

Нажмите кнопку  $\bigcirc$  для увеличения или  $\bigcirc$  для уменьшения яркости экрана.

*3* **Установив нужную яркость, нажмите кнопку .** Установленное значение яркости будет сохранено.

#### **Экран настройки яркости**

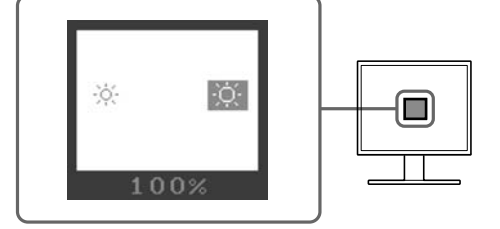

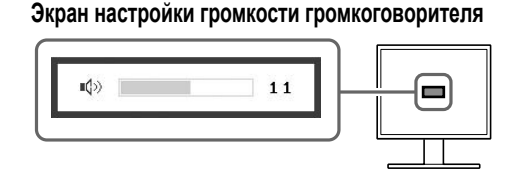

### **Для модели без громкоговорителей**

*1* **Нажмите кнопку или .**

Появится экран настройки яркости.

# $2$  Отрегулируйте яркость с помощью кнопки  $\circledast$  или  $\circledast$ .

Нажмите кнопку  $\langle \hat{X} \rangle$  для увеличения или  $\langle \hat{X} \rangle$  для уменьшения яркости экрана.

### **Примечание**

• Будет выполнена автоматическая настройка яркости экрана в соответствии с окружающим освещением, которое определяет датчик в нижней части монитора с помощью функции BrightRegulator (регулятора яркости).

Подробнее см. в руководстве пользователя на компакт-диске.

# **Выполнение расширенной настройки**

В меню настройки можно выполнить расширенные настройки экрана или цвета и другие настройки. Подробнее обо всех функциях настроек см. в руководстве пользователя на компакт-диске.

#### **Меню настройки**

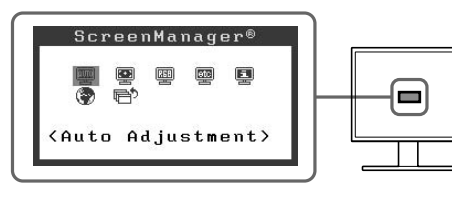

**Теперь основные настройки и регулировки выполнены. Подробнее о дополнительных параметрах/настройках см. в руководстве пользователя на CD-ROM.**

# **Отсутствует изображение на экране**

Если проблема не будет устранена, несмотря на выполнение предлагаемых действий, обратитесь к продавцу.

#### **1. Проверьте индикатор питания.**

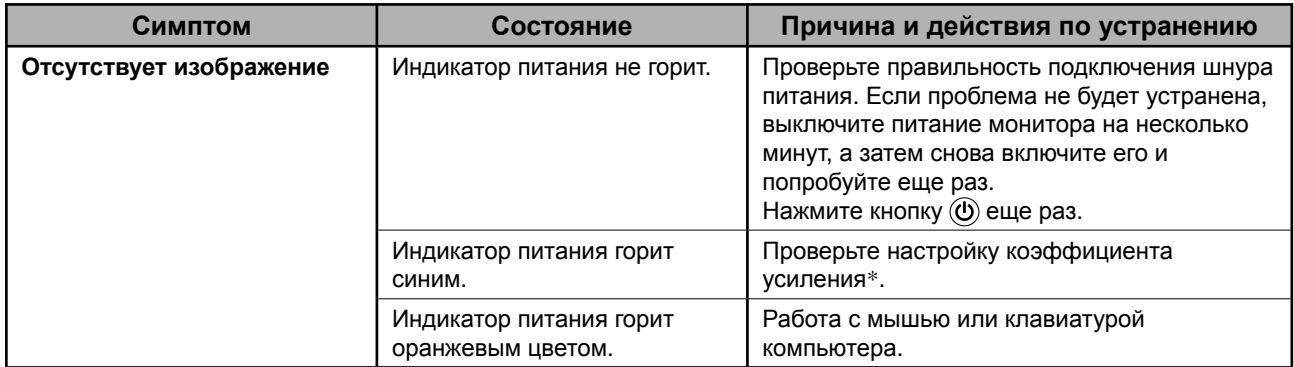

\* Подробнее о настройке коэффициента усиления см. в руководстве пользователя на компакт-диске.

### **2. Проверьте на экране сообщение об ошибке.**

Эти сообщения появляются в случае некорректного входного сигнала, даже если монитор исправен.

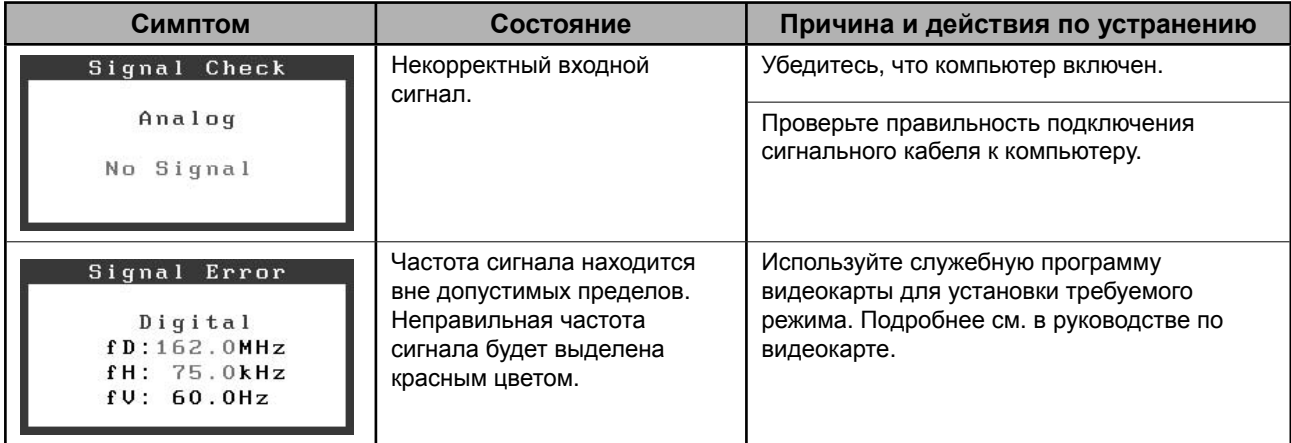

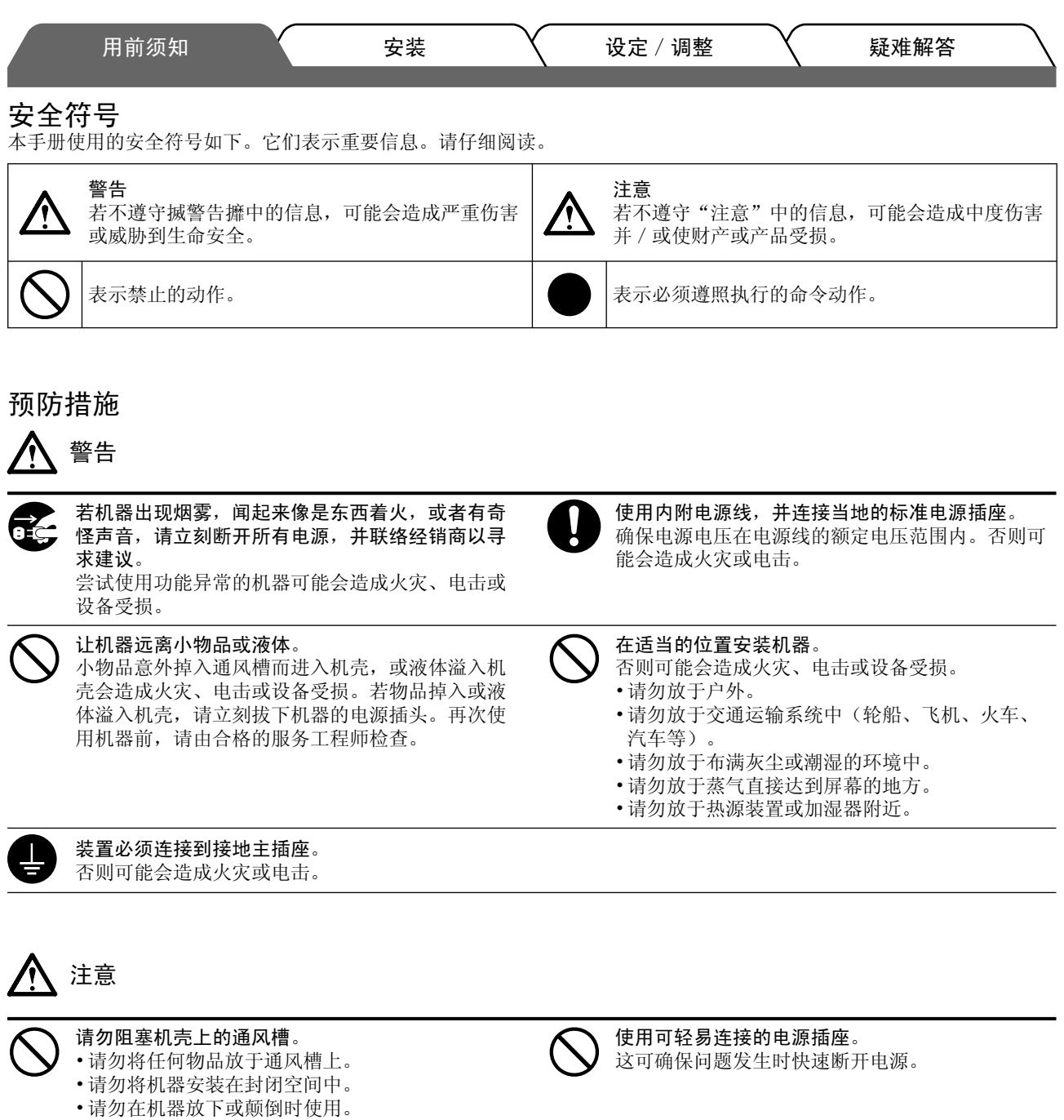

阻塞通风槽会阻碍适当气流进出,并造成火灾、电

击或设备受损。

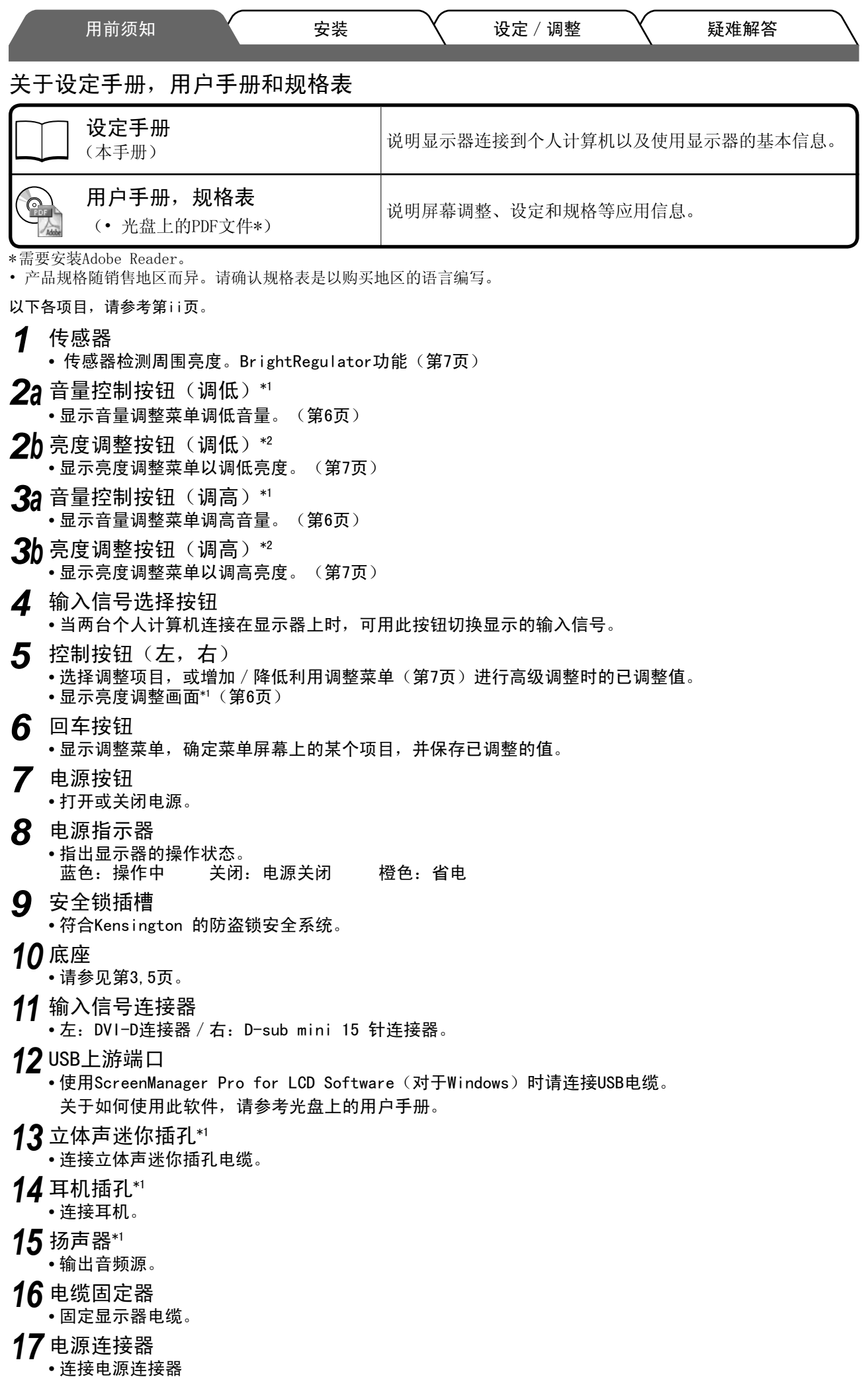

Ё᭛

# 包装内容

检查包装盒中是否包含下列物品。如果缺少物品,或物品存在损坏现象,请与您所在地的经销商联系。

•请保留好包装盒和包装材料,以便将来显示器移动或搬运时使用。

以下各项目, 请参考第i页。

1 显示器

注意

- 2 电源线
- **3** EIZO LCD Utility Disk(光盘) ・用户手册,规格表
- 4 设定手册(本手册)
- 5 有限保修
- 6 安装螺钉: M4 × 12 mm 4个 (用于其他制造商的支撑臂或底座)
- 7 数字信号电缆(FD-C39)
- 8 模拟信号电缆(MD-C87)
- **9** EIZO USB电缆(MD-C93)

10立体声迷你插孔电缆\*<sup>1</sup>

11 电缆固定器(EZ-UP底座)

# 安装/存放带EZ-UP底座的显示器

如果您购买的显示器带EZ-UP底座, 请执行以下步骤安装及存放。

#### 安装显示器

安装显示器时, 用双手抓住面板部分, 沿箭头方向抬起显 示器, 直到您可听到"喀嗒"声。如果听到"喀嗒"声, 表示 显示器底座已锁定,可以使用显示器。

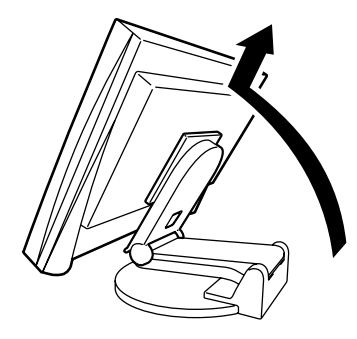

存放显示器 将"解锁"按钮向上滑,以便解锁。 将显示器的面板向后翻, 便于折叠存放显示器。

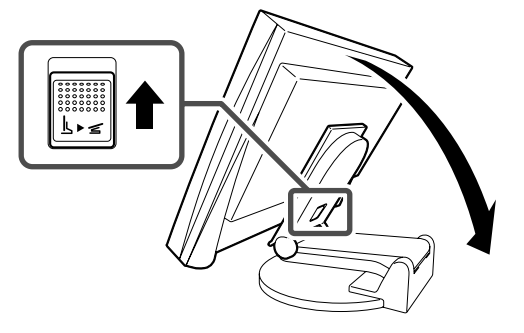

#### 注意

• 不要在折叠状态下使用EZ-UP底座。

•解锁后,小心不要让显示器掉落或夹住您的手指。否则可能会造成人员受伤或损坏显示器。

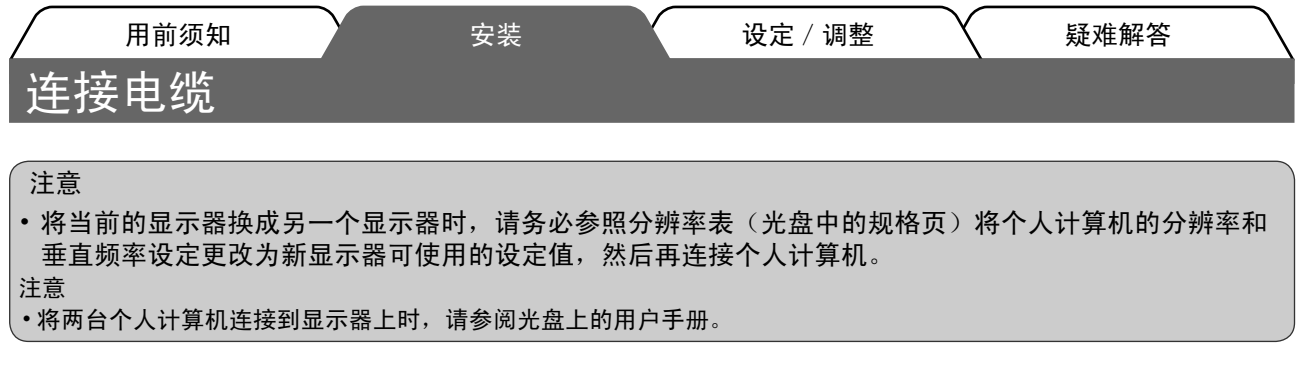

1 确保显示器和个人计算机的电源关闭。

2 用一根与连接器匹配的信号电缆连接显示器和个人计算机。 连接到电缆连接器后,请拧紧连接器的螺钉,使配合紧密。

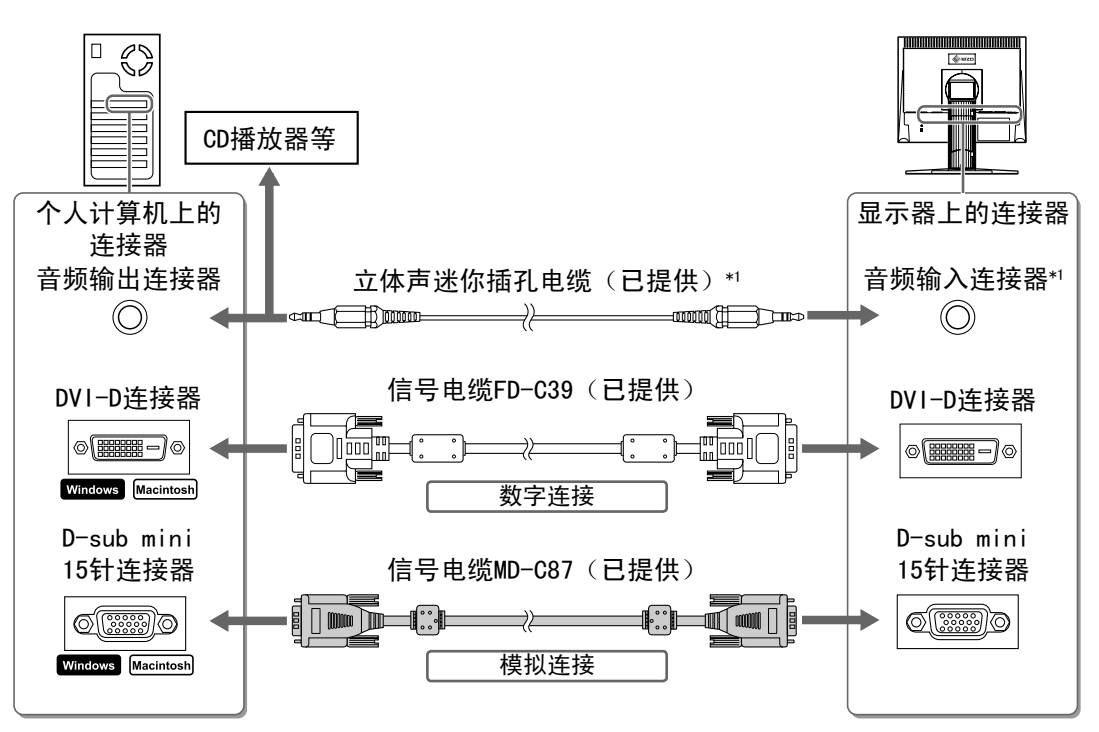

3 将电源线插头插入电源插座和显示器上的电源连接器。

# 兼容的分辨率 / 频率

请使用具有下列建议分辨率的显示器。

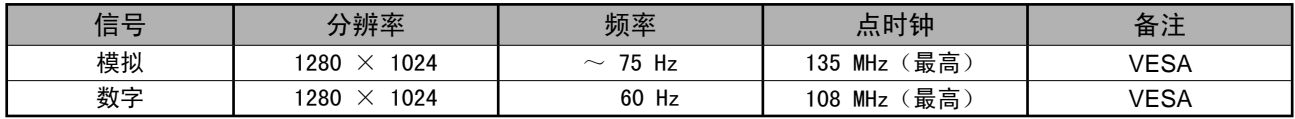

# 调整屏幕高度和角度

调整屏幕高度, 并将屏幕倾斜和旋转到最佳工作位置。

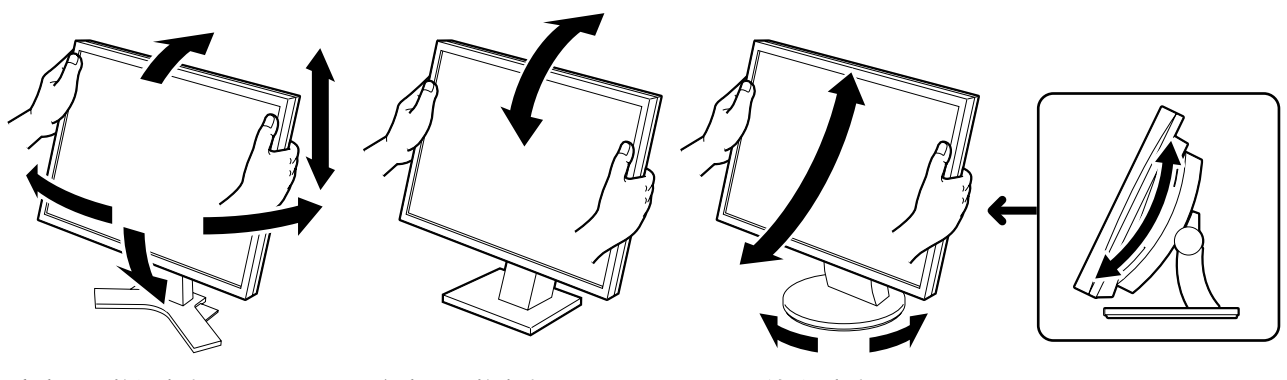

高度可调整的底座 双手握住显示器的左右两侧, 向上、下、左、右方向调整屏幕。

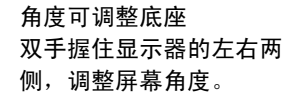

拱形转动2底座 双手握住显示器的左右两侧,向前、左、右方向调 整屏幕。

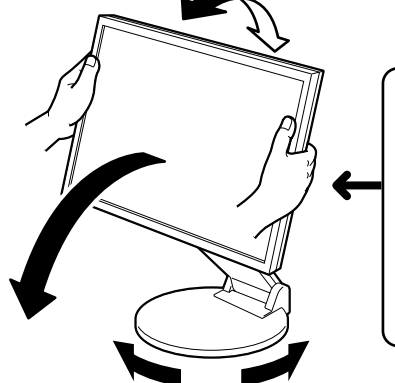

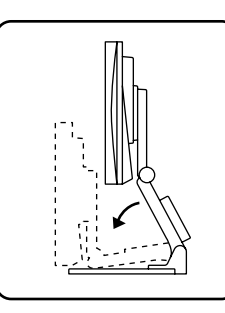

EZ-UP底座 双手握住显示器的左右两侧,向上、下、左、右方向调整屏 幕的角度。

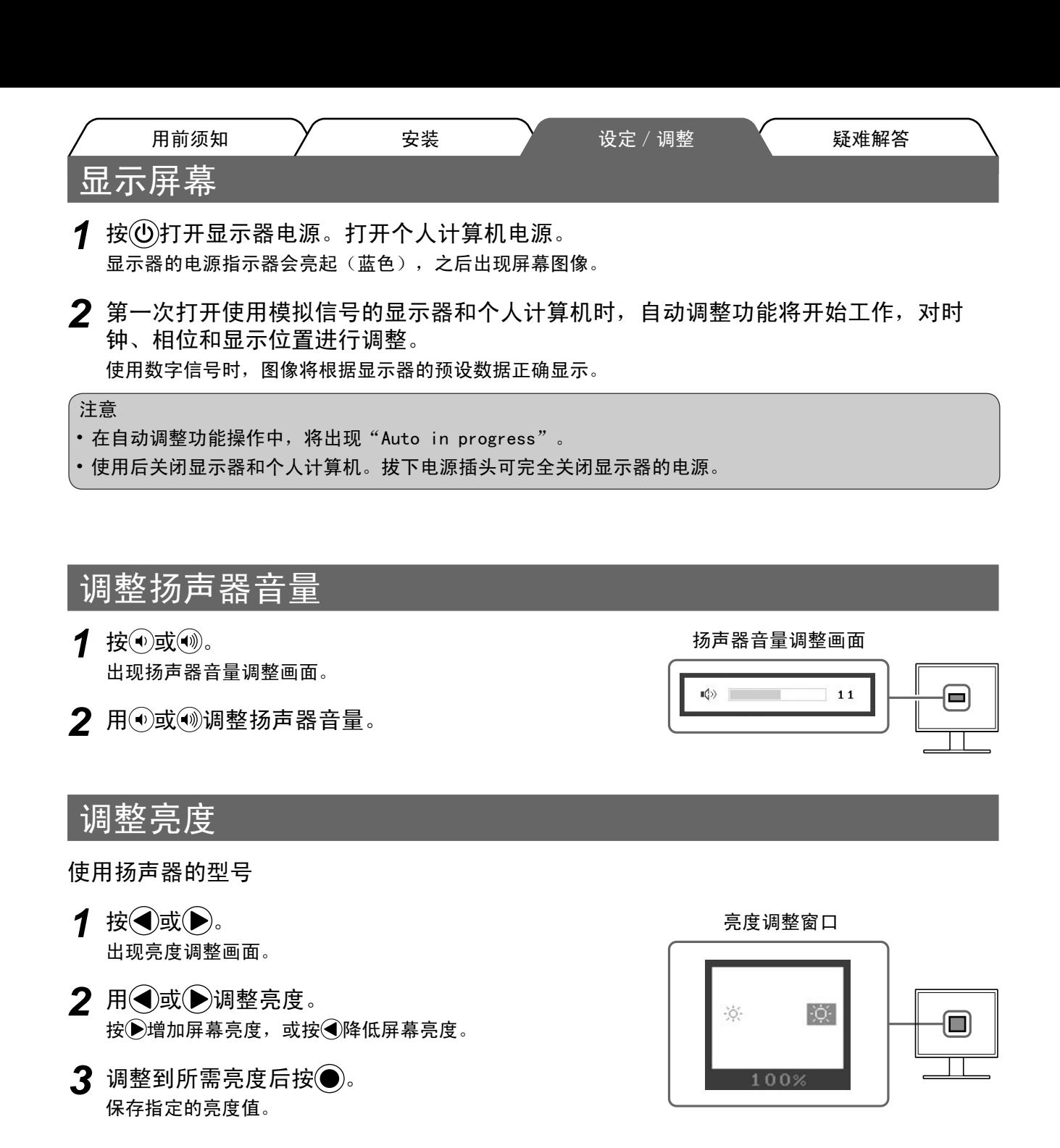
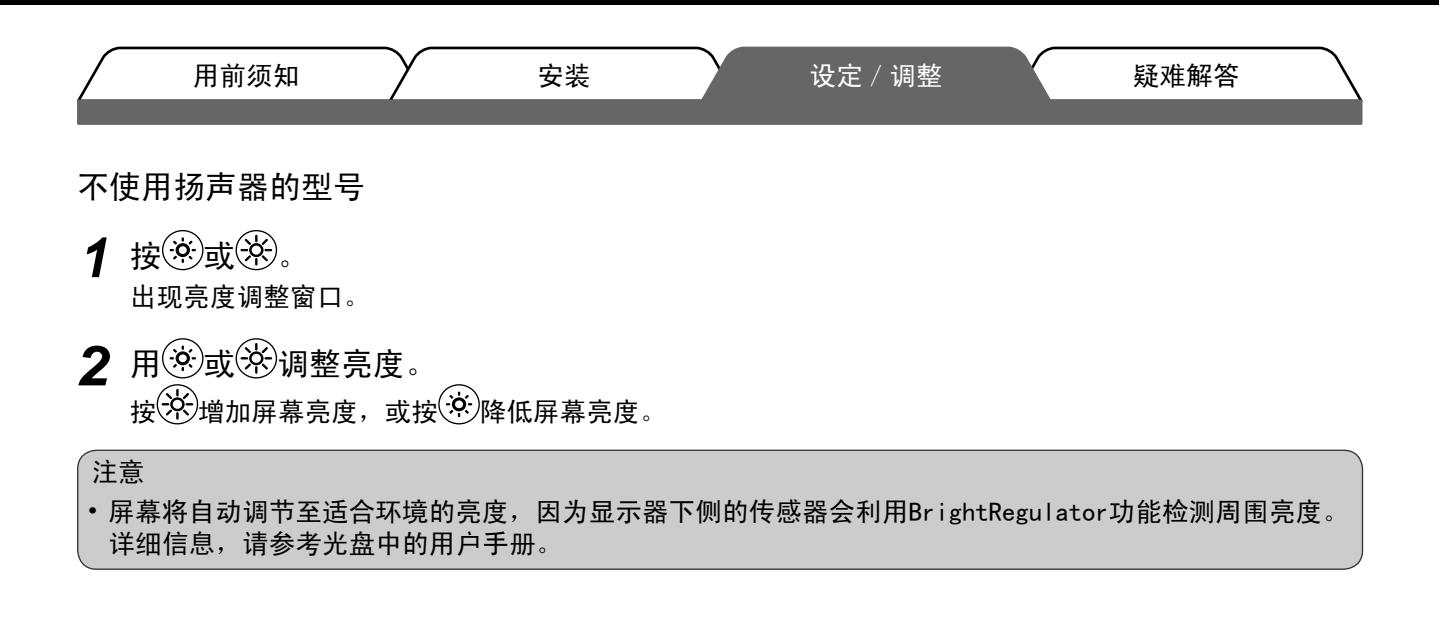

# 高级设定 / 调整

屏幕或颜色、以及各种设定的高级调整均可使用调整菜单进行操作。 每项调整功能的详细说明,请参阅光盘中的用户手册。

#### 调整菜单

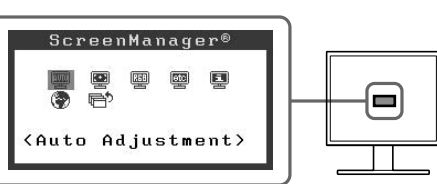

基本设定和调整已经完成。若需要高级设定 / 调整的详细信息, 请参考光盘中的用户手册。

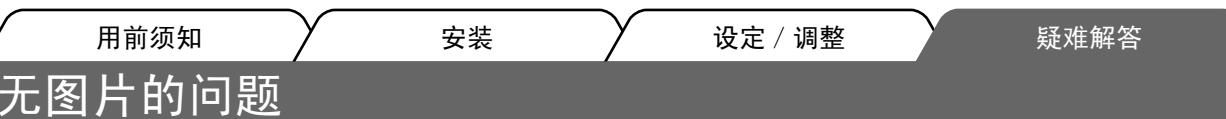

若已使用建议的修正方法后仍然无画面显示,请与您所在地的经销商联系。

# 1. 检查电源指示器。

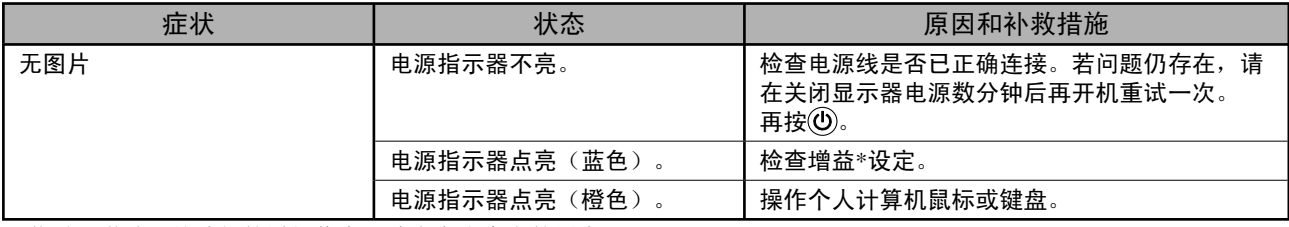

\* 若需要增益调整功能的详细信息, 请参考光盘上的用户手册。

## 2. 查看屏幕上的出错信息。

即使显示器功能正常, 当输入信号不正确时, 这些信息仍会出现。

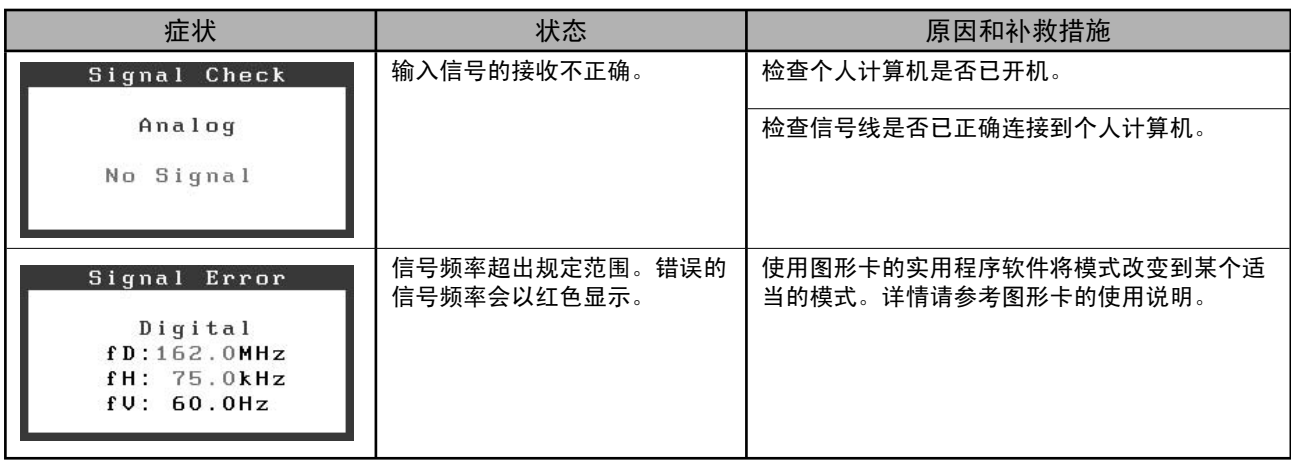

#### **Hinweise zur Auswahl des richtigen Schwenkarms für Ihren Monitor**

Dieser Monitor ist für Bildschirmarbeitsplätze vorgesehen. Wenn nicht der zum Standardzubehör gehörige Schwenkarm verwendet wird, muss statt dessen ein geeigneter anderer Schwenkarm installiert werden. Bei der Auswahl des Schwenkarms sind die nachstehenden Hinweise zu berücksichtigen:

Der Standfuß muß den nachfolgenden Anforderungen entsprechen:

- a) Der Standfuß muß eine ausreichende mechanische Stabilität zur Aufnahme des Gewichtes vom Bildschirmgerät und des spezifizierten Zubehörs besitzen. Das Gewicht des Bildschirmgerätes und des Zubehörs sind in der zugehörenden Bedienungsanleitung angegeben.
- b) Die Befestigung des Standfusses muß derart erfolgen, daß die oberste Zeile der Bildschirmanzeige nicht höher als die Augenhöhe eines Benutzers in sitzender Position ist.
- c) Im Fall eines stehenden Benutzers muß die Befestigung des Bildschirmgerätes derart erfolgen, daß die Höhe der Bildschirmmitte über dem Boden zwischen 135 – 150 cm beträgt.
- d)Der Standfuß muß die Möglichkeit zur Neigung des Bildschirmgerätes besitzen (max. vorwärts: 5°, min. nach hinten  $\geq 5^{\circ}$ ).
- e) Der Standfuß muß die Möglichkeit zur Drehung des Bildschirmgerätes besitzen (max. ±180°). Der maximale Kraftaufwand dafür muß weniger als 100 N betragen.
- f) Der Standfuß muß in der Stellung verharren, in die er manuell bewegt wurde.
- g) Der Glanzgrad des Standfusses muß weniger als 20 Glanzeinheiten betragen (seidenmatt).
- h) Der Standfuß mit Bildschirmgerät muß bei einer Neigung von bis zu 10° aus der normalen aufrechten Position kippsicher sein.

#### **Hinweis zur Ergonomie :**

Dieser Monitor erfüllt die Anforderungen an die Ergonomie nach EK1-ITB2000 mit dem Videosignal, 1280 Punkete × 1024 Zeilen, RGB analog, 0,7 Vp-p und mindestens 60,0 Hz Bildwiederholfrequenz, non interlaced. Weiterhin wird aus ergonomischen Gründen empfohlen, die Grundfarbe Blau nicht auf dunklem Untergrund zu verwenden (schlechte Erkennbarkeit, Augenbelastung bei zu geringem Zeichenkontrast.)

"Maschinenlärminformations-Verordnung 3. GPSGV: Der höchste Schalldruckpegel beträgt 70 dB(A) oder weniger gemäss EN ISO 7779"

Ё᭛

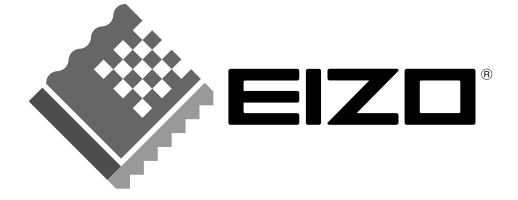

### **EIZO NANAO CORPORATION**

153 Shimokashiwano, Hakusan, Ishikawa 924-8566 Japan Phone: +81 76 277 6792 Fax: +81 76 277 6793

#### EIZO NANAO TECHNOLOGIES INC.

5710 Warland Drive, Cypress, CA 90630, U.S.A. Phone: +1 562 431 5011 Fax: +1 562 431 4811

### **EIZO EUROPE AB**

Lovangsvagen 14 194 61, Upplands Väsby, Sweden Phone: +46 8 590 80 000 Fax: +46 8 590 91 575

### **EIZO NANAO AG**

Moosacherstrasse 6, Au CH - 8820 Wadenswil, Switzerland Phone: +41-0-44 782 24 40 Fax: +41-0-44 782 24 50

## **Avnet Technology Solutions GmbH**

Lötscher Weg 66, D-41334 Nettetal, Germany Phone: +49 2153 733-400 Fax: +49 2153 733-483

http://www.eizo.com/

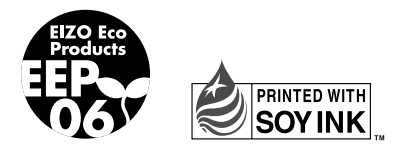

This document is printed on recycled chlorine free paper.